## **Smart Phone**

**User Manual** 

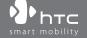

Congratulations on the purchase of your new Windows Mobile® Smartphone!

Please Read Before Proceeding.

THIS PHONE IS NOT FULLY CHARGED WHEN YOU TAKE IT OUT OF THE BOX.

DO NOT REMOVE THE BATTERY PACK WHEN THE PHONE IS CHARGING.

YOUR WARRANTY IS INVALIDATED IF YOU OPEN OR TAMPER WITH THE PHONE'S OUTER CASING.

#### PRIVACY RESTRICTIONS

Some countries require full disclosure of recorded telephone conversations, and stipulate that you must inform the person with whom you are speaking that the conversation is being recorded. Always obey the relevant laws and regulations of your country when using the recording feature of your phone.

### COPYRIGHT INFORMATION

Copyright © 2007 HTC Corporation. All Rights Reserved.

HTC, the HTC logo, HTC Innovation, ExtUSB and HTC Care are trademarks and/or service marks of HTC Corporation.

Microsoft, MS-DOS, Windows, Windows Vista, Windows NT, Windows Server, Windows Mobile, ActiveSync, Windows Media, Excel, Internet Explorer, MSN, Outlook, PowerPoint, and Word are either registered trademarks or trademarks of Microsoft Corporation in the United States and/or other countries.

Bluetooth and the Bluetooth logo are trademarks owned by Bluetooth SIG, Inc.

Wi-Fi is a registered trademark of the Wireless Fidelity Alliance, Inc.

microSD is a trademark of SD Card Association.

Java, J2ME and all other Java-based marks are trademarks or registered trademarks of Sun Microsystems, Inc. in the United States and other countries.

Copyright © 2007, Adobe Systems Incorporated.

Copyright © 2007, Macromedia Netherlands, B.V.

Google is a registered trademark and Google Maps is a trademark of Google, Inc. in the United States and other countries.

Macromedia, Flash, Macromedia Flash, Macromedia Flash Lite and Reader are trademarks and/or registered trademarks of Macromedia Netherlands, B.V. or Adobe Systems Incorporated.

Copyright © 2008, Esmertec AG. All Rights Reserved.

Copyright © 2007, Dilithium Networks, Inc. All Rights Reserved.

ArcSoft MMS Composer™ Copyright © 2003-2007, ArcSoft, Inc. and its licensors. All Rights Reserved. ArcSoft and the ArcSoft logo are registered trademarks of ArcSoft, Inc. in the United States and/or other countries.

Copyright © 2004-2008, Ilium Software, Inc. All Rights Reserved.

Licensed by QUALCOMM Incorporated under one or more of the following patents:

```
4,901,307; 5,490,165; 5,056,109; 5,504,773; 5,101,501; 5,778,338; 5,506,865
5,109,390; 5,511,073; 5,228,054; 5,535,239; 5,710,784; 5,267,261; 5,544,196
5,267,262; 5,568,483; 5,337,338; 5,659,569; 5,600,754; 5,414,796; 5,657,420
5,416,797
```

All other company, product and service names mentioned herein are trademarks, registered trademarks or service marks of their respective owners.

HTC shall not be liable for technical or editorial errors or omissions contained herein, nor for incidental or consequential damages resulting from furnishing this material. The information is provided "as is" without warranty of any kind and is subject to change without notice. HTC also reserves the right to revise the content of this document at any time without prior notice.

No part of this document may be reproduced or transmitted in any form or by any means, electronic or mechanical, including photocopying, recording or storing in a retrieval system, or translated into any language in any form without prior written permission of HTC.

### **Disclaimers**

THE WEATHER INFORMATION, DATA AND DOCUMENTATION ARE PROVIDED "AS IS" AND WITHOUT WARRANTY OR TECHNICAL SUPPORT OF ANY KIND FROM HTC. TO THE MAXIMUM EXTENT PERMITTED BY APPLICABLE LAW, HTC AND ITS AFFILIATES expressly disclaim any and all representations and warranties, express or implied, arising by law or otherwise, regarding the Weather Information, Data, Documentation, or any other Products and services, including without limitation any express or implied warranty of merchantability, express or implied warranty of fitness for a particular purpose, non-infringement, quality, accuracy, completeness, effectiveness, reliability, usefulness, that the Weather Information, Data and/or Documentation will be error-free, or implied warranties arising from course of dealing or course of performance.

Without limiting the foregoing, it is further understood that HTC and its Providers are not responsible for Your use or misuse of the Weather Information, Data and/or Documentation or the results from such use. HTC and its Providers make no express or implied warranties, guarantees or affirmations that weather information will occur or has occurred as the reports, forecasts, data, or information state, represent or depict and it shall have no responsibility or liability whatsoever to any person or entity, parties and non-parties alike, for any inconsistency, inaccuracy, or omission for weather or events predicted or depicted, reported, occurring or occurred. WITHOUT LIMITING THE GENERALITY OF THE FOREGOING, YOU ACKNOWLEDGE THAT THE WEATHER INFORMATION, DATA AND/OR DOCUMENTATION MAY INCLUDE INACCURACIES AND YOU WILL USE COMMON SENSE AND FOLLOW STANDARD SAFETY PRECAUTIONS IN CONNECTION WITH THE USE OF THE WEATHER INFORMATION, DATA OR DOCUMENTATION.

### **Limitation of Damages**

TO THE MAXIMUM EXTENT PERMITTED BY APPLICABLE LAW, IN NO EVENT SHALL HTC OR ITS PROVIDERS BE LIABLE TO USER OR ANY THIRD PARTY FOR ANY INDIRECT, SPECIAL, CONSEQUENTIAL, INCIDENTAL OR PUNITIVE DAMAGES OF ANY KIND, IN CONTRACT OR TORT, INCLUDING, BUT NOT LIMITED TO, INJURY, LOSS OF REVENUE, LOSS OF GOODWILL, LOSS OF BUSINESS OPPORTUNITY, LOSS OF DATA, AND/OR LOSS OF PROFITS ARISING OUT OF, OR RELATED TO, IN ANY MANNER, OR THE DELIVERY, PERFORMANCE OR NONPERFORMANCE OF OBLIGATIONS, OR USE OF THE WEATHER INFORMATION, DATA OR DOCUMENTATION HEREUNDER REGARDLESS OF THE FORESEEABILITY THEREOF.

### **Important Health Information and Safety Precautions**

When using this product, the safety precautions below must be taken to avoid possible legal liabilities and damages. Retain and follow all product safety and operating instructions. Observe all warnings in the operating instructions on the product.

To reduce the risk of bodily injury, electric shock, fire, and damage to the equipment, observe the following precautions.

### **ELECTRICAL SAFETY**

This product is intended for use when supplied with power from the designated battery or power supply unit. Other usage may be dangerous and will invalidate any approval given to this product.

### SAFETY PRECAUTIONS FOR PROPER GROUNDING INSTALLATION

**CAUTION:** Connecting to an improperly grounded equipment can result in an electric shock to your device.

This product is equipped with a USB Cable for connecting with desk-top or notebook computer. Be sure your computer is properly grounded (earthed) before connecting this product to the computer. The power supply cord of a desktop or notebook computer has an equipment-grounding conductor and a grounding

plug. The plug must be plugged into an appropriate outlet which is properly installed and grounded in accordance with all local codes and ordinances.

#### SAFETY PRECAUTIONS FOR POWER SUPPLY UNIT

### Use the correct external power source

A product should be operated only from the type of power source indicated on the electrical ratings label. If you are not sure of the type of power source required, consult your authorized service provider or local power company. For a product that operates from battery power or other sources, refer to the operating instructions that are included with the product.

### Handle battery packs carefully

This product contains a Li-ion Polymer battery. There is a risk of fire and burns if the battery pack is handled improperly. Do not attempt to open or service the battery pack. Do not disassemble, crush, puncture, short external contacts or circuits, dispose of in fire or water, or expose a battery pack to temperatures higher than 60°C (140°F).

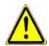

WARNING: DANGER OF EXPLOSION IF BATTERY IS INCORRECTLY REPLACED. TO REDUCE RISK OF FIRE OR BURNS, DO NOT DISASSEMBLE. CRUSH, PUNCTURE, SHORT EXTERNAL CONTACTS, EXPOSE TO TEMPERATURE ABOVE 60°C (140°F), OR DISPOSE OF IN FIRE OR WATER, REPLACE ONLY WITH SPECIFIED BATTERIES, RECYCLE OR DISPOSE OF USED BATTERIES ACCORDING TO THE LOCAL REGULATIONS OR REFERENCE GUIDE SUPPLIED WITH YOUR PRODUCT

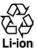

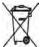

### Take extra precautions

- Keep the battery or device dry and away from water or any liquid as it may cause a short circuit.
- Keep metal objects away so they don't come in contact with the battery or its connectors as it may lead to short circuit during operation.
- Do not use a battery that appears damaged, deformed, or discolored, or the one that has any rust on its casing, overheats, or emits a foul odor.
- Always keep the battery out of the reach of babies and small children, to avoid swallowing of the battery. Consult the doctor immediately if the battery is swallowed.
- If the battery leaks:
  - Do not allow the leaking fluid to come in contact with skin or clothing.
     If already in contact, flush the affected area immediately with clean water and seek medical advice.
  - Do not allow the leaking fluid to come in contact with eyes. If already in contact, DO NOT rub; rinse with clean water immediately and seek medical advice.
  - Take extra precautions to keep a leaking battery away from fire as there is a danger of ignition or explosion.

### SAFETY PRECAUTIONS FOR DIRECT SUNLIGHT

Keep this product away from excessive moisture and extreme temperatures. Do not leave the product or its battery inside a vehicle or in places where the temperature may exceed 60°C (140°F), such as on a car dashboard, window sill, or behind a glass that is exposed to direct sunlight or strong ultraviolet light for extended periods of time. This may damage the product, overheat the battery, or pose a risk to the vehicle.

#### PREVENTION OF HEARING LOSS

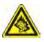

**CAUTION:** Permanent hearing loss may occur if earphones or headphones are used at high volume for prolonged periods of time.

Note

For France, mobile headphones, earphones, and wired remote controllers (listed below) for this device have been tested to comply with the Sound Pressure Level requirement laid down in NF EN 50332-1:2000 and/or NF EN 50332-2:2003 standards as required by French Article L. 5232-1.

1. Earphone, manufactured by Cotron, Model name: HS S200.

#### SAFETY IN AIRCRAFT

Due to the possible interference caused by this product to an aircraft's navigation system and its communications network, using this device's phone function on board an airplane is against the law in most countries. If you want to use this device when on board an aircraft, remember to turn off the phone by switching to Flight Mode.

#### **ENVIRONMENT RESTRICTIONS**

Do not use this product in gas stations, fuel depots, chemical plants or where blasting operations are in progress, or in potentially explosive atmospheres such as fuelling areas, fuel storehouses, below deck on boats, chemical plants, fuel or chemical transfer or storage facilities, and areas where the air contains chemicals or particles, such as grain, dust, or metal powders. Please be aware that sparks in such areas could cause an explosion or fire resulting in bodily injury or even death.

### **EXPLOSIVE ATMOSPHERES**

When in any area with a potentially explosive atmosphere or where flammable materials exist, the product should be turned off and the user should obey all signs and instructions. Sparks in such areas could cause an explosion or fire resulting in bodily injury or even death. Users are advised not to use the equipment at refueling points such as service or gas stations, and are reminded of the need to observe restrictions on the use of radio equipment in fuel depots, chemical plants, or where blasting operations are in progress.

Areas with a potentially explosive atmosphere are often, but not always, clearly marked. These include fueling areas, below deck on boats, fuel or chemical transfer or storage facilities, and areas where the air contains chemicals or particles, such as grain, dust, or metal powders.

### **ROAD SAFETY**

Vehicle drivers in motion are not permitted to use telephony services with handheld devices, except in the case of emergency. In some countries, using handsfree devices as an alternative is allowed.

### SAFETY PRECAUTIONS FOR RF EXPOSURE

- Avoid using your device near metal structures (for example, the steel frame of a building).
- Avoid using your device near strong electromagnetic sources, such as microwave ovens, sound speakers, TV and radio.
- Use only original manufacturer-approved accessories, or accessories that do not contain any metal.
- Use of non-original manufacturer-approved accessories may violate your local RF exposure guidelines and should be avoided.

### INTERFERENCE WITH MEDICAL EQUIPMENT FUNCTIONS

This product may cause medical equipment to malfunction. The use of this device is forbidden in most hospitals and medical clinics.

If you use any other personal medical device, consult the manufacturer of your device to determine if it is adequately shielded from external RF energy. Your physician may be able to assist you in obtaining this information.

Turn the phone OFF in health care facilities when any regulations posted in these areas instruct you to do so. Hospitals or health care facilities may be using equipment that could be sensitive to external RF energy.

#### **HEARING AIDS**

Some digital wireless phones may interfere with some hearing aids. In the event of such interference, you may want to consult your service provider, or call the customer service line to discuss alternatives.

### NONIONIZING RADIATION

This product should be operated in the suggested normal condition only to ensure the radiative performance and safety of the interference. As with other mobile radio transmitting equipment, users are advised that for satisfactory operation of the equipment and for the safety of personnel, it is recommended that no part of the human body be allowed to come too close to the antenna during operation of the equipment.

Use only the supplied integral antenna. Use of unauthorized or modified antennas may impair call quality and damage the phone, causing loss of performance and SAR levels exceeding the recommended limits as well as result in non-compliance with local regulatory requirements in your country.

To assure optimal phone performance and ensure human exposure to RF energy is within the guidelines set forth in the relevant standards, always use your device only in its normal-use position. Do not touch or hold the antenna area unnecessarily when placing or receiving a phone call. Contact with the antenna area may impair call quality and cause your device to operate at a higher power level than needed. Avoiding contact with the antenna area when the phone is IN USE optimizes the antenna performance and the battery life.

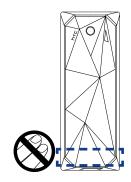

### **General Precautions**

### Avoid applying excessive pressure to the device

Do not apply excessive pressure on the screen and the device to prevent damaging them and remove the device from your pants' pocket before sitting down. It is also recommended that you store the device in a protective case. Cracked display screens due to improper handling are not covered by the warranty.

### · Device getting warm after prolonged use

When using your device for prolonged periods of time, such as when you're talking on the phone, charging the battery or browsing the web, the device may become warm. In most cases, this condition is normal and therefore should not be interpreted as a problem with the device.

### Heed service markings

Except as explained elsewhere in the Operating or Service documentation, do not service any product yourself. Service needed on components inside these compartments should be done by an authorized service technician or provider.

### · Damage requiring service

Unplug the product from the electrical outlet and refer servicing to an authorized service technician or provider under the following conditions:

- Liquid has been spilled or an object has fallen into the product.
- The product has been exposed to rain or water.
- The product has been dropped or damaged.
- There are noticeable signs of overheating.
- The product does not operate normally when you follow the operating instructions.

### Avoid hot areas

The product should be placed away from heat sources such as radiators, heat registers, stoves, or other products (including, but not limited to, amplifiers) that produce heat.

#### Avoid wet areas

Never use the product in a wet location.

### · Avoid using your device after a dramatic change in temperature

When you move your device between environments with very different temperature and/or humidity ranges, condensation may form on or within the device. To avoid damaging the device, allow sufficient time for the moisture to evaporate before using the device.

**NOTE:** When taking the device from low-temperature conditions into a warmer environment or from high-temperature conditions into a cooler environment, allow the device to acclimate to room temperature before turning on the power.

### · Avoid pushing objects into product

Never push objects of any kind into cabinet slots or other openings in the product. Slots and openings are provided for ventilation. These openings must not be blocked or covered.

### • Mounting Accessories

Do not use the product on an unstable table, cart, stand, tripod, or bracket. Any mounting of the product should follow the manufacturer's instructions, and should use a mounting accessory recommended by the manufacturer.

### Avoid unstable mounting

Do not place the product with an unstable base.

### Use product with approved equipment

This product should be used only with personal computers and options identified as suitable for use with your equipment.

### · Adjust the volume

Turn down the volume before using headphones or other audio devices.

### Cleaning

Unplug the product from the wall outlet before cleaning. Do not use liquid cleaners or aerosol cleaners. Use a damp cloth for cleaning, but NEVER use water to clean the LCD screen.

# **Contents**

| Chapte     | r 1 Getting Started                                | 21 |
|------------|----------------------------------------------------|----|
| 1.1        | Getting to Know Your Phone and Its Accessories     | 22 |
|            | LED alerts                                         |    |
|            | Accessories                                        |    |
| 1.2        | Installing the SIM Card, Battery, and Storage Card |    |
|            | SIM Card                                           |    |
|            | Storage Card                                       |    |
| 1.2        | Battery                                            |    |
|            | Charging the Battery<br>Using the Strap Holder     |    |
|            | Starting Up                                        |    |
| 1.5        | Turn your phone on and off                         |    |
|            | Auto configure the data connection settings        |    |
| 1.6        | Home Screen                                        |    |
|            | HTC Home                                           |    |
|            | Tasks screen                                       | 35 |
|            | Status Indicators                                  |    |
|            | Recent Programs Screen and Start Menu              |    |
|            | Programs on your phone                             |    |
|            | Quick List                                         |    |
| 1.1        | 0 Entering Information                             |    |
|            | Use the keypad                                     |    |
|            | Use Multipress mode<br>Use XT9 mode                |    |
|            | Use Numeric mode                                   |    |
|            | More text entry tasks                              |    |
|            | Use the QWERTY Keyboard                            |    |
| 1.1        | 1 Battery Information                              |    |
| <b>.</b> . |                                                    |    |
| Chapte     | r 2 Using Phone Features                           | 51 |
| 2.1        | Using the Phone                                    | 52 |
|            | The Phone screen                                   |    |
|            | Enter your PIN                                     |    |
|            | Set ring tones                                     | 52 |

|      | 2.2 | Making a Call                                                   |     |
|------|-----|-----------------------------------------------------------------|-----|
|      |     | Make a call from the Phone screen                               |     |
|      |     | Make a call from Contacts                                       |     |
|      |     | Make a call from Speed Dial                                     |     |
|      | 2.3 | Receiving a Call                                                |     |
|      |     | In-Call Options                                                 |     |
|      |     | Ending a Call                                                   |     |
|      | 2.6 | Additional Dialing Information                                  |     |
|      |     | Make an emergency call                                          |     |
|      |     | Make an international call                                      |     |
|      | 2.7 | Insert a pause or long pause in a dialing sequence              |     |
|      | 2./ | SIM Tool Kit Setting Up Bluetooth SIM Access for Car Kit Phones | 59  |
|      | 2.0 | Setting op Bidetooth Silvi Access for Car Kit Priories          | 39  |
| Cha  | pte | r 3 Synchronizing Information with Your Computer                | 61  |
|      |     |                                                                 |     |
|      | 3.1 | About Synchronization                                           |     |
|      | 2.2 | Ways to synchronize                                             |     |
|      | 3.2 | Using Microsoft Windows Mobile® Device Center                   | 63  |
|      | 3.3 | Installing and Osing Microsoft ActiveSync                       |     |
|      | 3.4 | Synchronizing with Your Computer                                |     |
|      |     | Start and stop synchronization                                  |     |
|      |     | Change which information is synchronized                        |     |
|      |     | Troubleshoot sync connection problem                            |     |
|      | 3.5 | Synchronizing via Bluetooth                                     | 67  |
|      | 3.6 | Synchronizing Music and Video                                   | 68  |
| Cha  | nte | r 4 Managing your Phone                                         | 69  |
| Ciiu | Pic | managing your rilone                                            | 0,5 |
|      | 4.1 | Personalizing Your Phone                                        | 70  |
|      |     | Set up the Home screen                                          |     |
|      |     | Set date, time, language, and other regional options            |     |
|      |     | Choose how to be notified about events or actions               |     |
|      |     | Set personal information                                        |     |
|      | 12  | Set performance and maintenance options                         |     |
|      |     | Adding and Removing Programs                                    |     |
|      | 7.3 | Adding and Removing Frograms                                    | / / |

|            | Using Task Manager and Managing Memory  Check Memory Status  Use Task Manager  Protecting Your Phone | 77<br>78          |
|------------|----------------------------------------------------------------------------------------------------|-------------------|
| 4.6<br>4.7 | Restarting Your Phone<br>Resetting Your Phone                                                        | 80<br>81          |
| Chapte     | er 5 Organizing Phone Information                                                                    | 83                |
| 5.1        | Create a contact on your phone                                                                       | 84<br>85<br>85    |
|            | Share contact information                                                                            |                   |
| 5.5<br>5.6 | Tasks                                                                                                | 91<br>92<br>93    |
| Chapte     | er 6 Exchanging Messages                                                                             | 95                |
| 6.1<br>6.2 | Messaging Text Message  Compose and send text messages  Copy and paste text                          | 97<br>97<br>98    |
| 6.3        | MMS Messages Edit MMS settings Create and send MMS messages View and reply to MMS messages           | 101<br>101<br>103 |

| 6.4      | Setting Up Email Accounts  Types of Email Accounts                              |     |
|----------|---------------------------------------------------------------------------------|-----|
|          | Set up your phone to synchronize Outlook email with the computer                |     |
|          | Email Setup Wizard                                                              |     |
|          | Set up an Internet email account                                                |     |
|          | Set up a custom domain email                                                    |     |
| 6.5      | 5 Email                                                                         |     |
|          | Create and reply to emails                                                      |     |
|          | View and reply to emails                                                        |     |
|          | Synchronize emails                                                              |     |
| <b>.</b> |                                                                                 | 113 |
| Chapte   | 3 , ,                                                                           |     |
|          | Appointments                                                                    | 115 |
| 7.1      | Synchronizing with Your Company Email Server                                    | 116 |
|          | Set up a company email server connection                                        |     |
|          | Start synchronization                                                           | 117 |
| 7.2      | 2 Working with Company Emails                                                   | 117 |
|          | Automatic synchronization through Direct Push                                   |     |
|          | Scheduled synchronization                                                       |     |
|          | Instant download through Fetch Mail<br>Search for emails on the Exchange Server |     |
|          | Flag your messages                                                              |     |
|          | Out-of-office auto-reply                                                        |     |
| 7.3      | 3 Managing Meeting Requests                                                     |     |
| 7.4      | Finding Contacts in the Company Directory                                       | 123 |
| 7.5      | Email Security                                                                  | 125 |
|          | Set permissions on an email message                                             | 127 |
| Chapte   | er 8 Getting Connected                                                          | 129 |
|          | <b>3</b>                                                                        |     |
|          | l Comm Manager                                                                  |     |
| 8.2      | 2 Connecting to the Internet                                                    | 131 |
|          | Ways of Connecting to the Internet                                              |     |
|          | Wi-Fi                                                                           |     |
|          | GPRS/3G                                                                         |     |
|          | Dial-up                                                                         | 133 |

| 8.3    | Internet Explorer Mobile                         | 135 |
|--------|--------------------------------------------------|-----|
|        | Browsing the Web                                 |     |
|        | Navigate the whole web page                      | 136 |
|        | Copy web page text                               | 137 |
| 8.4    | Internet Sharing (Using Your Phone as a Modem)   | 137 |
|        | Set up the phone as a modem                      |     |
| 8.5    | Bluetooth                                        | 138 |
|        | Bluetooth modes                                  | 138 |
|        | Bluetooth partnerships                           | 140 |
|        | Connect a Bluetooth hands-free or stereo headset | 141 |
|        | Beam information using Bluetooth                 | 142 |
|        | Bluetooth Explorer and Bluetooth file sharing    | 144 |
|        | Use the phone as a Bluetooth modem               |     |
|        | Print files via Bluetooth                        |     |
| 8.6    | 5 Windows Live™                                  | 147 |
|        | Set up Windows Live                              | 148 |
|        | The Windows Live interface                       | 148 |
| 8.7    | Windows Live Messenger                           | 150 |
|        | Launch the messenger and sign in                 |     |
|        | Add Windows Live contacts                        | 151 |
|        | Send instant messages                            | 152 |
|        | Personalize the messenger                        | 153 |
| 8.8    | RSS Hub                                          |     |
|        | Subscribe to and organize news channels          | 154 |
|        | View and organize headlines                      | 155 |
|        | View the news summary                            | 156 |
| 8.9    | System Center Mobile Device Manager              |     |
|        | Device Enrollment                                | 157 |
|        | Managed Programs                                 | 157 |
| Cl     | o. Newton de mande Band                          | 150 |
| Cnapte | er 9 Navigating on the Road                      | 159 |
| 9.1    | Google™ Maps (Available by Country)              | 160 |
|        | Open Google Maps                                 |     |
|        | Search for a place of interest                   | 161 |
| 9.2    | P. Guidelines and Preparation for Using GPS GPS  | 162 |
|        | B Downloading Satellite Data via QuickGPS        |     |
|        | Download options                                 |     |

| 10.1 Taking Photos and Videos with the Phone Camera | 168<br>168<br>169<br>170<br>171 |
|-----------------------------------------------------|---------------------------------|
| Take a photo or capture a video clip                | 168<br>169<br>170<br>171        |
|                                                     | 169<br>170<br>171               |
|                                                     | 170<br>171<br>172               |
| Capture modes                                       | 171<br>172                      |
| Camera mode icons and indicators                    | 172                             |
| Use zooming                                         |                                 |
| The Review screen                                   | 173                             |
| Customize Camera Advanced settings                  |                                 |
| 10.2 Camera Album                                   |                                 |
| 10.3 Pictures & Videos                              |                                 |
| Pictures & Videos menu                              |                                 |
| 10.4 Windows Media Player Mobile                    | 180                             |
| About the controls                                  |                                 |
| About the screens and menus                         | 181                             |
| About licenses and protected files                  | 182                             |
| Copy files to your phone                            | 182                             |
| Play media                                          | 184                             |
| Troubleshooting                                     | 184                             |
| 10.5 Streaming Media                                | 185                             |
| 10.6 Audio Booster                                  | 187                             |
| 10.7 MP3 Trimmer                                    | 189                             |
| 10.8 Java                                           | 190                             |
| Install and run MIDlets/MIDlet suite                | 190                             |
| Manage MIDlets/MIDlet suite                         |                                 |
| Chapter 11 Using Other Applications                 | 195                             |
| 11.1 Microsoft® Office Mobile                       | 196                             |
| 11.2 Microsoft® Office Word Mobile                  | 196                             |
| View documents                                      |                                 |
| Edit and send documents                             |                                 |
| 11.3 Microsoft® Office Excel® Mobile                | 198                             |
| View worksheets                                     |                                 |
| Edit and send worksheets                            |                                 |
| 11.4 Microsoft® Office PowerPoint® Mobile           |                                 |
| 11.5 Microsoft® Office OneNote® Mobile              |                                 |
| 11.6 Adobe® Reader® LE                              |                                 |

| 11.7 Speed Dial                                                    | 205 |
|--------------------------------------------------------------------|-----|
| Appendix                                                           | 209 |
| A.1 Regulatory Notices                                             | 210 |
| Regulatory Agency Identifications                                  | 210 |
| Federal Communications Commission Notice                           | 210 |
| Modifications                                                      | 211 |
| Safety precautions for RF exposure                                 | 211 |
| Exposure to Radio Frequency (RF) Signals                           | 211 |
| SAR Information                                                    | 213 |
| Telecommunications & Internet Association (TIA) safety information | 213 |
| FCC Hearing-Aid Compatibility (HAC)                                | 214 |
| WEEE Notice                                                        | 216 |
| RoHS Compliance                                                    | 217 |
| A.2 Specifications                                                 | 217 |
| Index                                                              | 219 |

# **Chapter 1**

# **Getting Started**

1.1 Getting to Know Your Phone and Its Accessories 1.2 Installing the SIM Card, Battery, and Storage Card 1.3 Charging the Battery 1.4 Using the Strap Holder 1.5 Starting Up 1.6 Home Screen 1.7 Recent Programs Screen and Start Menu 1.8 Programs on your phone 1.9 Quick List 1.10 Entering Information 1.11 Battery Information

### 1.1 Getting to Know Your Phone and Its Accessories

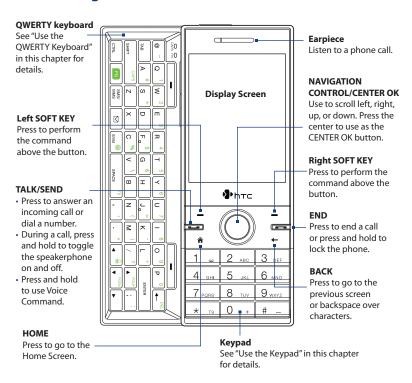

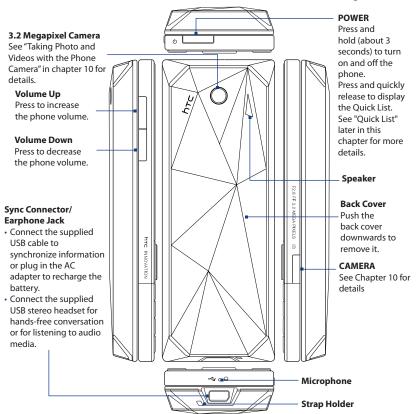

### **LED** alerts

The buttons below the screen and the LED ring of the NAVIGATION CONTROL will light up in the following situations:

| Controls              | Light Behavior                                                                                                    |
|-----------------------|----------------------------------------------------------------------------------------------------|
| SEND button           | Light flashes when there is an incoming call.                                                                                                    |
| END button            | Light stays solid when there is an incoming call.                                                                                                    |
| NAVIGATION<br>CONTROL | <ul> <li>The LED ring shows a "breathing" white light when the battery is being charged.</li> <li>The LED ring shows a solid white light when the battery is fully charged.</li> <li>The LED ring flashes a white light once when the battery level is low and reaches down to about 10%.</li> <li>The top and bottom parts of the LED ring flashes a white light twice when there is a new email, voice mail, or meeting reminder.</li> <li>A white light goes around the LED ring counterclockwise twice starting from the top when there is a missed call, new SMS, or MMS message.</li> </ul> |

### **Accessories**

The following accessories are provided with the phone:

- Battery
- AC adapter
- USB sync cable
- Wired stereo headset
- · Getting Started disc
- · Quick Start Guide

### 1.2 Installing the SIM Card, Battery, and Storage Card

### SIM Card

Your SIM card is given to you by your wireless service provider and contains your basic subscriber information, such as your phone number and your address book. Before you begin, make sure the phone is turned off.

**Note** If you want to install a microSD card, you need to install the microSD card first before inserting the SIM card.

#### To install the SIM card

- Slide open the QWERTY keyboard by pushing the front panel of the phone to the right.
- Flip the phone upside down and then unlock the SIM card and storage card compartment by gently pulling on "PULL". The compartment slightly opens.
- 3. Open the compartment.
- Push the SIM card holder to the direction of "OPEN" and then lift the edge of the SIM card holder.
- Insert the SIM card with its gold contacts facing down (check the SIM card slot for the correct orientation when inserting the SIM card).
- Push down the SIM card holder and then lock the SIM card holder by pushing the SIM card holder to the direction of "LOCK."

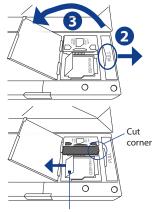

Make sure to pull this flap back before you push down the SIM card holder.

### To remove the SIM card

- With the SIM card and storage card compartment opened, push the SIM card holder to the direction of "OPEN."
- 2. Lift the edge of the SIM card holder and then remove the SIM card.

### **Storage Card**

If you have a SIM card installed, you need to remove it first before you can install the microSD card.

**Note** microSD card is not included in the box.

### To install the microSD™ card

Follow steps 1 to 3 of "To install the SIM card."

**Note** If there is a SIM card installed, remove it.

- **2.** Open the storage card holder by lifting the flap.
- Insert the microSD card into the storage card holder with its gold contacts facing out.
- Lock the storage card holder by pushing it down into place. You should feel a light click.

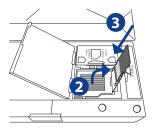

### To remove the microSD card

- 1. With the SIM card and storage card compartment opened, lift the storage card holder flap to open it.
- 2. Remove the microSD card.

### **Battery**

Your phone comes with a rechargeable Lithium-ion or Lithium-ion polymer battery and is designed to use only manufacturer-specified original batteries and accessories.

### To install the battery

- 1. Slide the back cover downward to remove it.
- Align the exposed metal contacts on the edge of the battery with the prongs in the body of the phone.
- Push the bottom of the battery into place and then replace the back cover.

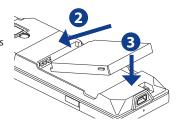

### To remove the battery

Remove the battery by lifting the protruding grips of the battery.

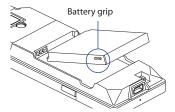

### 1.3 Charging the Battery

New batteries are shipped partially charged. Before you start using your phone, it is recommended that you install and charge the battery. Some batteries perform best after several full charge/discharge cycles. The battery is fully charged after about 3 hours of charging.

### To charge the battery

- Connect the USB connector of the AC adapter to the sync connector at the bottom of your phone.
- 2. Plug in the AC adapter to an electrical outlet to start charging the battery.

**Note** Only the AC adapter and USB sync cable provided with your phone must be used to charge the phone.

### 1.4 Using the Strap Holder

The strap holder at the bottom of your phone allows you to attach a wrist strap, neck lanyard, or string accessory.

### To attach a strap, lanyard or string accessory to the strap holder

- 1. Remove the back cover.
- Insert the loop of the strap, lanyard or string accessory through the strap holder hole.
  - Tip To pass through the strap holder easier, push the loop into the strap holder hole using a pointed object such as a needle or toothpick.

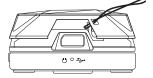

- 3. Attach the loop over the small hook at the bottom of the back side of the phone.
- **4.** Slightly pull the strap, lanyard or string accessory to fix it securely in place.
- 5. Replace the back cover.

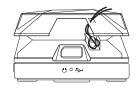

### 1.5 Starting Up

After installing your SIM card and battery and charging the battery, you can now power on and start using your phone.

### Turn your phone on and off

### To turn on the power

- 1. Press and hold the POWER button for a few seconds.
- 2. When you turn on your phone for the first time, the phone installs customization settings, then restarts.

### To turn off the power

Press and hold the POWER button for a few seconds.

### Auto configure the data connection settings

The first time you power on your phone, you will see a notification message from **Connection Setup**. Connection Setup automatically configures your phone's data connections, such as 3G/GPRS, WAP, and MMS, so that you do not need to enter the settings manually for your phone.

# To automatically configure data connection settings

 When you see the notification message from Connection Setup, click Yes.

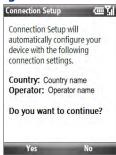

Note If your SIM card supports multiple network operator profiles, a message will appear with network profile choices. Select the profile you want to use and click OK.

- Connection Setup then starts to configure your phone's data connection settings.
- 3. After Connection Setup completes the configuration, click **Restart**.

### 1.6 Home Screen

The Home screen displays status indicators and the HTC Home. The Home screen also gives you quick access to various applications and settings that you frequently use on your phone.

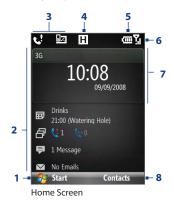

- 1 Click to display the Recent Programs list and the available programs in your phone.
- 2 HTC Home. See "HTC Home" in this chapter for details.
- **3** Displays notifications, such as missed calls or new messages.
- 4 Displays the network or connectivity status.
- **5** Displays the power status.
- 6 Displays the network signal strength.
- 7 Selected HTC Home item.
- 8 Click to open the program, setting, or shortcut associated with the selected HTC Home item.

To learn about the different icons/notifications that you may see on the Title bar of the Home screen, please see "Status Indicators" at the end of this section.

### **HTC Home**

HTC Home lets you quickly access various information, applications, and settings on your phone.

Navigate through the items on the HTC Home by pressing NAVIGATION up or down. When an item is selected, press NAVIGATION left/right to go through the available options of that particular HTC Home item. Open the item by pressing CENTER OK.

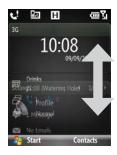

### Home

Displays the current time and date. Click to open the **Clock & Alarm** screen where you can adjust the time and set alarms.

**Tip** Pressing HOME while on the Home screen takes

you to this item.

**Note** If Wi-Fi is turned on, the status will also be shown

here..

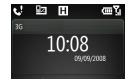

### **Appointments**

Lets you see your upcoming appointments for the day or set a new appointment. If you have more than one appointment for the day, press NAVIGATION right to go through the appointments.

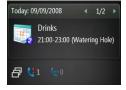

### **Notification**

Displays your missed calls and voicemails.

**Note** A different icon is shown if there is no picture associated with the contact

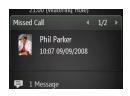

### Message

Read snippets of your unread messages or create a new text or media (MMS) message. Click the message to open the full message.

**Tip** Press NAVIGATION left/right to go through your unread messages.

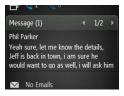

#### **Fmail**

View snippets of your unread emails or create a new email. Click the email to open the full email.

**Tip** Press NAVIGATION left/right to go through your unread emails

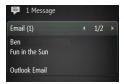

### Weather

View the weather conditions of a selected city. Press CENTER OK to view the 5-day forecast for the city. To refresh the weather information, click the Weather item and then click **Menu** > **Refresh**.

**Tip** Click **Change City** to change the city

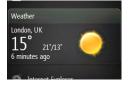

### **Internet Explorer**

Quickly access your Internet Explorer Mobile favorites. Press NAVIGATION right/left to go through your favorites and then press CENTER OK to go to the favorite page.

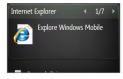

### Music

Playback your music right on the Home screen. Press CENTER OK to play/pause music playback.

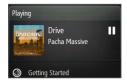

### **Getting Started**

Press NAVIGATION right/left to go through the available tutorials to learn basic features and settings of your phone. Press CENTER OK to view the selected tutorial.

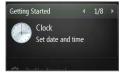

Tip You can remove the Getting Started item from the HTC Home. To remove, press NAVIGATION right until you see **Done! Getting Started** and then press CENTER OK. On the Getting Started screen, click the **Add/Remove** link.

### Settings

Lets you quickly access the Comm Manager and Task Manager and change your profile, wallpaper, or ring tone.

Click **All Settings** to show all available settings.

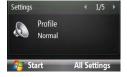

### Tasks screen

When you slide open the QWERTY keyboard while on the Home screen, a screen is shown letting you quickly start writing an email, SMS or MMS message, and opening Messenger.

#### Note

The Tasks screen only opens when you slide open the keyboard on the Home screen.

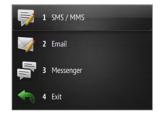

### **Status Indicators**

The following table lists common status indicators.

| lcon     | Description                | lcon       | Description                     |
|----------|----------------------------|------------|---------------------------------|
|          | New text message           | H          | HSDPA network available         |
| $\times$ | New email message          |            | HSDPA in use                    |
| 1        | New Live Messenger message | 3G         | UMTS network available          |
|          | Roaming                    |            | UMTS in use                     |
| <b>G</b> | Voice call in progress     | G          | GPRS available                  |
| 輸        | Data call in progress      |            | GPRS in use                     |
| 6        | Calls forwarded            | Ε          | EDGE available                  |
| <i>C</i> | Call on hold               |            | EDGE in use                     |
| ا.       | Missed call                | abc        | Lowercase text input            |
| (111     | Battery level              | <u>abc</u> | Uppercase text input, caps lock |
| ⊂        | Low battery                | ABC        | Uppercase text input            |

### 36 Getting Started

| lcon     | Description                                                               | lcon        | Description                                                          |
|----------|---------------------------------------------------------------------------|-------------|----------------------------------------------------------------------|
| 르        | Very low battery                                                          | <u>12#</u>  | Numeric or symbol (labeled in green color on keyboard) input, locked |
| (a)      | Battery charging                                                          | 12#         | Numeric or symbol input (labeled in green color on keyboard)         |
| C×.      | No battery or battery fault                                               | xt9         | XT9 text input mode, lowercase                                       |
| Y.1      | Signal strength                                                           | <b>xT9</b>  | XT9 text input mode, uppercase                                       |
| Y        | Radio connected or no signal                                              | <u>xT9</u>  | XT9 text input mode, caps lock                                       |
| ٧×       | Radio off                                                                 | ≠×          | Ringer off                                                           |
| 褞        | No SIM card installed                                                     | <b>`</b> @; | Vibrate call alert                                                   |
| Ð        | SIM card with fault                                                       | 8           | Bluetooth on or visible mode                                         |
| Đ×       | Microphone muted                                                          | O.          | Bluetooth headset connected                                          |
| <b>€</b> | Speakerphone on                                                           | Ŷ           | Wi-Fi connected                                                      |
| I        | Wi-Fi enabled, but phone not connected to a wireless network              | Ŷ           | Connecting to wireless network                                       |
| s        | Media is currently being played<br>back in the Streaming Media<br>program |             |                                                                      |

## 1.7 Recent Programs Screen and Start Menu

Your phone comes with several bundled programs that you can start using immediately. You can also install additional programs from other sources and install them on your phone.

By default, the Recent Programs screen is shown when you click **Start**. To see the available programs on your phone, click **All Programs** on the Recent Programs screen.

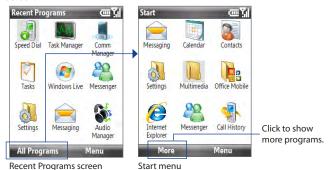

Tip You can disable the Recent Programs screen. To disable, on the Home screen, click

Start > All Programs > Settings > Home Screen and then clear the Show Recent

Programs check box. Disabling the Recent Programs screen takes you directly to the

Start menu when you click Start.

## 1.8 Programs on your phone

The following table lists icons of the programs that are installed on your phone.

| lcon | Program     | You ca | n                                                                                                    |
|------|-------------|--------|----------------------------------------------------------------------------------------------------|
|      |             | 1      | Adobe Reader LE View PDF files.                                                                                                    |
|      |             | 8      | Bluetooth Explorer Search for other Bluetooth devices that have file sharing enabled and lets you access their Bluetooth shared folder.             |
|      |             |        | <b>Calculator</b> Do basic arithmetic and calculations.                                                                                             |
|      |             |        | <b>Clear Storage</b> Clear the memory and restores the phone back to its factory default settings.                                                  |
|      | Accessories |        | Clock & Alarm Set the date and time and alarms.                                                                                                    |
|      |             |        | <b>Comm Manager</b> Manage phone and connection settings (e.g. Bluetooth and Wi-Fi.)                                                                |
|      |             |        | <b>Connection Setup</b> Configure your phone's data connections, such as GPRS/3G, WAP, and MMS, based on the detected or selected network operator. |
|      |             | D      | <b>File Explorer</b> Organize and manage files and folders.                                                                                         |
|      |             |        | <b>Getting Started</b> View a list of "how to's" that you can reference to learn basic features and settings of your phone.                         |

| lcon | Program                    | You can                                                                                                    |  |
|------|----------------------------|----------------------------------------------------------------------------------------------------|--|
|      | Accessories<br>(continued) | Internet Sharing Use your phone as an external modem for your computer.                                                                                                    |  |
|      |                            | Java Download and install Java-based applications, such as games and tools, on your phone.                                                                                                    |  |
|      |                            | QuickGPS Download satellite data over the Internet via ActiveSync (if your phone is connected to a computer), Wi-Fi or a data connection to speed up the time for determining your current GPS position. See Chapter 9 for details. |  |
|      |                            | SIM Manager Manage the contacts that are stored on your SIM card.                                                                                                    |  |
|      |                            | Task Manager Keep track of all running programs on your phone. You can also stop running programs here.                                                                                                    |  |
|      |                            | Voice Notes Create short voice recordings.                                                                                                    |  |
|      |                            | Voice Recorder Record your voice and send it via MMS.                                                                                                    |  |
| 3    | ActiveSync                 | Synchronize information between your phone and PC.                                                                                                    |  |
|      | Calendar                   | Keep track of your appointments, and creates meeting requests.                                                                                                    |  |
|      | Call History               | Keep track of all phone calls made, received, and missed.                                                                                                    |  |
| 3    | Contacts                   | Keep track of contact information.                                                                                                    |  |

## 40 Getting Started

| lcon     | Program                                  | You can                                                                                                    |  |
|----------|------------------------------------------|----------------------------------------------------------------------------------------------------|--|
| •        | Games                                    | Play two games: <b>Bubble Breaker</b> and <b>Solitaire</b> come with your phone.                                               |  |
| 1        | Google Maps<br>(Available by<br>Country) | View your current location, search for places of interest and addresses, seek directions, and more. See Chapter 9 for details. |  |
| <b>E</b> | Internet Explorer                        | Browse Web and WAP sites, and download new programs and files from the Internet.                                               |  |
|          | Messaging                                | Send and receive emails, MMS and text messages.                                                                                |  |
|          | Multimedia                               | Audio Booster Enhance your music experience by selecting an equalizer preset or manually adjusting the equalizer bands.        |  |
|          |                                          | Camera Capture photos in various modes.                                                                                        |  |
|          |                                          | Camera Album View photos and videos that you captured using the phone camera. See Chapter 10 for details.                      |  |
|          |                                          | <b>Pictures &amp; Videos</b> Collect, organize, and sort media files.                                                          |  |
|          |                                          | Streaming Media Stream live or on-demand video.                                                                                |  |
|          |                                          | Video Recorder Capture video clips in various modes and duration.                                                              |  |
|          |                                          | Windows Media Player Play back video and audio files.                                                                          |  |
| 22       | Messenger                                | Connect to the Windows Live Messenger service.                                                                                 |  |

| lcon        | Program                       | You can                                                                                                    |  |
|-------------|-------------------------------|----------------------------------------------------------------------------------------------------|--|
|             | MP3 Trimmer                   | Trim MP3 files, and choose to save the trimmed music as a new file or set it as a ring tone. See Chapter 10 for details.                                                                                                    |  |
| <b>1</b> 25 | Office Mobile                 | <b>Excel Mobile</b> View Excel worksheets.                                                                                                    |  |
|             |                               | PowerPoint Mobile View PowerPoint files.                                                                                                    |  |
|             |                               | Word Mobile View Word documents.                                                                                                    |  |
|             |                               | OneNote Mobile Create OneNote files on your phone and then synchronize them with your PC.                                                                                                    |  |
|             | Quick Notes                   | Type and save often used text messages.                                                                                                    |  |
| <u></u>     | RSS Hub                       | Download and read the latest web feeds from the Internet.                                                                                                    |  |
|             | Settings                      | Personalize your phone to suit the way you use it.                                                                                                    |  |
| -           | STK (SIM Tool Kit)<br>Service | Access information and other services offered by your wireless service provider.                                                                                                    |  |
|             | Speed Dial                    | Create speed dial entries for dialing frequently-called phone numbers or for opening frequently-accessed programs.                                                                                                    |  |
| V           | Tasks                         | Keep track of your tasks.                                                                                                    |  |
| 3           | Voice Command                 | Set Voice Command preferences. See Chapter 11 for details on how to use Voice Command.                                                                                                    |  |
| <b>(89)</b> | Windows Live                  | Use this mobile version of Windows Live™ to find information on the Web. It also lets you sign into your Windows Live account so that you can access your Live Mail messages and send/receive instant messages in Live Messenger. |  |

## 1.9 Quick List

The Quick List offers convenient access to a list of functions, such as locking your phone and keypad, opening Comm Manager, and choosing a different profile.

#### To access the Quick List

- Briefly press (press and quickly release) the POWER button.
- 2. Select the desired option and click **Select**.
- 3. To exit the Quick List at any time, click Cancel.

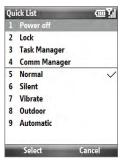

## 1.10 Entering Information

You can enter text, numbers, and symbols using the keypad or QWERTY keyboard. The status indicator on the top-right side of the display screen displays the input mode that you are currently using.

| abc        | Lowercase text input                                             |  |
|------------|------------------------------------------------------------------|--|
| <u>abc</u> | Uppercase text input, caps lock                                  |  |
| ABC        | Uppercase text input                                             |  |
| <u>12#</u> | Numeric or symbol (labeled in green color) input, locked         |  |
| 12#        | Numeric or symbol (labeled in green color) input (Keyboard only) |  |

| xt9               | XT9 text input mode, lowercase |  |
|-------------------|--------------------------------|--|
| xT9               | XT9 text input mode, uppercase |  |
| <u>x<b>T9</b></u> | XT9 text input mode, caps lock |  |

## Use the keypad

Use the keypad to dial phone numbers or type short text messages.

## To change the input mode

- 1. Press and hold the \*T9 key.
- 2. On the menu, click the input mode you want.

## **Use Multipress mode**

In Multipress mode, you enter a character by pressing the numeric key on which the character appears.

#### To enter text in Multipress mode

- To enter the first character on the numeric key, press once. To enter the second character on the numeric key, press twice, and so on.
- To enter characters that are on the same numeric key, pause after you enter the first character.
- To enter punctuation, press 1 repeatedly until you see the punctuation you want.

## To change the Multipress time out

You can change the length of time to pause between keypresses on the same numeric key.

- 1. On the Home screen, click **Start > All Programs > Settings > Accessibility**.
- 2. In **Multipress time out**, select the length of the pause between keypresses.

#### Use XT9 mode

To enter a word in XT9 mode, press the numeric keys that contain the letters you want. As you enter letters, XT9 analyzes your keypresses and attempts to complete the word. For example, to enter the word "shoe," press **7**, **4**, **6**, **3** on the keypad.

#### To enter text in XT9 mode

- Press and hold the \*T9 key or if the QWERTY keyboard is open, press Fn + SPACE.
- 2. On the menu, click XT9 English.
- **3.** Do any of the following to start entering text in XT9 mode:
  - Enter letters by pressing the keys on which the letters appear. Press a
    key only once for each letter. If there is more than one choice in the
    XT9 dictionary for your entry, a list of available words is displayed at the
    bottom of the screen.
  - Press the \_# key to enter a space after the word.
  - To enter punctuation, press 1, and then select from the list at the bottom
    of the screen.

## To add custom words to the XT9 My Words list

Save words that you often use but are not in the English dictionary into the XT9 My Words list. Words that you add into the XT9 My Words list will appear in the predicted word list.

- While on a text field, press and hold the \*T9 key or if the QWERTY keyboard is open, press Fn + SPACE.
- 2. On the menu, click XT9 My Words > Add.
- 3. In the Add/Edit Word box, enter the word and click Done.

To edit or delete words in the XT9 My Words list, click **Menu** and then select the appropriate command in the menu.

#### To set XT9 settings

Press and hold the **\*T9** key or if the QWERTY keyboard is open, press **Fn** + **SPACE**. and on the menu, choose **Settings**. In the screen, choose the options you want and click **Done**.

- Spell Correction. Corrects typographical errors by selecting from a list of
  possible words that reflect the characters of the keys you have pressed as well
  as characters of nearby keys.
- Next Word Prediction. Predicts the next word in your text based on previous phrases you have constructed. As you type more messages, the software learns your typing behavior enabling it to predict the word that you will likely type next.
- Auto-Append. Automatically adds your constructed words that are not in the dictionary to the beginning of the predicted word list.
- Auto-Substitution. Automatically adds an apostrophe when you type common contracted words (e.g. dont automatically becomes don't).
- Word Completion. Lets you select from a list of possible words based on the keys that you pressed and on the words available in the dictionary.
- Multitap Word Completion. Lets you select from a list of possible combinations based on the characters that appear on the keys that you pressed.

#### **Use Numeric mode**

If a text box permits a numeric entry only, such as a phone number, the input mode automatically defaults to Numeric mode. However, if you need to enter numbers within a line of text, change to Numeric mode, and then change back to Multipress or XT9 mode to finish entering the text.

#### To enter numbers in text boxes

- 1. Press and hold the \*T9 key to change to Numeric mode (12#).
- 2. On the keypad, enter the number or numbers you want.

Change back to Multipress or XT9 input mode by pressing and holding the \*T9 key, and then finish entering your text.

## More text entry tasks

In both Multipress and XT9 modes, the first letter of a sentence is by default capitalized.

## To change between uppercase, lowercase, and caps lock

Press the **\*T9** key to change between uppercase, lowercase, and caps lock within a text input mode.

#### To delete characters

- To backspace and delete a single character in any input mode, press the BACK key.
- To backspace and delete an entire text or numeric field in any input mode, press and hold the BACK key.

#### To enter a space

In Multipress or XT9 mode, press the #\_ key.

## To enter a symbol

- 1. Press and hold the \*T9 key.
- 2. On the menu, click **Symbols** to display the Symbol page.
- 3. Select the symbol you want and press CENTER OK.

#### To start a new line

In a multi-line text box such as the notes area of a contact or a calendar appointment, press CENTER OK.

## **Use the QWERTY Keyboard**

Slide the front panel of the phone (with the screen) to the right to reveal the QWERTY keyboard. Use the QWERTY keyboard to type emails and long messages.

When you slide open the QWERTY keyboard, the display orientation of the screen automatically changes to landscape mode; when you close it, the screen orientation switches back to portrait mode.

## Note To enable/disable the QWERTY keyboard sliding open or closing sound, click **Start > All Programs > Settings > Sounds**. In **Keyboard sliding**, select **None** to disable the sound or select a sound to enable the sound.

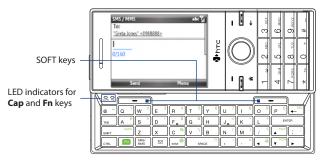

The LED indicators corresponding to the **Cap** and **Fn** keys on the keyboard display solid green color when the and super color when the law and super color when the law and super color when

You can do the following with the QWERTY keyboard:

- To type lowercase letters, press the keys using your thumbs or fingers.
- To type all uppercase letters, press first, and then press shift CAPS.

  To turn off this function, press first, and then press shift CAPS again.

- To type a single uppercase letter, press sum and then press the corresponding key.
- To enter a number or symbol (labeled in green color) or to carry out a command like scrolling a page, press and then press the corresponding key.
- To remain in the scrolling mode or to continue entering numbers or symbols (labeled in green color), press twice and then press the corresponding keys.
- Press the left or right SOFT KEY to perform the command shown in the label above the key.

## 1.11 Battery Information

Battery performance depends on many factors, including but not limited to your wireless service provider's network configuration, signal strength, and the temperature of the environment.

Battery life estimates (approximations):

- Talk time: Up to 350 minutes for GSM
   Up to 300 minutes for WCDMA
- Standby time: Up to 260 hours for GSM
   Up to 400 hours for WCDMA

#### WARNING!

To reduce risk of fire or burns:

- Do not attempt to open, disassemble, or service the battery pack.
- Do not crush, puncture, shorten external contacts, or dispose of in fire or water.
- Do not expose to temperatures above 60°C (140°F).
- · Replace only with the battery pack designated for this product.
- Recycle or dispose of used battery as stipulated by local regulation.

#### To check and optimize battery power

On the Home screen, click **Start > All Programs > Settings > Power > Power Management**, and adjust the backlight, display, or light sensor settings.

If you do not want to charge the battery while the phone is connected to the computer, click Start > All Programs > Settings > Power > Power Management and in When device is turned on, do not charge the battery when connected to the PC, select On.

#### To manage low battery

When the low-battery warning appears, do the following:

- 1. Immediately save your current data.
- 2. Synchronize with your PC or use the AC adapter to charge the battery.
- 3. Turn off your phone. Turn it back on only when you need to use it.

## **Chapter 2**

## **Using Phone Features**

- 2.1 Using the Phone
  - 2.2 Making a Call
  - 2.3 Receiving a Call
    - 2.4 In-Call Options
      - 2.5 Ending a Call
- 2.6 Additional Dialing Information
  - 2.7 SIM Tool/Kit
- 2.8 Setting Up Bluetooth SIM Access for Car Kit Phones

## 2.1 Using the Phone

You can use your phone to make, receive, and keep track of voice calls, and send text messages (SMS, Short Message Service) and MMS (Multimedia Messaging Service) messages.

#### The Phone screen

From the Phone screen, you can open, call, or find a contact, and even save a new number in Contacts. To access the Phone screen, do any of the following:

- Press TALK/SEND.
- Enter the phone number by pressing the keys on the keypad.

## **Enter your PIN**

Most SIM cards are preset with a personal identification number (PIN) that is provided by your wireless service provider. You may need to enter the PIN whenever you use your phone.

Enter your PIN when prompted and click **Done**.

Note

If your PIN is entered incorrectly three times, the SIM card will be blocked. If this happens, you can unblock it with the PIN Unblocking Key (PUK) obtained from your wireless service provider.

You can change the SIM PIN by clicking **Start > All Programs > Settings > Security > Change SIM PIN**.

## Set ring tones

You can choose how to be notified for incoming calls, reminders, new messages, alarms, and more.

## To set a ring tone for incoming calls

- 1. On the Home screen, scroll down to the **Settings** item.
- 2. Press NAVIGATION right until you see **Ringtone** and then press CENTER OK.
- **3.** On the Sounds screen, select a ringtone in **Ring tone** and then click **Done**.

If you select **Vibrate**, the sound is muted and the phone will vibrate when you receive a call. The Vibrate icon (3 papears in the title bar. Selecting **None** in the **Ring tone** list mutes the phone. For more information about sounds, see "Choose how to be notified about events or actions" in Chapter 4.

## 2.2 Making a Call

With your phone, you can make calls from the Phone screen, from Contacts, Speed Dial, and Call History.

#### Make a call from the Phone screen

- 1. Press the TALK/SEND button.
- Enter the phone number by pressing keys on the keypad and then press TALK/SEND. Press the BACK key if you need to backspace.
- Tip You will notice that when you press a key on the keypad, a list of names and numbers is displayed as your phone searches Contacts, Call History, Speed Dial, and your SIM card to find a matching name or number. For example, when you press a key such as 5, first and last names that begin with J, K, and L will be displayed as well as phone numbers that start with 5. The next key you press continues to narrow the search. When you see the name of the person you want to call, select it, and press TALK/SEND.

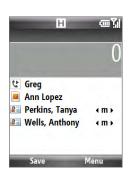

#### Make a call from Contacts

- 1. On the Home screen Home tab. click **Contacts**.
- 2. Select the desired contact, and press TALK/SEND.

## To specify the number to dial

By default, the mobile telephone number (m) of a contact is dialed when you make a call from Contacts; however, you can choose to dial a different phone number.

- 1. On the Home screen Home tab, click Contacts.
- 2. Select the contact.
- **3.** Press NAVIGATION left or right. The letter representing the number changes to **m** (mobile), **w** (work), or **h** (home).
- 4. Press TALK/SEND to dial the number.
  - To view or edit information associated with the selected contact, click Menu > Edit.
  - To save a contact to your SIM card, click Menu > Save to SIM.

To learn more about Contacts, see Chapter 5.

## Make a call from Call History

- 1. On the Home screen, click Start > All Programs > Call History.
- 2. Select a name or number, and press TALK/SEND.

In the Call History screen, press CENTER OK to view details, such as the dialed, missed, or received call, call duration, date, and time. Pressing CENTER OK again dials the associated number.

#### To customize calls

On the Call History screen, click **Menu** to select various options to customize and filter the calls made, received, or missed.

**Note** You can also save a number in Contacts by clicking **Save** on the Call History screen.

## Make a call from Speed Dial

You can make calls using Speed Dial. To learn how to use Speed Dial, see "Speed Dial" in Chapter 10.

## 2.3 Receiving a Call

When you receive a phone call, you have the option to answer it or ignore it.

#### To answer or ignore an incoming call

- To answer the call, press the TALK/SEND button.
- To reject the call, press the END button.
- To reject the call and to send a text message to the caller's mobile phone, click Send Text.
- To mute the ringing sound without rejecting the call, click Silence.

You can change the default text message to send to the caller. To change the default message, on the Home screen, click **Start > All Programs > Settings > Phone > Advanced**.

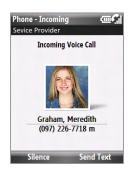

#### To set Advanced Phone settings

You can choose to reject a call with a text message and to set the phone to vibrate when the phone connection is established with the other party.

On the Home screen, click **Start > All Programs > Settings > Phone > Advanced** and then select the options you want.

## 2.4 In-Call Options

Your phone gives you various options when you are in a call.

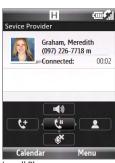

In-call Phone screen

| Press            | То                                                                                                    |
|------------------|----------------------------------------------------------------------------------------------------|
| NAVIGATION up    | Toggle between turning on and off the speakerphone.  The 'cicon appears at the top of the screen when in Speakerphone mode.      |
| NAVIGATION down  | Toggle between turning on or off the microphone. The <sup>®×</sup> icon appears on the screen when the microphone is turned off. |
| NAVIGATION right | Open Contacts.                                                                                                    |
| NAVIGATION left  | Put the current call on hold and call another person.                                                                            |
| CENTER OK        | Put the call on hold. Press again to resume the call.                                                                            |

**Tip** The speakerphone can also be toggled on and off by pressing and holding TALK/ SEND during the call.

**WARNING!** To avoid damage to your hearing, do not hold your phone against your ear when the speakerphone is turned on.

#### To adjust the call volume

Press the VOLUME BUTTONS on the side of the phone.

#### To enable Call Waiting

Call Waiting should be enabled and supported for you to be notified of an incoming call when you are using the phone.

- On the Home screen, click Start > All Programs > Settings > Phone > Call Waiting.
- After the settings have downloaded from the service provider, select the Provide call waiting notifications check box and click Done.

#### To answer another call

- 1. Click **Answer** to take the second call and put the first call on hold.
- 2. Do one of the following while you are online with two calls.
  - To end the second call and return to the first call, press END.
  - To switch between the two calls, press CENTER OK.

## To set up a conference call

Not all service providers support conference call. Contact your service provider for details

- Either put a call on hold (press CENTER OK) and dial a second number, or, answer another incoming call during a call.
- 2. Press NAVIGATION left.

**Note** If the conference connection is successful, the word "Conference" appears on the screen

## 2.5 Ending a Call

When a call is in progress, press the END button to hang up.

## 2.6 Additional Dialing Information

## Make an emergency call

Enter the appropriate emergency number for your locale, and press TALK/SEND.

**Tip** Additional emergency numbers may be included in your SIM card. Contact your service provider for details.

## Make an international call

- 1. Press and hold the 0 (Zero) key on the keypad until "+" symbol appears.
- 2. Enter the full phone number, and press TALK/SEND.

  For example: +1-909-222222222, which is in the following format: +<country code>-<area code>-<phone number>.

## Insert a pause or long pause in a dialing sequence

Some international calls or phone numbers require a pause or long pause in the dialing sequence in order for the call to process successfully.

- 1. On the Home screen Home tab, click **Contacts**.
- 2. Select the contact and press CENTER OK to open the contact card.
- 3. Click Menu > Edit.
- **4.** Position the cursor on the phone number where you want to insert a pause.
- Click Menu > Insert Pause or Insert Wait. The letter "p" (Insert Pause) or "w" (Insert Wait) will appear in the number sequence to indicate where the pause or long pause will occur.
- 6. Click Done.

Notes • Long pause is not available for contacts stored on the SIM card.

 When you call a number that contains a long pause, you must press TALK/SEND again to continue dialing.

## 2.7 SIM Tool Kit ( )

A SIM card must be inserted in your phone in order to use this feature, which allows you to access a range of information services provided by your service provider.

- 1. On the Home screen, click Start > All Programs > .
- 2. To access a service, click the item in the list.

## 2.8 Setting Up Bluetooth SIM Access for Car Kit Phones

Car kits that support the SIM Access Profile (SAP) can connect to your phone and access its SIM card via Bluetooth.

#### Notes

- Make sure that all phone contacts are stored in the SIM card and not in the phone memory. Configure the car kit to download contacts only from SIM card.
- Contact your wireless service provider to find out which car kit phone models are compatible with your phone.
- 1. In your phone, make sure that Bluetooth is turned on and set to Visible mode.
- Click Start > All Programs > Settings > Connections > Bluetooth > SIM Access.
- On the BT Remote SIM Access screen, select the Remote SIM Access check box and click Done.
- 4. Connect the car kit phone to your phone via Bluetooth. To learn how to connect, consult your car kit phone's manual.
- A pop-up message should appear on your phone saying that a connection has been established between your phone and car kit. Click OK.
- **6.** On the BT Remote SIM Access screen, click **Done**.

## 60 Using Phone Features

Note

You will not be able to make/receive calls, send/receive messages or perform related activities on your phone when the SIM Access Profile connection is active. You will be able to do all this from the car kit phone during this time.

## **Chapter 3**

# Synchronizing Information with Your Computer

3.1 About Synchronization

3.2 Using Microsoft Windows Mobile® Device Center

3.3 Installing and Using Microsoft ActiveSync®

3.4 Synchronizing with Your Computer

3.5 Synchronizing via Bluetooth

3.6 Synchronizing Music and Video

## 3.1 About Synchronization

You can take information from your computer wherever you go by synchronizing them to your phone. The following types of information can be synchronized:

- Microsoft Outlook® information, which include Outlook email, contacts, calendar, tasks, and notes
- Notes, which are created using Microsoft® Office OneNote® 2007
- Media, such as pictures, music and video
- Favorites, which are the bookmarked links to your favorite web sites
- Files, such as documents and other files

Before you can synchronize, you will first need to install and set up the synchronization software on your computer. For information about installing and using the synchronization software on your computer, see "Using Windows Mobile Device Center" and "Installing and Using ActiveSync" in this chapter.

## Ways to synchronize

After you have installed the synchronization software on your computer, synchronize your phone with your computer using one of the following methods:

- Connect and synchronize using the supplied USB sync cable.
   Upon connecting the sync cable to your phone and your computer, the synchronization process starts automatically.
- Connect and synchronize using Bluetooth.
   You must first set up a Bluetooth partnership between your phone and your computer before you can synchronize information between them using Bluetooth. For more information about setting up a Bluetooth partnership, see Chapter 8. For information about synchronizing through Bluetooth, see "Synchronizing via Bluetooth" later in this chapter.

Note

You can also synchronize Outlook email, contacts, calendar, and tasks on your phone with the Exchange Server at your work. For more information about setting up your phone to synchronize with the Exchange Server, see Chapter 7.

## 3.2 Using Microsoft Windows Mobile® Device Center

**Microsoft Windows Mobile Device Center** is the replacement for Microsoft ActiveSync® on Windows Vista®.

Note

Some versions of Windows Vista come pre-installed with Windows Mobile Device Center. If Windows Mobile Device Center is not available on your Windows Vista, you can install it from the Getting Started Disc that came with your phone.

## Set up synchronization between your phone and PC

- Connect your phone to your PC. Windows Mobile Device Center configures itself and then opens.
- 2. On the license agreement screen, click Accept.
- **3.** On the Windows Mobile Device Home screen, click **Set up your device**.
- 4. Select the information types that you want to synchronize then click Next.
- 5. Enter a phone name for your phone and click **Set Up**.

When you finish the wizard, Windows Mobile Device Center synchronizes your phone automatically. Notice that Outlook emails and other information will appear on your phone after synchronization.

Note

In step 3, choose **Connect without setting up your device** if you only want to transfer media files, check for updates, and explore your phone but not sync Outlook information.

## 3.3 Installing and Using Microsoft ActiveSync®

Follow the steps below to install and set up ActiveSync 4.5 or later on Windows XP or other compatible Windows systems.

Note For a list of compatible Windows systems, please go to http://www.microsoft.com/windowsmobile/activesync/activesync45.mspx

## Install and set up ActiveSync

- 1. Insert the Getting Started Disc into the disc drive on your PC.
- 2. Follow the on-screen instructions to install ActiveSync.
- 3. After installation is completed, connect your phone to your PC.
- The Synchronization Setup Wizard automatically starts and guides you to create a synchronization relationship. Click Next to proceed.
- To synchronize your phone with your computer, clear the Synchronize directly with a server running Microsoft Exchange Server check box then click Next.
- Select the information types that you want to synchronize and then click Next.
- 7. Click Finish.

When you finish the wizard, ActiveSync synchronizes your phone automatically. Notice that Outlook emails and other information will appear on your phone after synchronization.

## 3.4 Synchronizing with Your Computer

Connect your phone to your PC to synchronize the information between your phone and PC. While your phone is connected, ActiveSync (or Windows Mobile Device Center on your PC) synchronizes every time you make a change on either the PC or your phone.

## Start and stop synchronization

You can manually synchronize either from your phone or computer.

#### From your phone

Click **Start** > **All Programs** > **ActiveSync**, then click **Sync**. To end synchronization before it completes, click **Stop**.

Tip To delete a partnership with one computer completely, disconnect your phone from that computer first. In ActiveSync on your phone, click Menu > Options, select the computer name, then click Menu > Delete.

#### From Windows Mobile Device Center

- 1. Click Start > All Programs > Windows Mobile Device Center.
- 2. Click at the lower left of the Windows Mobile Device Center.

  To end synchronization before it completes, click .

#### From ActiveSync on your computer

When you connect your device to your computer, ActiveSync automatically opens on your computer and synchronizes.

- To manually start synchronization, click 🔕.
- To end synchronization before it completes, click ②.

## Change which information is synchronized

You can change the information types and the amount of information to synchronize for each type either on your phone or your computer. Follow the steps below to change synchronization settings on your phone.

**Note** Before changing synchronization settings on your phone, disconnect it from your computer.

- 1. In ActiveSync on your phone, click **Menu > Options**.
- Select the check box for any items you want to synchronize. If you cannot select a check box, you might have to clear the check box for the same information type elsewhere in the list.
- To change synchronization settings for an information type, for instance, Email, select it and click Settings.

You can then set the download size limit, specify the time period of information to download, and more.

#### Notes

- Some information types such as Favorites, Files and Media cannot be selected in ActiveSync Options on your phone. You can only select or clear these items from your computer's Windows Mobile Device Center or ActiveSync.
- A computer can have sync partnerships with many different Windows Mobile
  powered phone, but a phone can have sync partnerships with at most two
  computers. To ensure that your phone will synchronize properly with both
  computers, set up the second computer using the same synchronization settings
  you used on the first computer.
- Outlook email can be synchronized with only one computer.

## **Troubleshoot sync connection problem**

In some cases, when the computer connects to the Internet or a local network, it may disconnect the connection with your phone in favor of the Internet or network connection.

If this happens, click **Start > All Programs > Settings > Connections > USB to PC**, then clear the **Enable advanced network functionality** check box. This makes your computer utilize a serial USB connection with your phone.

## 3.5 Synchronizing via Bluetooth

You can connect and synchronize your phone with the PC using Bluetooth.

#### To synchronize with a computer via Bluetooth

- Set up the synchronization software (Windows Mobile Device Center or ActiveSync) on your computer to use a Bluetooth connection. For more information, see the software Help on your computer.
- 2. On your phone, click Start > All Programs > ActiveSync.
- Make sure that Bluetooth on both your phone and the computer are turned on and set to Visible mode. For more information, see "Bluetooth" in Chapter 8.
- 4. Click Menu > Connect via Bluetooth.
- 5. If this is the first time you have connected to this computer via Bluetooth, you must first complete the Bluetooth wizard on your phone and set up a Bluetooth partnership between your phone and the computer. For more information about creating a Bluetooth partnership, see "Bluetooth partnerships" in Chapter 8.

#### Notes

- To preserve battery power, turn off Bluetooth when not in use.
- To connect and synchronize your phone with a computer via Bluetooth, your computer must have built-in Bluetooth or installed with a Bluetooth adapter or dongle.

## 3.6 Synchronizing Music and Video

If you want to carry your music or other digital media along with you while you travel, set up Microsoft Windows Media Player on your computer to synchronize music and video with your phone.

Other than selecting the media information type in ActiveSync to be synchronized, all media synchronization settings must be set in Windows Media Player. Before media can be synchronized, you must do the following:

- Install Windows Media Player Version 11 on the PC. (Windows Media Player 11 works only in Windows XP or later versions).
- · Connect your phone to the PC with a USB cable.
- Set up a sync partnership between the phone and Windows Media Player.

For more information about Windows Media Player on your phone, see "Windows Media Player Mobile" in Chapter 9.

## **Chapter 4**

## **Managing your Phone**

- 4.1 Personalizing Your Phone
- 4.2 Copying and Managing Files
- 4.3 Adding and Removing Programs
- 4.4 Using Task Manager and Managing Memory
  - 4.5 Protecting Your Phone
  - 4.6 Restarting Your Phone
    - 4.7 Resetting Your Phone

## 4.1 Personalizing Your Phone

## Set up the Home screen

The Home screen is the starting place for most of the tasks you perform on your phone. You can gain access to all features and programs from the Home screen.

#### To customize the Home screen

- 1. On the Home screen, click **Start > All Programs > Settings > Home Screen**.
- In Home screen layout, Color scheme, Background image, and Time out, select the options you want, and click Done.

#### To set a picture as the background

- 1. On the Home screen, scroll to the **Settings** item.
- Press NAVIGATION right until you see Background Image and then press CENTER OK.
- Select the picture you want to use by pressing NAVIGATION right/left and then clicking **Done**.

## Set date, time, language, and other regional options

Your phone should already be set up with the regional settings that are appropriate for your locale.

#### To change regional settings

You can specify the language, locale, date and time style, as well as number and currency formatting options.

- On the Home screen, click Start > All Programs > Settings > Regional Settings.
- 2. In Language, select your preferred language.
- 3. In Locale, select the locale for the language you selected. The Locale option automatically changes the format of the remaining options (such as date, time, and currency) according to the locale you specify.
- 4. Click Done.

#### To set the date and time

- 1. On the Home screen, scroll to the **Home** item and then press CENTER OK.
- 2. Click Date and Time and then set the Time zone, Date, and Time.
- Click Done.

#### Choose how to be notified about events or actions

A profile is a group of settings that determine how your phone will alert you to phone events such as incoming calls and notifications.

#### To change the current profile

- On the Home screen, scroll to the Settings item and then press CENTER OK (option should be Profile).
- 2. Select the profile you want to use and then click **Done**.

**Tip** To quickly change the profile, briefly press POWER to display the Quick List, and choose a profile.

#### To edit a profile

- On the Home screen, scroll to the Settings item and then press CENTER OK (option should Profile).
- 2. Select the profile to edit and then click **Menu** > **Edit**.
- Modify the settings and click **Done**. To cancel without saving the changes, click **Cancel**.
- **Tip** To revert to the default profile settings, click **Menu > Reset to default**.

#### To specify the sound for an event

- 1. On the Home screen, click **Start > All Programs > Settings > Sounds**.
- For the desired event, select a sound. Select None if you do not want to hear a sound.
- 3. Click Done.

- **Note** For ring tones, you can use sound files in either the \*.wav, \*.mid, \*.wma, or \*.mp3 file format. For notifications or reminders, you can use \*.wav or \*.mid files.
- **Tip** When you select a sound, the sound plays. To hear it again, select **Menu > Play**.

## To set sound for the keypad and keyboard

- 1. On the Home screen, click **Start > All Programs > Settings > Sounds**.
- In Keypad control, select a sound. Select None if you do not want to hear any sound while pressing a key.
- 3. Click Done.

## To copy a sound to your phone

After a sound file is located on your phone, you can use it for a ring tone, notification, or reminder. Sound files in either .wav, .mid, .wma, or .mp3 formats can be used.

- 1. Connect the phone to your PC using a USB connection.
- 2. On your PC, copy the sound file you want.
- In Windows Mobile Device Center, click File Management > Browse the contents of your device.

Or

In ActiveSync on your PC, click **Explore** and double-click **My Windows Mobile-Based Device**.

 Save the sound file on your phone by going to Application Data > Sounds, and pasting the file into that folder. You can set 2 different alarms on your phone.

- On the Home screen, scroll to the Home item and then press CENTER OK.
- 2. Click Alarm 1 or Alarm 2.
- Set the Alarm settings you want and then click **Done**. An **Alarm** icon appears on the **Home** item of the HTC Home.

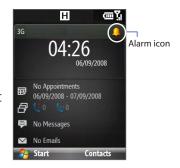

# **Set personal information**

Entering and displaying owner information are best practices; they allow someone to return the phone to you in case it is lost.

#### To enter owner information

- On the Home screen, click Start > All Programs > Settings > Owner Information.
- 2. Enter the necessary information and click **Done**.

# Set performance and maintenance options

#### To change accessibility settings

- 1. On the Home screen, click **Start > All Programs > Settings > Accessibility**.
- **2.** Select your preference for the following:
  - In **System font size**, set the size of the font that is displayed on the screen.

#### 74 Managing your Phone

- In Multipress time out, set the length of time between keypresses when entering text in Multipress mode.
- In Confirmation time out, set the delay before an unconfirmed action times out.
- In In-call alert volume, set the volume for incoming call or receiving new message alerts while you are in a call.
- 3. Click Done.

#### To change power management settings

You can use Power Management to check the battery, and configure settings that prolong battery life.

- On the Home screen, click Start > All Programs > Settings > Power > Power Management.
- 2. Adjust the available settings:
  - In Backlight brightness adjustment, select whether to adjust automatically or manually the backlight brightness. When Manual is selected, set the Backlight brightness.
  - In Backlight time out on battery/AC and Display time out on battery/AC, set how long before the backlight and display will turn off when the phone is left idle.
  - In Adjust keypad backlight by light sensor, select whether to turn it on or off. If this is turned on, the light sensor senses the dark conditions and activates a backlight under the keypad and keyboard.
  - In When device is turned on, do not charge the battery when connected to the PC, select Off if you want to charge the phone battery when the phone is connected to the computer through USB.
- 3. Click Done.
- **Tip Main battery** indicates the amount of battery life remaining.

#### To find the operating system version number

On the Home screen, click Start > All Programs > Settings > About.

#### To find the phone specification

On the Home screen, click **Start > All Programs > Settings > Device Information**.

#### To turn on and off error reporting

- On the Home screen, click Start > All Programs > Settings > Error Reporting.
- 2. Select Enable or Disable and click Done.

# 4.2 Copying and Managing Files

You can copy files between your phone and computer, or copy files to a storage card installed on your phone. You can also efficiently manage your files and folders using File Explorer.

#### To copy files using Windows Mobile Device Center/ActiveSync to the PC

- 1. Connect your phone to your PC.
- In Windows Mobile Device Center, click File Management > Browse the contents of your device.

Or

In ActiveSync on your PC, click **Explore**. This opens the Mobile Device folder for your phone.

- 3. Browse your phone for files that you want to copy to your PC.
- Select and copy the files [Ctrl + C] and then paste them [Ctrl+V] to the destination folder in the PC.

Copying a file results in separate versions of a file on your phone and PC. Changes made to one file will not affect the other since the files are not synchronized.

#### To manage files on your phone using File Explorer

File Explorer provides many easy-to-use features for file and folder management.

#### To start File Explorer

File Explorer lets you browse and manage the contents of your phone. The root folder on the phone is named **My Device**, and contains the following folders: My Documents, Program Files, Windows, and more.

- 1. Click Start > All Programs > Accessories > File Explorer.
- 2. Click a folder or file to open it.
- 3. To return to an upper level folder, click **Up** and select the folder.

#### To copy files to a storage card

- Make sure that the storage card is properly installed on your phone. Check Chapter 1 for details.
- Click Start > All Programs > Accessories > File Explorer and navigate to the appropriate folder.
- **3.** Select the file you want to copy, then click **Menu > Edit > Copy**.
- Click Up until you get to the root folder (My Device) and then click Storage Card in the list.
- 5. Click Menu > Edit > Paste.

# 4.3 Adding and Removing Programs

Before you purchase additional programs for your phone, make sure that they are compatible with the Windows Mobile® 6.1 Standard operating system.

#### To add programs

- 1. Download the program to your PC (or insert the disc that contains the program into your PC). You may see a single \*.exe file, a \*.zip file, a Setup.exe file, or several versions of files for different device types and processors. Be sure to select a program designed for your phone and processor type.
- 2. Read the installation instructions that came with the program.
- 3. Connect your phone to the PC and then double-click the \*.exe file.

#### To remove a program

- On the Home screen, click Start > All Programs > Settings > Remove Programs.
- 2. Scroll to the program to remove and then click **Menu** > **Remove**.

# 4.4 Using Task Manager and Managing Memory

### **Check Memory Status**

#### To see how much memory is available

- 1. On the Home screen, click **Start > All Programs > Settings > About**.
- 2. Scroll down to check the Available Memory.

#### To see how much storage space is available

- 1. On the Home screen, click Start > All Programs > Settings > About.
- 2. Scroll down to check the Available Storage.

# **Use Task Manager**

Task Manager allows you to view or stop the programs currently running on your phone.

#### To stop a running program in Task Manager

- On the Home screen, click Start > All Programs > Accessories > Task Manager.
- 2. On the Task Manger screen, select a program on the list and then click **End Task**.

Tip To stop all running programs, click Menu > End All Tasks.

Click **Menu** to open a menu where you can change the view, sorting order, refresh the screen, and more.

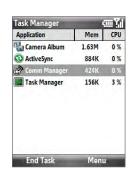

# 4.5 Protecting Your Phone

You can protect your phone from unauthorized use by requiring a PIN (personal identification number) in order to make calls. Additionally, you can also lock the keypad/keyboard or the entire phone.

#### To enable the SIM PIN

- On the Home screen, click Start > All Programs > Settings > Security > Enable SIM PIN.
- 2. Enter your PIN, and click **Done**.

**Note** To cancel without enabling the SIM PIN, click **Cancel**.

#### To disable the SIM PIN

- On the Home screen, click Start > All Programs > Settings > Security > Disable SIM PIN.
- **2.** Enter your PIN, and click **Done**.

#### To change the SIM PIN

Be sure to make a note of your PIN. When the SIM PIN is enabled, you must provide this PIN to unlock the phone.

- 1. Click Start > All Programs > Settings > Security > Change SIM PIN.
- 2. In Old PIN, enter the current PIN.
- Enter and confirm the new PIN, and click **Done**.

#### To lock the keypad and keyboard

Locking the keypad and keyboard turns off its functionality. This is a helpful feature if, for example, the phone is turned on and in your pocket, and you want to prevent accidental keypresses.

On the Home screen, press and hold END for about 3 seconds. Once the keypad and keyboard are locked, the left SOFT KEY label changes to **Unlock**.

- Tip To quickly lock the keypad and keyboard, press POWER briefly to display the Quick List, and select Lock.
- **Note** You can still receive calls and make emergency calls when the keypad and keyboard are locked.

#### To unlock the keypad and keyboard

On the Home screen, click **Unlock** and press the \* T9 key.

#### To enable the phone lock

- On the Home screen, click Start > All Programs > Settings > Security > Device lock.
- Select Prompt if device unused for, then select the amount of time for the phone to be inactive before automatically locking.

- 3. Select the **Password type**, then enter and confirm your password.
- 4. Click Done.

**Note** Once you configure the phone lock settings, you can enable the phone lock from the Quick List directly without configuring the settings again.

#### To disable the phone lock

Click **Unlock** and then enter the password you have set to unlock your phone.

#### To encrypt files on the microSD card

Click Start > All Programs > Settings > Security > Encryption and select Encrypt files placed on storage cards.

# 4.6 Restarting Your Phone

Restart your phone when a program is not performing properly or the phone is not responding to any keypresses.

#### To restart the phone

- 1. Remove the battery.
- 2. Wait for three seconds, then reinsert the battery and turn on your phone.

#### WARNING!

If the phone is restarted while a program is running, any unsaved work will be lost.

# 4.7 Resetting Your Phone

Resetting your phone will remove all the data from its memory and restore the phone back to the factory default settings.

#### Note

If **Encrypt files placed on storage cards** is or was enabled before, then backup all files from the storage card BEFORE using Clear Storage or updating the ROM system software. Otherwise you will no longer be able to access the encrypted files on the storage card. Use ActiveSync or Windows Mobile Device Center to transfer files between your storage card and computer. After the procedure, copy your files back to the storage card.

WARNING!

Because all your data will be deleted, it is recommended that you back up your data first before resetting your phone.

#### To reset your phone

- 1. Click Start > All Programs > Accessories > Clear Storage.
- Follow the on-screen instructions to reset the phone. The phone will restart after it has been reset.

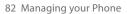

# **Chapter 5**

# **Organizing Phone Information**

5.1 Contacts 5.2 SIM Manager 5.3 Calendar 5.4 Tasks 5.5 Quick Notes **5.6 Voice Notes** 5.7 Voice Recorder

#### 5.1 Contacts

Contacts is your address book and information storage for the people and businesses you communicate with.

If you use Outlook on your PC, you can synchronize contacts between your phone and PC.

# Create a contact on your phone

#### To create a new contact on your phone

- 1. On the Home screen Home tab, click **Contacts > New > Outlook Contact**.
  - To create a new contact on your SIM card, select **SIM Contact**. You can also use SIM Manager to add contacts to your SIM card. For more information about SIM Manager, see "SIM Manager" in this chapter.
- 2. Enter information for the new contact.
  - To easily identify the caller, you can assign a custom ring tone to each Outlook contact. To assign a custom ring tone, scroll down to Custom ring tone, and select the desired ring tone.
  - To assign a picture to a contact, scroll down to Pictures and click Select
    a picture and select the picture you want. To remove the picture, click
    Menu > Remove Picture.
- 3. Click Done.
- Tip If someone who is not in your list of contacts calls you or sends you a message, you can quickly create a contact from Call History or from the message by clicking **Menu** > Save to Contacts.

#### Edit and call a contact

#### To view and edit a contact information

- 1. On the Home screen Home tab, click **Contacts**.
- Select the contact whose information you want to view or edit and click Menu > Edit.
- 3. When finished making changes, click **Done**.

#### To call a contact from the contact list

- 1. On the Home screen Home tab, click **Contacts**.
- Select the contact to call and press TALK/SEND. The contact's default phone number is dialed.

Tip To call a phone number other than the default, click the contact, scroll to the number you want to dial, and press TALK/SEND.

#### Find a contact

#### To find a contact

- 1. On the Home screen Home tab, click Contacts.
- 2. Do one of the following:
  - Begin entering a name or phone number of the contact until the contact is displayed. When you press a key, such as 5, you find first and last names that begin with J, K, and L, as well as phone numbers that start with 5. The next key you press continues to narrow the search.
  - If you have assigned categories (e.g. Business) to your Outlook contacts, you can filter the contact list by categories. In the contact list, click Menu > Filter and then click a category. To show all contacts again, select All Contacts.

 If you have entered information under Company for your Outlook contacts on your phone, you can quickly locate the contacts that work for a specific company. In the contact list, click Menu > View By > Company. Click the company to see the contacts who work there.

**Note** If you are not in Name view, click **Menu > View By > Name**.

#### Share contact information

#### To beam contact information to another device via Bluetooth

- On the Home screen Home tab, click Contacts and then select the contact whose information you want to beam.
- 2. Click Menu > Send Contact > Beam.
- Select the device that you want to beam the contact details to and click Beam.

Note Before you can beam, make sure Bluetooth is turned on and set to Visible mode on your phone and the target mobile device. For more information, see "Bluetooth" in Chapter 8.

# To send contact information via a text message

- On the Home screen Home tab, click Contacts and then select the contact whose information you want to send.
- Click Menu > Send Contact > SMS \ MMS. Select the contact information that you want to send and click Done.
- 3. In the new text message, enter the mobile phone number of the person to whom you are sending the contact information to and click **Send**.

#### To send contact information via MMS

- 1. On the Home screen Home tab, click Contacts.
- 2. Select a contact, then click Menu > Send as vCard.
- **3.** Enter the recipient in **To** of the MMS message, then click **Send**.

If the recipient accepts the beam, text message, or MMS message, the contact information you sent are automatically saved in that person's Contacts list.

# 5.2 SIM Manager

SIM Manager allows you to view the contents of your SIM card and transfer contacts from your SIM card to your phone and vice versa.

#### To create a contact on your SIM card

- 1. Click Start > All Programs > Accessories > SIM Manager.
- 2. Click **New** and enter the contact name and phone number.
- 3. Click Save.

**Tip** To change contact information on your SIM card, click a contact and edit it. After modifying, click **Save**.

#### To copy SIM contacts to your phone

- 1. Click Start > All Programs > Accessories > SIM Manager.
- 2. Select a SIM contact or select all SIM contacts by clicking **Menu** > **Select All**.
- 3. Click Menu > Save to Contacts.

#### To copy phone contacts to the SIM card

Only one phone number per contact name can be stored on a SIM card. When you copy a contact that has several phone numbers to your SIM card, SIM Manager saves each number under a separate name.

To save each number under a different contact name on the SIM/USIM card, SIM Manager appends an indicator at the end of each name. You can edit this indicator first before you start copying contacts to your SIM/USIM card.

- Click Start > All Programs > Accessories > SIM Manager > Menu > Tools > Options.
- On the Options screen, select the check boxes of the types of phone numbers that you want to be added to the SIM card.
- Under the Mark column, you can change the indicator that will be appended to the SIM contact names for each phone number type. To do so, select a phone type, click Edit, enter your desired indicator, then click Save.
- 4. After modifying, click OK.
- 5. Click Menu > Contacts to SIM.
- Select the check boxes of the contact's phone numbers that you want to copy to your SIM/USIM card, then click Save.

#### To display your phone number in SIM Manager

- On the SIM Manager screen, click Menu > Tools > List of Own Numbers.
- 2. Click Edit.
- Change the name, if desired, then enter your mobile phone number.
- 4. Click Save.

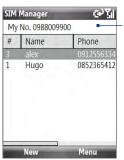

When your phone number is stored on the SIM card, it will appear on the SIM Manager screen.

#### 5.3 Calendar

Use Calendar to schedule appointments, including meetings and other events. If you use Outlook on your PC, you can synchronize appointments between your phone and PC.

# **Create a personal appointment**

#### To set Calendar options

- 1. On the Home screen, click **Start > All Programs > Calendar**.
- 2. Click Menu > Tools > Options.
- 3. Scroll through the available settings and set your desired default options.
- 4. Click Done.

#### To schedule an appointment

- 1. On the Home screen, click **Start > All Programs > Calendar**.
- 2. Click Menu > New Appointment.
- 3. Enter information about the appointment.
  - To schedule an all-day event, in End time, select All day event.
  - To make the appointment recurring, click **Occurs**.
- 4. Click Done.

**Note** All-day events do not occupy blocks of time in Calendar; instead, they appear in banners at the top of the calendar.

# View your appointments

#### To view your schedule

You can view your schedule in three different views: Month, Week, and Agenda.

- 1. On the Home screen, click **Start > All Programs > Calendar**.
- 2. Click the left SOFT KEY or click **Menu** and choose the view you want.

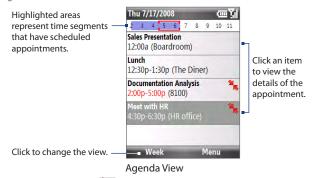

An appointment with the icon indicates that the scheduled appointment has a conflict with one or more existing appointments.

# **Send appointments**

#### To send a meeting request

You can send meeting requests via email to persons that use Outlook or Outlook Mobile.

- 1. Click Start > All Programs > Calendar.
- Schedule a new appointment and then scroll down to Attendees and click No Attendees. Click Add Required Attendee or Add Optional Attendee to add the contacts you want to send the meeting request to.
- Choose the contact(s) you want to send the meeting request to and click Select.
- On the New Appointment screen, click **Done**. The meeting request is sent out.

#### Notes

- You can only specify if an attendee is required or optional if your phone is connected to a Microsoft Exchange 2007 server. Otherwise, all attendees are designated as required. For more information, see Chapter 7.
- To remove an attendee from the list, select the attendee and click Menu > Remove Attendee.
- When attendees accept your meeting request, the meeting is automatically added to their schedules. When their response is sent back to you, your calendar is updated as well.

#### To send a calendar appointment

You can send a calendar appointment to another phone over MMS.

- 1. On the Home screen, click **Start > All Programs > Calendar**.
- 2. Select an appointment, then click **Menu** > **Send as vCalendar**.
- 3. Enter the recipient in the **To** line of the MMS message, then click **Send**.

# 5.4 Tasks

Use Tasks to keep track of things you need to do.

#### To create a task

- 1. On the Home screen, click **Start > All Programs > Tasks**.
- Click Menu > New Task.
- **3.** Enter the necessary task information and click **Done**.
  - Set a **Priority** for the task. This item can be referenced when sorting tasks.
  - Enter a Start date and Due date if the task starts and ends at a specific time.
  - Enter a Reminder if you want to be notified if the task is due.
  - Enter the Categories (you can set more than one) that best describes the task. This item can be referenced when filtering tasks.

#### 92 Organizing Phone Information

- Notes You can synchronize information on your phone with your PC to keep your task list up to date in both locations.
  - If you create a new task with a reminder on your PC and then synchronize tasks with your phone, the reminder will play at the time that was set on your PC.

#### To locate a task

- 1. On the Home screen, click **Start > All Programs > Tasks**.
- 2. In the task list, do one of the following:
  - To sort the list, click Menu > Sort by, and click a sort option.
  - To filter the list by category, click **Menu > Filter**, and click the category you want displayed.

#### To mark a task as completed

- 1. On the Home screen, click **Start > All Programs > Tasks**.
- 2. Select the task, and click **Complete**.

# 5.5 Ouick Notes

Quick Notes lets you type messages that you frequently use and save them on your phone. You can then send them via email, text message, or MMS.

#### To create a new note

- 1. On the Home screen, click **Start > All Programs > Quick Notes > New**.
- 3. Enter the text and click **Done**.

#### To send a note

- 1. On the Home screen, click **Start > All Programs > Quick Notes**.
- 2. On the Quick Notes list, select the text you want to send and click Menu > Send.
- **3.** On the Messaging list, select the account you want to use and click **Select**.

#### 5.6 Voice Notes

Use Voice Notes to create short voice recordings. Voice notes are included in the All Notes list and are named consecutively (Recording1, Recording2, and so on).

#### To create a voice note

- On the Home screen, click Start > All Programs > Accessories > Voice Notes.
- 2. Hold the phone's microphone near your mouth.
- **3.** Click **Record** and say your voice note.
- **4.** Click **Stop** to stop recording a voice note.

#### To delete a voice note

- On the Home screen, click Start > All Programs > Accessories > Voice Notes.
- 2. Select the voice note to delete.
- Click Menu > Delete.
- 4. Click Yes.

**Tip** If you delete a voice note that has a default name, such as Recording1, this name becomes available for a new voice note.

#### To listen to a voice note

- On the Home screen, click Start > All Programs > Accessories > Voice Notes.
- 2. Select the voice note to play, and press CENTER OK.
- **Tip** To stop listening to the voice note, click **Stop** while the voice note is playing.

#### To use a voice note as a ring tone

- On the Home screen, click Start > All Programs > Accessories > Voice Notes.
- 2. Select the voice note, and click Menu > Set As Ringtone.

# 5.7 Voice Recorder

Voice Recorder lets you record a voice clip and quickly send it via MMS.

#### To record a voice clip

- On the Home screen, click Start > All Programs > Accessories > Voice Recorder.
- 2. Hold the phone's microphone near your mouth.
- Click Record to start recording your voice clip. You can click Pause to temporarily stop recording. When you want to continue recording, click Resume.
- 4. Click **Stop** to stop recording.
  - **Note** Click **Menu > Play** to play back the recorded voice clip. If you are not satisfied with the recording, click **Menu > Record Again**.
- Click Send to automatically open the MMS program with the voice note file automatically inserted as the audio file for the MMS message.

# **Chapter 6**

# **Exchanging Messages**

6.1 Messaging

6.2 Text Message

6.3 MMS Messages

6.4 Setting Up Email Accounts

6.5 Email

# 6.1 Messaging

**Messaging** is where all of your email, text message, and MMS accounts are located. When you receive a new message, you can open that particular message from the Home screen. Simply scroll to the row where the new message is and click it.

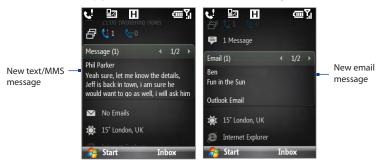

To access your message accounts, click **Start** > **All Programs** > **Messaging** and then click the account you want to open. While in a messaging account's main screen, click **Menu** > **Tools** > **Switch Accounts** to switch to another message account.

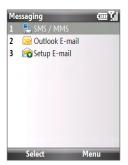

#### To change message account settings

- On the Messaging screen, select the message account whose settings you want to change and click Menu > Settings.
- On a message account's message list, click Menu > Tools > Options.

# 6.2 Text Message

Send short text messages to your contacts.

# Compose and send text messages

#### To compose and send a text message

1. On the Home screen, scroll to the **Messages** item and then press CENTER OK.

**Note** If you have unread messages, you will need to press NAVIGATION right until you see **New Message** before pressing CENTER OK.

- 2. Click Text message.
- **3.** Enter the mobile phone number of one or more recipients, separating them with a semicolon (:).

To access phone numbers from Contacts, in **To**, click **Menu > Add Recipient**. Select a contact from the list and press CENTER OK.

- **4.** Enter your message. You can enter up to 160 characters in one message.
- Click Send.

# Tips • To

- To cancel the text message, click Menu > Cancel Message.
- If you want to know whether your text message has been received, before sending the message, click Menu > Message Options and select Request message delivery notification.

Note Text messages can only be sent if your phone is connected to a GSM/EDGE or HSDPA/WCDMA network.

### Copy and paste text

Copy words or lines of text in your messages or emails and then paste them on the current or new message.

#### To copy text from a message or email that is being written

- 1. In the message that is being written, position the cursor where you want to start copying from.
- 2. Click Menu > Copy/Paste > Select Text.
- Press NAVIGATION left/right until you have selected the text you want to copy and then click Copy.

#### To copy text from a message or email

- 1. Open the message or email where you want to copy text from.
- 2. Click Menu > Copy/Paste > Select Text.
- Use the NAVIGATION CONTROL to position the cursor where you want to start copying and then click Select.
  - **Tip** Click **Menu** > **Select All** to select the whole message.
- Press NAVIGATION left/right until you have selected the text you want to copy and then click Copy.
  - **Tip** Press NAVIGATION up or down to select the whole line of text.

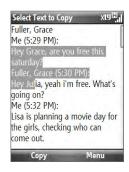

#### To paste text on a text message or email

In a text message or email, position the cursor where you want to paste the text and then click **Menu > Copy/Paste > Paste**.

# Manage text messages

Text messages that are sent to and received from a contact (or number) are grouped as a single thread in your inbox. Threaded SMS lets you see exchanged messages (similar to a chat program) with a contact on the screen.

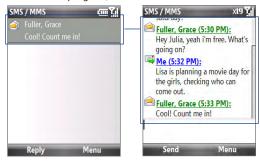

#### To reply to a text message

- 1. In the SMS / MMS inbox, click a message thread to open it.
- 2. At the bottom of the screen, type your reply message and click **Send**.

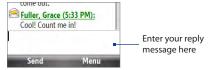

#### To copy a message in the thread to the SIM card

- 1. In the SMS / MMS inbox, click the message to open it.
- 2. Use the NAVIGATION Up or Down control to select a message in the thread that you want to copy to the SIM card.
  - **Note** You cannot copy a sent message from the thread to the SIM card.
- 3. Click Menu > Copy to SIM.

#### To copy a text message from the SIM card to the phone

- 1. In the SMS / MMS inbox, click the SIM message you want to copy.
  - **Note** The icon next to a message indicates that it is saved on the SIM card.
- 2. Click Menu > Copy to Phone.
- **Note** Copying SIM text messages to your phone results in duplicate messages in the Inbox folder when your SIM card is in use.

#### To delete a message in the thread

- 1. In the SMS / MMS inbox, click a message thread to open it.
- Use the NAVIGATION Up or Down control to select a message in the thread that you want to delete.
- 3. Click Menu > Delete.

#### To delete all messages in a thread

- In the SMS / MMS inbox, select a message thread using the NAVIGATION Up or Down control.
- 2. Click Menu > Delete.

#### To reply to a text message with an MMS message

You can reply to a text message in a thread or to a SIM text message using an MMS message.

- 1. In the SMS / MMS inbox, click a message thread to open it.
- Click Menu > Insert, and then in the menu, select the item you want to insert: Picture/Video, Audio or Attachment.
  - Tip Click Menu > Advanced Composer after adding a picture/video, audio, or attachment to compose an MMS message complete with text, emoticons, media and attachments.
- 3. Click Send.
- **Tip** You can also insert a vCard or vCalendar in your MMS message.

# **6.3 MMS Messages**

Creating and sending Multimedia Message Service (MMS) messages to your friends and family is fun and easy.

#### To access MMS

On the Home screen, click **Start > All Programs > Messaging > SMS / MMS**.

# **Edit MMS settings**

Check your phone to see if it is preconfigured with your wireless service provider's MMS settings. Add the MMS settings of your wireless service provider if there are no preset MMS settings found on your phone.

#### To configure MMS settings

- Click Start > All Programs > Settings > MMS Setting to open the Preferences screen.
- **2.** Select or clear the provided check boxes according to your needs.
- On the Preferences screen, click Menu > MMSC Settings to access Multimedia Messaging Service Center (MMSC) settings.
- Check if your phone is preset with MMS server settings.

If there are no preset settings, click **Menu** > **New** on the MMSC Settings screen and enter the needed information you see on the screen. You can get the information from your wireless service provider.

 Click **Done**. The MMS server settings will then be added as an entry on the MMSC Settings screen.

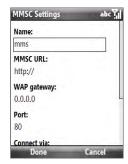

Note

If you add several MMS service providers to the MMSC Settings screen, you can choose one as your default MMS provider. Select the MMS provider's name in the list, then click **Menu > Set as Default**.

# **Create and send MMS messages**

You can compose MMS messages in a combination of various slides, where each slide can consist of a photo, audio or video clip, and/or text.

#### Notes

- MMS is a charged service. In order to use MMS successfully, this has to be
  provisioned on your mobile account. Please contact the wireless service provider
  to have this provisioned as part of your calling plan.
- Make sure the size of the MMS is within the limits of the wireless service provider while sending it to another mobile phone user or to an email address.

#### To start composing an MMS message

- Click Start > All Programs > Messaging > SMS / MMS then click Menu > New > MMS.
- In To, enter the recipient's phone number or email address.
- 3. In **Subject**, enter a subject for your message.
- Click Insert Picture/Video to select a photo or video clip from the Select Media screen and insert it.

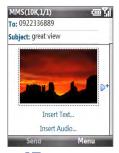

To capture a new photo, click the **Capture Image** icon ( $\widehat{\text{[1]}}$ ) or click **Menu** > **Capture Image**.

To record a new video, click the **Capture Video** icon ( ) or click **Menu > Capture Video**.

**5.** Click **Insert Text** to enter text for your MMS message.

To insert predefined text or emoticons, click **Menu > Insert My Text** or **Insert Emoticon**.

Click Insert Audio to insert an audio clip. Select an audio clip on the Select Audio screen.

To record a new audio clip, click **Menu** > **Capture Audio**.

- 7. Click **Send** to send the message.
- **Tip** After inserting an MMS message element, press NAVIGATION right to add a new slide.

#### Notes

- To send a copy of this message to others, highlight the To field and use NAVIGATION up to display the Cc and Bcc fields.
- To remove the photo, text, or audio, select the item and press the BACK key ( ).

# View and reply to MMS messages

#### To view an MMS message

You can view MMS messages in several ways.

- When you receive an MMS message, click View. On the message thread, click the MMS message, MMS messages will have the icon.
- On the message thread, click the MMS message. Click Pause or Menu > Stop to pause or stop the playback of the message.
- Click Menu > Content View to see a list of files included in the message. To open a file, select it and click Open. To save a file, select it, and click Save, Menu > Save Audio, or Menu > Save Photo.
- View each slide included in the message by clicking Menu > Next.

#### To reply to an MMS message

- 1. In the SMS / MMS inbox, press NAVIGATION Up or Down to select the mobile phone number or name of the contact who sent you the MMS message.
- In the threaded message, MMS messages will have the icon. Click this icon to open and view an MMS message.
- After viewing the MMS message, click Menu > Reply > via MMS to reply with an MMS message or click Menu > Reply > via SMS to reply with a text message.

#### To block a phone number from sending you MMS messages

If you do not want to receive MMS messages from a particular sender, you can add the sender's phone number to the MMS Blacklist.

- 1. When you receive a new MMS message, open and view the message.
- To avoid receiving MMS messages from this sender next time, click Menu > Show > Message Detail.
- 3. On the Message Detail screen, click **Menu** > **Show Contact Details**.
- 4. Click Menu > Save to Blacklist.
- Click Done.

Tip

To unblock a phone number and allow the sender to send you MMS messages, remove the number from the Blacklist. Click Start > All Programs > Settings > MMS Setting > Menu > Edit Blacklist. In the Blacklist screen, select the contact and click Menu > Delete.

# **6.4 Setting Up Email Accounts**

# **Types of Email Accounts**

Before you can send and receive email, you need to set up your email account on your phone. You can set up the following types of email accounts on your phone:

- Outlook email that you synchronize with your PC or your company's Exchange Server
- Internet email account that you have from an Internet Service Provider (ISP)
- Work account that you access using a VPN connection
- · Windows Live Mail
- Other web-based email accounts, such as Gmail, Yahoo! Mail, etc.

# Set up your phone to synchronize Outlook email with the computer

If you have installed the synchronization software on your PC and created a partnership with your phone, then your phone is ready to send and receive Outlook email. If you have not yet installed the synchronization software or created a partnership, follow the procedures in Chapter 3.

**Tip** To set up your company email account so that you can access Outlook email messages wirelessly, you must set up your phone to synchronize via an over-theair connection with your company's Exchange Server. For more information about synchronizing with your company email server, see Chapter 7.

# **Email Setup Wizard**

Windows Mobile's **Email Setup Wizard** lets you easily set up your personal and work email accounts. You can add an email account from an Internet Service Provider (ISP) or other email provider as well as web-based accounts such as Gmail\*, Yahoo!\* Mail Plus, AOL\*, etc.

**Note** For more information about setting up your company Outlook email account, see Chapter 7.

#### Set up an Internet email account

Set up a POP3 or IMAP4 email account on your phone if you have an email account from an Internet service provider (ISP), or a Web-based account such as Gmail, Yahoo! Mail Plus, etc. You can also add a work account that you access using a VPN server connection as a POP3/IMAP4 account.

- 1. Click Start > All Programs > Messaging > Setup E-mail.
- Enter the Email address and Password for the email account and select the Save password option. Click Next.
- 3. Click Next.

Note Email Setup searches your phone for preloaded email configuration settings. If the phone cannot find the server settings for the specified email account, your phone needs to connect to the Internet and try to download the settings. If it cannot find the settings online, you need to enter the settings manually.

- 4. Enter Your name and the Account display name and then click Next.
- In the Automatic Send/Receive list, choose how frequent you want email messages to be automatically sent and downloaded on your phone.

Note Click Review all download settings to select download options, set the email format as HTML or plain text, and more. For more information, see "To customize download and format settings."

6. Click Finish.

#### To specify email server settings

If Auto Setup is unsuccessful, contact your ISP or email provider for the incoming mail server and outgoing mail server settings so you can enter them on your phone. Other options that you can select include the following:

- Select the Outgoing server requires authentication check box, if required by your provider.
- If the outgoing email server requires a different user name and password for sending email, clear the Use the same user name and password for sending email check box. You will be prompted to enter these information.
- Click Advanced Server Settings, then select the Require SSL check boxes if your email provider uses an SSL connection for more secured email.
   From the Network connection list, select the data connection that you use for connecting to the Internet.

#### To customize download and format settings

Before you click **Finish** when setting up your Internet email account, you can click **Review all download settings** to choose download options, message format, and other settings. Click **Advanced Settings** for further options.

| Options                                                 | Description                                                                                                    |
|---------------------------------------------------------|----------------------------------------------------------------------------------------------------|
| Automatic Send/Receive                                  | You can select a time interval for connecting to the Internet automatically to send and receive messages.                                                                                                    |
| Download messages                                       | Set the number of days of messages that you want to be downloaded to your phone.                                                                                                    |
| Send/receive when I<br>click Send                       | By default, messages are immediately delivered when you click <b>Send</b> . If you prefer to save outgoing messages to the Outbox folder first, clear the check box. (In this case, you will need to manually send messages by clicking <b>Menu</b> > <b>Send/Receive</b> ). |
| Use automatic send/<br>receive schedule when<br>roaming | This allows your phone to data roam when there is a set time interval for connecting to the Internet automatically. Since this may result in higher connection costs, you may want to leave the check box cleared.                                                           |
| When deleting messages                                  | Choose whether to delete messages from the mail server when you delete them on your phone.                                                                                                    |
| Message format                                          | Select HTML or Plain Text.                                                                                                    |
| Message download limit                                  | Select the email download size. If you have large volumes of email, use a lower size or select to download headers only.                                                                                                    |
| Download attachments                                    | Set your preference when there is an email attachment                                                                                                    |

# Set up a custom domain email

When you are using an email domain name that is hosted by a different email provider (for example, your email address may be Benjamin@startup.com but Email.com hosts the email account and provides email services), select the **Custom Domain** option in the Email Setup wizard to set up your email account on your phone.

- 1. Click Start > All Programs > Messaging > New Email Account.
- Enter your Email address and the Password for your email account and select the Save password option. Click Next.
- Clear the Try to get email settings automatically from the Internet and then click Next.
- 4. In Your email provider, select Custom domain and then click Next.
- 5. Enter the domain of your email provider and then click Next.
- 6. The Email Setup wizard then tries to find the email provider settings on your phone or from the Internet. If the settings are found, it shows a successful message. Click Next.
- 7. Enter Your name and the Account display name and then click Next.
  - **Note** If the Email Setup wizard was unsuccessful in finding the settings, you will be prompted to enter email server settings on the succeeding screens. See "To specify email server settings" for details.
- 8. In the **Automatic Send/Receive** list, choose how frequent you want email messages to be automatically sent and downloaded on your phone.
  - Note Click Review all download settings to select download options, set the email format as HTML or plain text, and more. For more information, see "To customize download and format settings."
- 9. Click Finish.

# 6.5 Email

After setting up email accounts on your phone, you can start sending and receiving email messages.

# Create and reply to emails

### To compose and send an email

- 1. Click Start > All Programs > Messaging then select an email account.
- 2. Click Menu > New.
- Enter the email address of one or more recipients, separating them with a semicolon. To access email addresses stored in Contacts, in To, click Menu > Add Recipient. Select a contact from the list and press CENTER OK.
- Enter a subject and compose your message. To quickly add common messages, click Menu > My Text and click a desired message.
- 5. Click Send.

### Tips

- To set the priority, click Menu > Message Options.
- If you are working offline, email messages are moved to the Outbox folder and will be sent the next time you connect.

### To add an attachment to an email

- In the message that you are composing, click Menu > Insert and click the item you want to attach: Picture, Voice Note, or File.
- 2. Select the file you want to attach, or record a voice note.

# View and reply to emails

When in an email account, press and hold **0** (zero) to open a shortcut list of oftenused commands. Press and hold the shortcut key to execute the command.

### To filter the Inbox message list

Filter the email messages in your Inbox to only display the emails that contain the sender or email subject you are searching for.

Enter the sender name or email subject you want to look for using the keypad or keyboard. As you press keys, the list narrows down to the conditions you set.

For example, pressing "S" then "A" narrows the list to only the emails that contain sender names and email subjects that start with "SA."

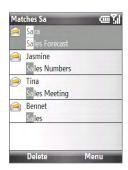

### To download a complete email

By default, each email received in the inbox on your phone contains only the first few kilobytes of the message. When you open an email, it displays only the headers and part of the message. You must download the whole email to view the complete content.

To download a complete email message, open the email and then do one of the following:

- Scroll down to the end of the message and click Get the rest of this message; or
- Click Menu > Download Message.

Note

The Fetch Mail feature, which is available for POP3 and IMAP4 Internet email accounts, downloads an entire email without the need for you to perform a full synchronization. This limits the download to just the email message that you want and helps save data cost.

Fetch Mail is also available for Outlook Email. See "Instant download through Fetch Mail" in Chapter 7 for details.

### To download an attachment

In an open message with an attachment to download, click the attachment. If there is more than one attachment, click the other attachments to download them. You can directly open the file in the associated program after you download them by clicking the attachment again.

### To reply to or forward an email

- 1. Open the message and click Menu > Reply > Reply, Reply All, or Forward.
- Enter your response. To quickly add common messages, click Menu > My Text and choose a desired message.
- Click Send.

#### Notes

- You can receive and view HTML emails from any type of email account. The HTML format is retained, without layout shifting or resizing. HTML email support in Outlook Mobile is available only if you are synchronizing your phone with Microsoft Exchange Server 2007.
- When replying using an Outlook email account, you can customize ActiveSync to
  exclude addresses, including your own, from being added to the recipient list. Click
  Menu > Options in ActiveSync, select the Email item and then click Settings.
  In the Email Sync Options screen, click Menu > Advanced and then in the My
  email addresses text box, enter email addresses you want to exclude.

# **Synchronize emails**

Synchronizing emails ensures that new emails are downloaded to the phone Inbox folder, emails in the Outbox folder are sent, and emails deleted from the server are removed from your phone. The manner in which you synchronize emails depends on the type of email account you have.

### To automatically synchronize an Outlook email account

- Connect your phone to your computer through USB or Bluetooth.

  Otherwise connect through Wi-Fi or a data connection if you are
  - Otherwise, connect through Wi-Fi or a data connection if you are synchronizing Outlook email with the Exchange Server. For more information, see Chapter 7.
- Synchronization automatically begins, and your phone sends and receives Outlook email.

### To manually synchronize your Outlook or Internet email account

- 1. Select your email account.
- 2. Click Menu > Send/Receive.

# **Customize email settings**

### To change the download size and format for Outlook email

- 1. Disconnect your phone from the computer.
- 2. Click Start > All Programs > ActiveSync.
- 3. Click Menu > Options, select Email, then click Settings.
- 4. On the Email Sync screen, set the **Download size limit** and **Message format**.
- 5. Close ActiveSync and reconnect your phone to the computer.

### To change the download size and format for POP3/IMAP4 email

- On the POP3/IMAP4 email message list, click Menu > Tools > Options > Account Settings > Download Size Settings.
- 2. Configure the Message format and Message download limit settings.
- 3. Click Done.

114 Exchanging Messages

# **Chapter 7**

# Working with Company Emails and Meeting Appointments

7.1 Synchronizing with Your Company Email Server
 7.2 Working with Company Emails
 7.3 Managing Meeting Requests
 7.4 Finding Contacts in the Company Directory
 7.5 Email Security

# 7.1 Synchronizing with Your Company Email Server

Synchronize your phone with your company's Microsoft Exchange Server to keep you connected with your emails, contacts, calendar, and other information.

# Set up a company email server connection

Use your phone to access your company emails by setting up an Exchange Server connection. You can get the company email server information from your network administrator:

- 1. Click Start > All Programs > Messaging > Setup E-mail.
- Enter the Email address and Password for the email account and select the Save password option. Click Next.
- Clear the Try to get email settings automatically from the Internet option and click Next.
- 4. In Your email provider, select Exchange server and click Next.
- 5. Click Next again.
- Select the Attempt to detect Exchange Server Settings automatically option and click Next.
- 7. Enter the **Domain** name and click **Next**.
- 8. In Server address, enter the Exchange Server address and click Next.
- Select the items that you want to sync with the Exchange Server and click Finish.

**Note** Before clicking **Finish**, click **Menu > Advanced** to change the rules for resolving synchronization conflicts.

Tip To change Exchange Server settings, open ActiveSync on your phone and click **Menu** > **Configure Server**.

Working with Company Emails and Meeting Appointments 117

### Note

If you synchronized emails with your PC before, open ActiveSync on your phone and click **Menu** > **Add Server Source** to set up an Exchange Server connection. When you are prompted to select information types for synchronization, you need to clear the **Email** check box under the Windows PC item first before you can select the **Email** check box under Exchange Server.

# **Start synchronization**

Before you start synchronizing with the Exchange Server, make sure your phone has been set up with a data connection to the Internet or Wi-Fi so that you can synchronize wirelessly. See Chapter 8 for details.

After you finish setting up an Exchange Server connection, your phone automatically starts synchronization. You can manually start synchronization anytime by clicking **Sync** in ActiveSync.

#### Note

If you connect your phone to your office computer via a USB or Bluetooth connection, you can use this connection to the PC to "pass through" to the network and download Outlook emails and other information to your phone.

# **7.2 Working with Company Emails**

Your phone gives you instant access to your company emails and lets you manage your messages easier. Messaging features such as Direct Push, Fetch Mail, and Filtering messages are just some of the tools you can use to manage your emails.

### Note

Some messaging features depend on the Microsoft Exchange Server version used. Please check with your network administrator for the availability of Exchange Server features.

# **Automatic synchronization through Direct Push**

Direct Push technology (push email feature) enables you to receive new emails on your phone as soon as they arrive in your Inbox on the Exchange Server. With this feature, items such as contacts, calendar and tasks are also immediately updated onto your phone when these items have been changed or new entries have been

added on the Exchange Server. To make Direct Push work, you need to have a Wi-Fi or data connection on your phone.

You need to perform a full synchronization between your phone and the Exchange Server first before Direct Push can be enabled

### Requirement

The Direct Push feature works for your phone only if your company is using Microsoft Exchange Server 2003 Service Pack 2 (SP2) with Exchange ActiveSync or higher version.

### To enable Direct Push via Comm Manager

- 1. Click Start > All Programs > Accessories > Comm Manager.
- 2. On the Comm Manager screen, click the **Microsoft Direct Push** button.

The object button on this item indicates that you will receive emails as they arrive.

The off button on this item indicates that you need to manually retrieve your emails.

### To enable Direct Push via ActiveSync

- 1. In ActiveSync on your phone, click **Menu** > **Schedule**.
- 2. Select As items arrive in the Peak times and Off-peak times boxes.

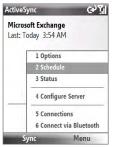

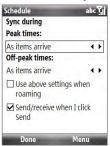

# **Scheduled synchronization**

If you do not want to use Direct Push, you can set a regular schedule for synchronizing Outlook email and information.

- 1. In ActiveSync on your phone, click **Menu** > **Schedule**.
- Select a shorter time interval in the Peak times box for you to be able to receive emails more frequently.
- **3.** Select a longer interval in the **Off-peak times** box.
- **Tip** Click **Menu > Peak Times** to set the peak and off-peak times.

# Instant download through Fetch Mail

Fetch Mail downloads an entire email immediately without the need for you to perform a full Send/Receive action.

### Requirement

Fetch Mail works for your phone only if your company is using **Microsoft Exchange Server 2007** or higher.

- 1. Click Start > All Programs > Messaging > Outlook Email.
- 2. Click an email message to open it.
- By default, only the first few kilobytes of the message is shown. To download the whole email, scroll to the bottom of the message then click Get the rest of this message.
- A "Downloading message" status appears. Wait for the remainder of the message body to be downloaded.

### Notes

- For information about changing email sync options such as setting the download size for email, see "Customize email settings" in Chapter 6.
- When you receive an email that contains a link to a document such as a PDF or Microsoft Office document located on SharePoint or an internal file server, you can click the link to view the document on your phone. You can view the document only if you have a Microsoft Outlook account that synchronizes with Microsoft Exchange Server 2007 or later. Exchange Server must also be set up to allow access to SharePoint document libraries or internal file servers.

# Search for emails on the Exchange Server

You can access messages that are not available on your phone by searching your Microsoft Exchange Server mailbox. The search results will be downloaded and displayed in a Search Results folder.

**Requirement** Your company must be using **Microsoft Exchange Server 2007** or higher.

- Click Start > All Programs > Messaging > Outlook Email
- 2. Click Menu > Tools > Search Server.
- **3.** In the **Look for** text box, enter the search keyword.
- Choose the **Date range** of messages to search from and where to search in **Look in**.
- 5. Click Search.

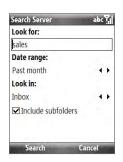

# Flag your messages

Flags serve as a reminder to yourself to follow-up on important issues or requests that are indicated in the messages.

### Requirement

Flags are enabled only if emails are synchronized with **Microsoft Exchange Server 2007** or higher. Flags are disabled or hidden if emails are synchronized with earlier versions of Microsoft Exchange Server.

# To flag or unflag a message

- 1. Click Start > All Programs > Messaging > Outlook Email.
- 2. Select a message, or open a message.
- 3. Click **Menu** > **Follow Up** and select one of the following options:

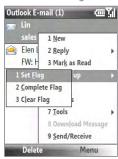

- Set Flag. Mark the message with a red flag to indicate that it needs follow up.
- Complete Flag. Mark the message with a check mark to indicate that the issue or request in the email is already completed.
- Clear Flag. Remove the flag to unmark the message.

**Note** Email message reminders are displayed on your phone if the messages are flagged with reminders and synchronized from the Exchange Server.

# **Out-of-office auto-reply**

Outlook Mobile allows you to retrieve and change your out-of-office status. Just like desktop Outlook Email, Outlook Mobile automatically sends an auto-reply message when you're not available.

**Requirement** Your company must be using **Microsoft Exchange Server 2007** or higher.

### To send out-of-office auto-reply messages

- 1. Click Start > All Programs > Messaging > Outlook Email.
- 2. Click Menu > Tools > Out of Office.
- 3. From the I am currently list, select Out of the Office.
- 4. Enter your auto-reply message then click **Done**.

# 7.3 Managing Meeting Requests

When you schedule and send meeting requests from your phone, you can invite attendees to your meeting and check their status to know their availability.

When you receive a meeting request, you can reply by accepting or declining the request. The meeting request also clearly indicates whether or not there are conflicting or adjacent meetings.

**Requirement** Your company must be using **Microsoft Exchange Server 2007** or higher.

### To view the list of meeting participants

- 1. Click Start > All Programs > Calendar.
- Click a meeting request that you sent and then click Attendees. The required and optional attendees will be listed. Icons indicating whether each attendee has accepted or declined the meeting request will also be displayed.

**Note** To see the icon indicators in the attendees list, make sure Calendar is synchronized with the Exchange Server.

### To reply to a meeting request

- When there's an incoming email with a meeting request, a notification message will be displayed on your phone's Home screen. Scroll to Email item and click it.
- 2. In the Outlook message list, click the email to open it.
- Click Accept to reply and accept the meeting request, or click Menu > Decline if you cannot attend the meeting.

Tips

- Before responding, you can check your availability during the time of the requested meeting by clicking View your calendar.
- If the time of the meeting conflicts with your other appointments, a "Scheduling Conflict" status appears on top of the email.
- 4. Choose whether or not to edit the response email before sending and then click **Done**:

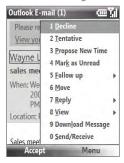

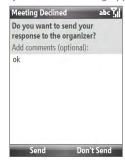

5. If you accepted the meeting request, it will automatically be added as an appointment in Calendar on your phone.

# 7.4 Finding Contacts in the Company Directory

In addition to having contacts on your phone, you can access contact information from your organization's Company Directory.

### Requirement

Access to the Company Directory is available only if your organization is running **Microsoft Exchange Server 2003 SP2** or higher, and you have completed your first synchronization with the Exchange Server.

- 1. Synchronize with Exchange Server if you have never done so.
- **2.** Do any of the following:
  - In Contacts, click Menu > Company Directory.
  - In a new email, click the To box and then click Company Directory at the top of the list or click Menu > Company Directory.

### 124 Working with Company Emails and Meeting Appointments

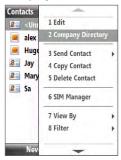

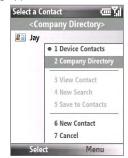

In Contacts

In a new email

- In a new meeting request using Calendar, scroll to Attendees and click
  No attendees > Add Required Attendee or Add Optional Attendee and
  then click Company Directory at the top of the list.
- Enter the part or full contact name and click Search. In the search results list, click a contact to select it.

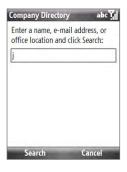

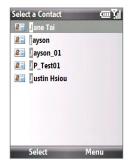

Working with Company Emails and Meeting Appointments 125

### Notes

- You can save a contact from the Company Directory to your phone by selecting the contact and then clicking Menu > Save to Contacts.
- You can search on the following information as long as that information is included in your organization's Company Directory: First name, Last name, Email name, Display name, Email address, or Office location.

# 7.5 Email Security

Windows Mobile on your phone protects your Outlook emails through Secure/Multipurpose Internet Mail Extension (S/MIME), which allows you to digitally sign and encrypt your messages.

### Requirement

S/MIME encryption and digital signatures for Windows Mobile-based phones are available only with **Exchange Server 2003 SP2** or a later version that supports S/MIME. If you are not using one of these products, or have not yet synchronized, these options are unavailable.

Note

You can encrypt a message with or without a certificate. However, to decrypt and read an encrypted message, you need a valid certificate.

### To individually sign and encrypt a new message

- 1. Click Start > All Programs > Messaging > Outlook Email.
- 2. Click **Menu** > **New** to create a new message.
- 3. Click Menu > Message Options.
- From the Security list, select whether to encrypt only, sign the message only, or do both.
- Click Done.

### To verify the digital signature on a signed message you receive

- 1. Open the Outlook email message that has been digitally signed.
- 2. At the top of the message, click **View signature status**.
- 3. Click Menu > Check Certificate.

To view the details of the certificate in the message, click **Menu > View Certificate**.

Note

There are several reasons why a digital signature may not be valid. For example, the sender's certificate may have expired, it may have been revoked by the certificate authority, or the server that verifies the certificate is unavailable. Contact the sender to report the problem.

### To digitally sign and encrypt all messages

You can set up ActiveSync to digitally sign and encrypt all outgoing messages. You must obtain a valid certificate to sign and encrypt email messages successfully.

- 1. Click Start > All Programs > ActiveSync.
- 2. Click Menu > Options.
- Select the Email information type, and click Settings. On the Email Sync Options screen, click Menu > Advanced.

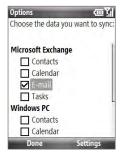

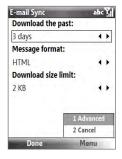

- 4. Select Encrypt messages to protect your emails from being viewed except by the intended recipients. Select Sign messages so that recipients are certain that emails are sent by you and have not been altered.
- Click Menu > Choose Certificate to select a certificate for signing or encrypting outgoing email messages.

# Set permissions on an email message

Another way of protecting your email messages is to send messages with restricted permissions using Information Rights Management (IRM).

**Requirement** This works only with a Microsoft Outlook email account and if your company is using RMS Server SP1.

- 1. Click Start > All Programs > Messaging > Outlook Email.
- **2.** Create a message, then click **Menu** > **Message Options**.
- 3. In **Permissions**, do one of the following:
  - To allow anyone to read the message, select **Unrestricted Access**.
  - To prevent the message from being forwarded, printed, or copied, select Do Not Forward.
- 4. Click Done.

**Tip** An IRM-protected message received on your phone can only be replied to or forwarded if the message permits it.

128 Working with Company Emails and Meeting Appointments

# **Chapter 8**

# **Getting Connected**

8.1 Comm Manager

8.2 Connecting to the Internet

8.3 Internet Explorer Mobile

8.4 Internet Sharing (Using Your Phone as a Modem)

8.5 Bluetooth

8.6 Windows Live™

8.7 Windows Live Messenger

8.8 RSS Hub

8.9 System Center Mobile Device Manager

# 8.1 Comm Manager

Comm Manager acts like a central switch that lets you enable or disable phone features as well as manage your data connections easily.

### To open Comm Manager:

Click Start > All Programs > Accessories > Comm Manager.

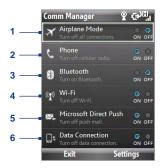

- 1 Click to toggle between turning on or off Airplane mode. Turning on Airplane mode turns off the phone. Bluetooth and Wi-Fi functions.
- 2 Click to enabling or disable the phone. Click Settings > Phone to access phone settings.
- 3 Click to toggle between turning on or off Bluetooth. See "Bluetooth" for details. Click Settings > Bluetooth to configure Bluetooth on your phone.
- 4 Click to toggle between turning on or off Wi-Fi. Click **Settings > WLAN Settings** to configure Wi-Fi on your phone. See "Wi-Fi" for details.
- 5 Click to toggle between automatically receiving (as items arrive) or manually retrieving Outlook emails. See Chapter 7 for details.
- 6 Click to toggle between turning on or off data services (e.g. 3G).

# 8.2 Connecting to the Internet

# Ways of Connecting to the Internet

Your phone's networking capabilities allow you to access the Internet or your corporate network at work through wireless and conventional connections.

You can connect to the Internet by using one of the following:

- Wi-Fi
- GPRS/3G
- Dial-up

**Note** You can also add and set up the following connections:

- VPN: A VPN connection is used to access your corporate network by using an
  existing Internet connection.
- Proxy: A Proxy connection is used to access the Internet using an existing connection to your corporate or WAP network.

### Wi-Fi

Wi-Fi provides wireless Internet access over distances of up to 100 meters.

**Note** The availability and range of your phone's Wi-Fi signal depends on the number, infrastructure, and other objects through which the signal passes.

### To connect to an existing Wi-Fi network

- On the Home screen, click Start > All Programs > Accessories >
   Comm Manager and click the Wi-Fi icon. The button on this item is then highlighted to indicate that WLAN is turned on.
- After a few seconds, a message asks you if you want to see the list of available networks, click Yes.

- 3. In **Select network**, choose the WLAN network to connect to.
- 4. In Network type, select Internet and click Connect.

### Notes

- When you select an open (unsecured) network, you will be automatically connected to the network after clicking Connect.
- If you are connecting to a security-enabled network, you will be asked to enter the WEP Key. Enter the WEP Key and click Done.

You can check the Wi-Fi icon on the Title bar of the screen to see if you are connected to the Wi-Fi network. To see the status icons, please see "Status Indicators" in Chapter 1.

Note In Comm Manager, click **Settings > WLAN Settings > Connection Status** to check the current connection status and signal quality of each Wi-Fi channel.

### To increase security on the Wi-Fi network

The LEAP (Lightweight Extensible Authentication Protocol) feature of Comm Manager helps increase security on your phone, and ensures that nobody is able to access your network without your permission.

- 1. On the WLAN Settings screen, select **LEAP**.
- 2. Click Menu > New.
- Enter the SSID (Service Set Identifier). You can obtain this information from your wireless service provider.
- 4. Enter the user name, password, and domain.
- 5. Select an Authentication Type.

By default, the **Authentication Type** for your phone is **Open System** authentication.

### Notes

- By default, the LEAP screen displays data that you entered previously. However, you can modify or delete the data as required by clicking Menu > Modify or Menu > Delete on the LEAP screen.
- For LEAP to work correctly, the receiving phone (your phone) must be set with the same SSID, user name, and password as the access point.

### GPRS/3G

You can use GPRS/3G to connect to the Internet or to send and receive MMS on your phone. When you use GPRS/3G, you will be billed per KB (Kilobyte) when sending or receiving information.

If GPRS/3G settings are not preset on your phone, obtain the **Access point name** from your wireless service provider. Also, check with your wireless service provider if a user name and password are required.

**Note** Check with your service provider how much it charges for its GPRS/3G service.

### To set up a new GPRS/3G connection

- On the Home screen, click Start > All Programs > Settings > Connections > GPRS > New.
- 2. In **Description**, enter a name for the connection.
- 3. In Connects to, select The Internet.
- **4.** Enter the name of the GPRS **Access point** of your wireless service provider.
- Enter the appropriate information in the remaining fields, if required by your wireless service provider.
- 6. Click Done.

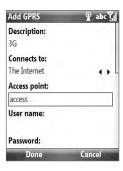

# Dial-up

When you use your phone to dial up to your ISP and connect to the Internet or to your corporate network, you will be billed by the number of minutes that you use.

### To set up a dial-up connection for browsing the Internet

On the Home screen, click Start > All Programs > Settings > Connections > Dial-up > New.

### 134 Getting Connected

- 2. In **Description**, enter a name for the connection.
- 3. In Connects to, select The Internet.
- **4.** Enter the appropriate information in the remaining fields.
- 5. Click Done.

### To set up a dial-up connection to your corporate network

- On the Home screen, click Start > All Programs > Settings > Connections > Dial-up > New.
- 2. In **Description**, enter a name for the connection.
- 3. In Connects to, select Work.
- **4.** Enter the appropriate information in the remaining fields.
- 5. Click Done.

### **Advanced options**

From the Connections screen, you can access advanced options to specify the service provider, the number of redial attempts, the amount of idle time to wait before disconnecting, and so on.

- On the Home screen, click Start > All Programs > Settings > Connections > Menu > Advanced
- Select a network service provider for each connection type. You can choose Automatic to allow the phone to set a service provider for each connection by default.
- 3. Click Menu > Options.
- 4. Choose the appropriate information in the remaining fields.
- 5. Click Done.

### Add a URL exception

Some URLs for Web pages on your company intranet may use periods, for example: intranet.companyname.com. To view these pages in Internet Explorer Mobile, you must create a URL exception.

- On the Home screen, click Start > All Programs > Settings > Connections > Menu > Advanced
- 2. Click Menu > Work URL Exceptions > Menu > Add.
- In URL Pattern, enter the URL name. To add multiple URLs, use a semicolon (;).
- 4. Click Done.

**Note** You do not need to create URL exceptions for Internet URLs.

# 8.3 Internet Explorer Mobile

Internet Explorer Mobile is a full-featured Internet browser, optimized for use on your phone.

### To open Internet Explorer

On the Home screen, click **Start > All Programs > Internet Explorer**.

# **Browsing the Web**

- 1. In Internet Explorer, click Menu > Address Bar.
- 2. Enter the address and click Go.
- Use the NAVIGATION CONTROL to browse the Web page. Press CENTER OK when a link is highlighted to access it.

While browsing the Web, click **Menu** to open a list of options that will let you change the view, save Favorites, and set Internet Explorer Mobile preferences, and more.

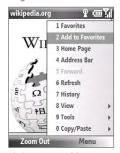

Click Menu > Add to Favorites to save the current Web page in your Favorites folder. Click Favorites to access your Favorites folder.

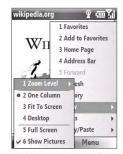

Click **Menu > View** and then select the zoom level and type of view you want to use while browsing a Web page.

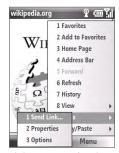

Click **Menu > Tools** to let you send the link via email, view the page's properties, or set Internet Explorer Mobile preferences.

# Navigate the whole web page

Navigating large-sized web pages is easy by using the Page Overview feature.

- 1. Go to the web page that you want to view.
- 2. Click Zoom Out.
- Use the NAVIGATION CONTROL of your phone to move the box to the area of the web page you want to view.
- Click Zoom In or press CENTER OK to view the selected area using the selected zoom level.

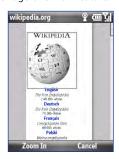

# Copy web page text

Copy text from a web page and then paste it on a text message or email.

### To copy text on a web page

- 1. On the web page, click Menu > Copy/Paste > Select Text.
- Use the NAVIGATION CONTROL to position the cursor where you want to start copying and then click Select.
- Press NAVIGATION right/left until you have selected the text you want to copy and then click Copy.
  - **Tip** Press NAVIGATION up or down to select the whole line of text.

For more information about Internet Explorer Mobile, please go to <a href="http://www.microsoft.com/windowsmobile/help/smartphone/browseinternet.">http://www.microsoft.com/windowsmobile/help/smartphone/browseinternet.mspx</a>

# 8.4 Internet Sharing (Using Your Phone as a Modem)

With Internet Sharing, you can use your phone as an external modem for another device such as a PDA phone or notebook computer.

### Notes

- Make sure your phone has a SIM card installed, and you have set up a GPRS/3G or
  phone dial-up modem connection on your phone. If your phone has not been set
  up with a data connection yet, click Menu > Connection Settings on the Internet
  Sharing screen. For more information about setting up a GPRS connection, see
  "GPRS/3G". For more information about setting up a phone dial-up connection, see
  "Dial-up".
- Before using Internet Sharing, disable ActiveSync on your computer. To disable
  ActiveSync, open ActiveSync then click File > Connection Settings and clear
  Allow USB Connections.

# Set up the phone as a modem

### To set up the phone as a USB modem

- 1. On your phone, click Start > All Programs > Accessories > Internet Sharing.
- 2. In the PC Connection list, select USB.
- In the Network Connection list, select the name of connection that your phone uses to connect to the Internet.
- 4. Plug in the USB cable between your phone and the computer.
- 5. Click Connect.

### To end the Internet connection

On the Internet Sharing screen, click **Disconnect**.

### To set up the phone as a Bluetooth modem

You can connect your phone to a computer through Bluetooth and use the phone as a modem for the computer.

To learn how to set up the phone as a Bluetooth modem, see "Use the phone as a Bluetooth modem" in this chapter.

# 8.5 Bluetooth

Bluetooth is a short-range wireless communications technology. Phones with Bluetooth capabilities can exchange information within a distance of about 10 meters without requiring a physical connection.

### **Bluetooth modes**

Bluetooth on your phone operates in three different modes:

 On. Bluetooth is turned on. Your phone can detect other Bluetooth-enabled devices, but not vice versa.

- Off. Bluetooth is turned off. In this mode, you can neither send nor receive information using Bluetooth.
- **3. Visible**. Bluetooth is turned on, and all other Bluetooth-enabled devices within range can detect your phone.

Note By default, Bluetooth is turned off. If you turn it on, and then turn off your phone,
Bluetooth also turns off. When you turn on your phone again, Bluetooth automatically
turns on

### To turn on or off Bluetooth on your phone

You can enable Bluetooth by clicking the Bluetooth button in the Comm Manager. You can also do the following:

- On the Home screen, click Start > All Programs > Settings > Connections > Bluetooth.
- Click Bluetooth > Menu > Turn On Bluetooth.
- To turn off Bluetooth capabilities on your phone, click Bluetooth > Menu >
  Turn Off Bluetooth.

### To make your phone visible

- On the Home screen, click Start > All Programs > Accessories > Comm Manager > Settings > Bluetooth.
- 2. Click Bluetooth > Menu > Turn On Visibility.
- **Tip** Enter a Bluetooth phone name for your phone. This will be the phone name that will be shown on another Bluetooth-enabled device when it searches and detects your phone. To enter a name, on the Bluetooth screen, click **Security** and enter a **Device name**.

# **Bluetooth partnerships**

A Bluetooth partnership is a relationship that you create between your phone and another Bluetooth-enabled device in order to exchange information in a secure manner.

### To create a Bluetooth partnership

- On the Home screen, click Start > All Programs > Accessories > Comm Manager > Settings > Bluetooth.
- 2. Click Bluetooth > Add new device.

Your phone searches for other Bluetooth-enabled devices and lists them.

- 3. Select the desired device name in the list and click **Next**.
- Enter a passcode (1 up to 16 characters) to establish a secure connection, then click Next.
- 5. Wait for the paired device to accept the partnership:
- On your phone, a message will appear, indicating that your phone has connected with the paired device. Click OK.
- The name of the paired device is then displayed. You may edit and enter a new name for that device, then click Next.
- Select the check boxes of services that you want to use from the paired device and click **Done**.

### To accept a Bluetooth partnership

- 1. Ensure that Bluetooth is turned on and in visible mode.
- 2. Click **Yes** when prompted to establish a partnership with the other device.
- **3.** Enter a passcode (the same passcode that is entered on the device requesting the partnership) to establish a secure connection.
- 4. Click Next.
- A message will appear, indicating that your phone has connected with the paired device. Click OK.

- The name of the paired device is then displayed. You may edit and enter a new name for that device, then click Next.
- Select the check boxes of services that you want to use from the paired device.
- **8.** Click **Done**. You can now exchange information with the other device.

### To change the display name of a Bluetooth device

- On the Home screen, click Start > All Programs > Accessories > Comm Manager > Settings > Bluetooth.
- 2. Click **Bluetooth** and then on the screen, select a Bluetooth device.
- 3. Click Menu > Edit.
- 4. Enter a new display name for the Bluetooth device, then click Next.
- Click Done.

### To delete a Bluetooth partnership

- On the Home screen, click Start > All Programs > Accessories > Comm Manager > Settings > Bluetooth.
- 2. Click **Bluetooth** and then on the screen, select a Bluetooth device.
- 3. Click **Menu** > **Delete**, and then click **Yes** in the confirmation screen.
- 4. Click Done.

### Connect a Bluetooth hands-free or stereo headset

For hands-free phone conversations or to listen to music, you can use a Bluetooth hands-free or stereo headset.

**Note** You need a Bluetooth stereo headset to listen to music.

### To connect a Bluetooth hands-free or stereo headset

 Make sure that both your phone and the Bluetooth headset are turned on and that the headset is visible.

- Click Start > All Programs > Accessories > Comm Manager > Settings > Bluetooth.
- 3. Click Bluetooth > Add new device.
- Select the name of the Bluetooth headset, then click Next. The phone will automatically pair with the Bluetooth headset.

Windows Mobile will automatically try one of the preconfigured passcodes (0000, 1111, 8888, 1234) to pair the Bluetooth headset with the phone. If this fails, you have to enter the passcode delivered with your headset manually.

Note

If the Bluetooth stereo headset becomes disconnected, turn the headset on and repeat steps 1 to 3 above. Select the stereo headset and click **Menu > Set as Wireless Stereo**.

# **Beam information using Bluetooth**

You can beam information, such as contacts, calendar items, and tasks, as well as files from your phone to your computer or to another Bluetooth-enabled device.

### Notes

- If your computer does not have built-in Bluetooth capabilities, you need to connect and use a Bluetooth adapter or dongle on your computer.
- Before beaming items to your computer, open Bluetooth Configuration or Bluetooth Settings in the Control Panel and check if there's an option for setting a location for saving beamed items.

### To beam information from your phone to a computer

- Set Bluetooth on your phone to visible mode. For information about this, see "To make your phone visible".
- 2. Next, set Bluetooth on your computer to visible mode, create a Bluetooth partnership, then enable your computer to receive Bluetooth beams.
  - If your computer has Windows Vista or Windows XP SP2 and your computer's Bluetooth adapter is supported by your Windows version, do the following steps:

- a. On your computer, open Bluetooth Devices from the Control Panel then click the Options tab.
- For Windows Vista, select Allow Bluetooth devices to find this computer; or
  - For Windows XP, select **Turn discovery on** and **Allow Bluetooth devices to connect to this computer**.
- c. Create a Bluetooth partnership between your phone and computer. For information about creating a partnership, see "Bluetooth partnerships".
- d. In the Options tab of Bluetooth Devices, select Show the Bluetooth icon in the notification area.
- To enable your computer to receive Bluetooth beams, right-click the Bluetooth icon at the bottom-right of your computer screen and select Receive a File.
- 3. Now you are ready to beam. On your phone, select an item to beam. The item can be an appointment in your calendar, a task, a contact card, or a file.
  - Calendar appointment: Click Menu > Beam Appointment.
  - Task: Click Menu > Beam Task.
  - Contact: Click Menu > Send Contact > Beam.
  - File: Click Menu > Beam.
- 4. Select the device name to which you want to beam to.
- 5. Click Beam.
- 6. If you beamed a calendar, task, or contact item to your computer and it is not automatically added to Outlook, click File > Import and Export to import it to Microsoft Outlook on your computer.

To beam information to a Bluetooth-enabled device such as another phone, create a Bluetooth partnership then perform steps 3 to 6 in the above procedure.

**Note** Not all file types can be sent via Bluetooth.

Tip The default folder on your computer where beamed items are stored may be Windows XP: C:\Documents and Settings\your\_username\My Documents Windows Vista: C:\users\your\_username\My Documents.

# Bluetooth Explorer and Bluetooth file sharing

Bluetooth Explorer searches for other Bluetooth devices that have file sharing enabled and lets you access their Bluetooth shared folder. You can copy files from and to their shared folder, and create subfolders in it. When you enable Bluetooth file sharing on your device, other Bluetooth-enabled devices will also be able to access your Bluetooth shared folder.

### To enable Bluetooth Explorer and Bluetooth file sharing on your phone

- Click Start > All Programs > Accessories > Comm Manager > Settings > Bluetooth > Bluetooth FTP.
- Select the Enable Bluetooth Explorer check box. This makes the /Bluetooth phone folder visible in File Explorer.
- Select the Enable File Sharing check box. Click Browse to change the folder to share.

### To use Bluetooth Explorer

- Bluetooth Explorer is integrated with the File Explorer program. You can open
  it by clicking Start > All Programs > Accessories > Bluetooth Explorer or by
  clicking the Bluetooth folder under the My Device folder in File Explorer.
- Bluetooth Explorer then scans for other Bluetooth-enabled devices. From the list, select a Bluetooth device you want to connect to. You may need to enter a passcode in order for you to connect to the device.
- If there are files contained in the Bluetooth shared folder on the other device, you will be able to see them on the Bluetooth Explorer screen.
   Select a file and click Menu > Edit and choose to cut or copy the files.
- **4.** Click **Up** twice.

 Navigate to the folder where you want to paste the files on your device, then click Menu > Edit > Paste.

## Use the phone as a Bluetooth modem

You can connect your phone to a notebook or desktop computer through Bluetooth and use the phone as a modem for the computer.

For the computer to use the Internet connection of your phone, activate Internet Sharing on your phone, then set up a Bluetooth Personal Area Network (PAN) between the computer and your phone.

- 1. On your phone, turn on Bluetooth and set it to visible mode.
- Initiate a Bluetooth partnership from your phone by following the steps in "To create a Bluetooth partnership."
- 3. Click Start > All Programs > Accessories > Internet Sharing.
- 4. Select Bluetooth PAN as the PC Connection.
- From the Network Connection list, select the name of the connection that your phone uses to connect to the Internet.
- 6. Click Connect.
- On your computer, set up a Bluetooth Personal Area Network (PAN) with your phone:
  - · For Windows XP
    - a. Click Start > Control Panel > Network Connections.
    - Under Personal Area Network, click the Bluetooth Network Connection icon.
    - c. Under Network Tasks, click View Bluetooth network devices.
    - d. In the Bluetooth Personal Area Network Devices dialog box, select your phone, then click Connect.

- For Windows Vista
  - a. Click Start > Control Panel > Network and Sharing Center.
  - b. Click Manage network connections and then under Personal Area Network, double-click Bluetooth Network Connection.
  - c. In the Bluetooth Personal Area Network Devices dialog box, select your phone, then click Connect.
- 8. On the Internet Sharing screen on your phone, check if the connected status is displayed, which indicates that your computer has been successfully connected to the Internet using your phone as a Bluetooth modem.

#### Print files via Bluetooth

Connect your phone to a Bluetooth printer to print contact information, appointment details, messages, and other file types.

Before you start printing, make sure to turn on the Bluetooth printer and to turn on Bluetooth on your phone. To turn on Bluetooth, select **Start > All Programs > Accessories > Comm Manager** and then select the Bluetooth button.

**Note** You can print files in the \*.txt, \*.jpg, \*.xhtml, \*.vcf, and \*.vcs file formats.

#### To print contact information

- On the Home screen Home tab, click Contacts and then select the contact whose information you want to print.
- 2. Click Menu > Print via Bluetooth.
- Click Menu > Search Devices. Your phone starts to search for Bluetooth devices.
- 4. Select the Bluetooth printer and then click **Menu** > **Send File**.
- **5.** Set the printing options you want and then click **Print**.

#### To print a calendar appointment

- Click Start > All Programs > Calendar and then select the appointment whose details you want to print.
- 2. Follow steps 2 through 5 in the "To print contact information" procedure.

#### To print a JPEG file

- In Pictures & Videos, select the JPEG file and then click Menu > Print via Bluetooth.
- 2. Follow steps 3 through 5 in the "To print contact information" procedure.

## 8.6 Windows Live™

**Windows Live™** gives you full Internet experience on your phone. It helps you to find information, pursue your interests, and get in touch with friends and family on the Internet easier.

Windows Live offers the following key features:

- Live Search Bar, which lets you search for information on the web.
- **Live Messenger**, chat with your friends and family.
- Live Mail, FREE web-based email.
- Live Search, which lets you find locations, browse maps, and check for directions.
- Live Contacts, address book for storing Live Mail, Live Messaging, and Hotmail contacts.

## **Set up Windows Live**

The first time you use Windows Live, sign in by using your Windows Live ID, which is your Windows Live Mail or Hotmail address, and password.

#### To set up Windows Live for the first time

- 1. Click Start > All Programs > Windows Live.
- 2. Click Sign in to Windows Live.
- On the next screen, click the links to read the Windows Live Term of Use and the Microsoft Privacy Statement. After reviewing it, click Accept.
- **4.** Enter your Windows Live Mail or Hotmail address and password, then click **Next**.
- Choose whether or not to show Windows Live's services on the Home screen then click Next.
- Choose what information you want to synchronize online with your phone.

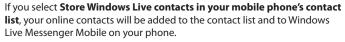

If you select **Sync email**, your Windows Live Mail or Hotmail inbox messages will be downloaded to your phone.

- 7. Click Next.
- **8.** After synchronization is complete, click **Done**.

#### The Windows Live interface

On the main interface of Windows Live, you will see a search bar, navigation bar, and an area where you can customize to show your picture.

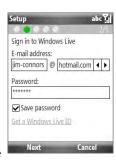

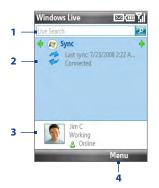

- Windows Live Search bar.
- 2 Press NAVIGATION left or right to switch among Live Mail, Messenger, and Sync status. Click to open/ activate the selected Windows Live component.
- 3 Click to access Windows Live Messenger settings.
- 4 Click Menu to access and change settings.

If you chose to display Windows Live services on the Home screen when you were setting up Windows Live, you will see them on the Home screen:

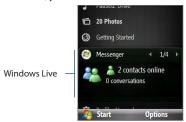

Press NAVIGATION right/left while on the Windows Live item to go through the available services.

To show or hide Windows Live on the Home screen, click **Options > Home screen options** on the Windows Live item on the Home screen.

## 8.7 Windows Live Messenger

**Live Messenger** lets you send and receive instant messages online. With this mobile version of Windows Live Messenger, you enjoy many of the same cool features that you get from the desktop version, which include the following:

- Instant messaging via text and voice
- Multiple conversations
- Add emoticons
- Contact list with presence
- · Send and receive files including photos
- Change status/display name
- · View contacts by online status, groups, and more
- · Send messages even when a contact is offline

Note Before you can use Live Messenger, your phone must be connected to the Internet. For information about setting up an Internet connection, see "Ways of Connecting to the Internet" in this chapter.

## Launch the messenger and sign in

#### To open Live Messenger

Do one of the following:

- On the Home screen, click Start > All Programs > Messenger.
- On the Windows Live item of the Home screen, press NAVIGATION left or right until you see Messenger, then press CENTER OK.

#### To sign in and out

- To sign in, click Sign in on the Messenger screen. Signing in may take several
  minutes, depending on your connection speed.
- To sign out, click Menu > Sign Out. Your status changes to Offline.

#### **Add Windows Live contacts**

You can add new Windows Live contacts in Live Messenger or in Contacts.

#### To add a Windows Live contact in Live Messenger

- 1. Click Menu > Add new contact.
- 2. Enter the email address of the contact then click OK.

#### To add a Windows Live contact in Contacts

You can only add Windows Live contacts if you selected the **Store Windows Live contacts in your mobile phone's contact list** checkbox when you set up Windows Live.

- 1. On the Home screen Home tab, click **Contacts**.
- 2. Click New then click Windows Live.
- In the IM box, enter the email address of the contact, which can be a Windows Live ID or any other email address.
- 4. Click Done.
- Follow the remaining instructions to add the new contact to your Windows Live contact list.
- **Tip** You can fill in other information about the contact, if desired. This is not absolutely necessary if you intend to communicate with the contact only through Windows Live Messenger or Live Mail.

#### To delete a contact

- In Messenger, select the contact and click Menu > Contact options > Remove contact.
- 2. Choose whether to block the contact.
- 3. Choose whether to delete the contact from your phone's contact list.
- 4. Click OK.

## Send instant messages

You can send instant messages with emoticons, and even talk by sending a voice clip. While chatting, you can send and receive files directly on a message window. You can also start conversations with several contacts and switch between their message screens, or you can invite participants to join in a conversation.

#### To start and end conversations

- In the contact list, select a contact then click Send IM to open a message screen.
- 2. Send an instant message. See "To send an instant message with emoticon" for details.
- To start a conversation with another contact, press NAVIGATION left or right to go back to the contact list, then select another contact and click Send IM again. Another message screen opens.
- To switch from one message screen to another, press NAVIGATION left or right to the display picture of the contact whom you want to talk to.

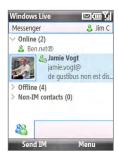

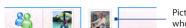

Pictures of contacts with whom you're talking to

- To end a conversation with the current contact, click Menu > End conversation.
- 6. To end all active conversations, click Menu > End all conversations.

#### To send an instant message with emoticon

- 1. Select a contact and start a conversation.
- **2.** Enter your text message in the text entry area of the message screen.
- To add an emoticon, click Menu > Add emoticon then select an icon from the list of emoticons.
- 4. Click Send.

#### Tips

- To send a file, click Menu > Send. You can choose to send a picture, voice clip or any file.
- To invite one or more contacts to the conversation, click Menu > Options > Add participant.

#### To send a voice message

- 1. Select a contact and start a conversation.
- 2. Click **Voice clip** then start talking.
- 3. After you have spoken a message, click Send.

## Personalize the messenger

While on the contacts list, you can do the following:

- Click Menu > Change status to set your current status (such as Busy, Out to lunch, etc.) so that your contacts know whether you are available or not.
- Click Menu > Change appearance to change your display name, add a personal message, and add your picture.
- Click Menu > Sort by to organize contacts by online status, groups, name, or email address. You can also hide offline contacts from the contact list.
- Click **Options** to see more settings.

## 8.8 RSS Hub

RSS Hub is an RSS reader that keeps you up-to-date with the latest news from the Internet. It monitors Internet news channels and downloads the most current news updates and podcasts so you are instantly informed of breaking news and events.

For more information and tips on using RSS Hub, see Help on your phone.

Note Make sure you have an active Internet connection (such as Wi-Fi or GPRS/3G) before using RSS Hub.

## Subscribe to and organize news channels

You must subscribe to news channels before you can receive RSS feeds.

#### To subscribe to news channels

- Click Start > All Programs > RSS Hub, then click OK.
- In the New Channel Wizard screen, select Choose from list. A list of RSS channels is displayed.
- Select the checkboxes of the RSS channels you want to subscribe to, then click **Done**.
  - **Tip** Channels are grouped by categories. If you want to select all channels in a category, select the category check box.
- 4. Click **OK**. The channel list appears. Click **Refresh** to update the channels.

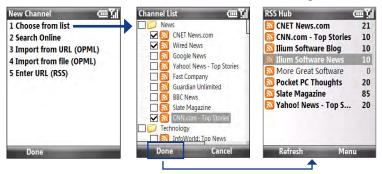

## View and organize headlines

Click a channel in the channel list to display the headlines for that channel.

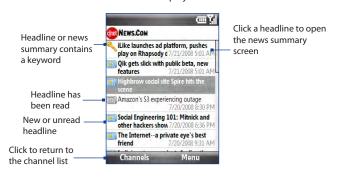

New or unread headlines display in bold and are marked with a blue newspaper icon. Headlines that have been read are marked with a gray newspaper icon.

## View the news summary

Click a headline in the headline list to display the news summary.

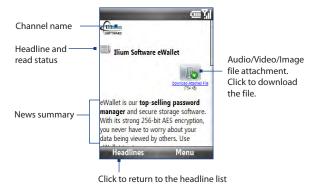

To change view options

In the news summary screen, click **Menu** to change the text size, fit the text to the screen (text wrap), or enable **ClearType** for better viewing.

For more information about RSS Hub, please go to http://www.iliumsoft.com/site/nw/newsbreak.php. RSS Hub is a "lite" version and contains most of the features of Newsbreak

## 8.9 System Center Mobile Device Manager

System Center Mobile Device Manager is a server-side solution that provides a more secure and efficient management of Windows Mobile-powered phones.

**Note** The phone needs to be connected using a data connection for the System Center Mobile Device Manager to manage the Windows Mobile phone.

#### Device Enrollment

Enrolling your phone in your company's domain enables the System Center Mobile Device Manager to manage the phone. This lets the System Center Mobile Device Manager administrator securely install software, disable features, provide phone updates, and more. To enroll, click Start > All Programs > Settings > Connections > Domain Enroll.

**Note** Please ask your system administrator for more details about enrolling your phone in the System Center Mobile Device Manager.

## **Managed Programs**

Managed Programs lets you download and install applications that are deployed by the System Center Mobile Device Manager. Managed Programs also lets you view programs that were installed from the System Center Mobile Device Manager. To access Managed Programs, click **Start > All Programs > Settings > Managed Programs**.

**Note** Please ask your system administrator for more details about Managed Programs.

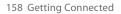

# **Chapter 9**

## **Navigating on the Road**

- 9.1 Google™ Maps (Available by Country)
- 9.2 Guidelines and Preparation for Using GPS
- 9.3 Downloading Satellite Data via QuickGPS

## 9.1 Google™ Maps (Available by Country)

Google™ Maps lets you track your current location, view real-time traffic situations, and receive detailed directions to your destination. It also provides a search tool where you can locate places of interest or an address on a vector or a satellite map.

**Note** You need an active data connection or Wi-Fi connection to use Google Maps.

## **Open Google Maps**

Click Start > All Programs > Google Maps.

energenius regiums recegiemus

Note The first time you open Google Maps, you will be asked to accept terms and conditions when using Google Maps. You must agree to the terms and conditions for you to be able to run Google Maps.

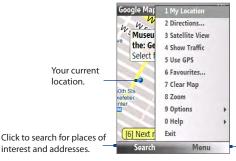

Click to open a menu where you can view your current location, get directions, zoom in, see traffic information, and more.

Notes

- Currently, traffic information is only available for the U.S.
- Click Menu > Options > Reset Google Maps to reset the Google Map cookies, history of search terms, preferences, and image cache.

Tip Click Menu > Help > Tips to learn more about the program and its many features

## Search for a place of interest

You can search and locate a place of interest using Google Maps. Google Maps also shows the contact information and gives directions on how to get to the place of interest from your current location.

**Note** You can also search for keywords, addresses, and postal codes.

- 1. On the Google Maps screen, click **Search**.
- Enter the place of interest you want to go to (for example, museum of modern art), then click Search.
- 3. In the search results list, click an item to view its contact information..

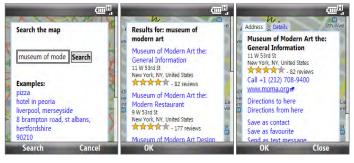

- 4. On the Address tab, you can:
  - Click the web address to open the web site of the place of interest.

**Note** This information only appears when the web site of the place of interest is available.

 Click the phone number to call the place of interest that you have selected.

- Click Directions to here or Directions from here to get directions on how to get to the place of interest from your current location or vice versa.
- Click **Send as text message** to send the contact information via SMS.
- Click Search nearby to search for other places of interest near your current location.

For more information about Google Maps, go to http://www.google.com/gmm/index.html.

## 9.2 Guidelines and Preparation for Using GPS

If you install a GPS software on your phone, please follow these guidelines before and when using your phone as a GPS device.

- Do not operate the GPS system while driving. The plotted GPS route is only for driving reference. It should not interfere with actual driving behavior.
- Do not leave your phone in a vehicle or expose the phone to direct sunlight to avoid overheating the battery, which could cause damage to the phone or pose a risk to the vehicle.
- When using the phone inside a vehicle, use the car holder to mount the phone securely in place. Avoid placing the phone in the areas shown in the following diagram:

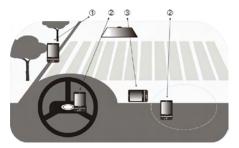

- 1 Do not place where it will block the driver's vision.
- 2 Do not place where air bags could deploy.
- 3 Do not place anywhere in the vehicle without securing the phone in the holder.
- Please use the GPS system cautiously. Users shall be liable for any damages resulting from negligent operation of the system.
- The GPS signal cannot pass through solid non-transparent objects. Signal
  reception may be affected by obstructions such as high-rise buildings,
  tunnels, bridges, forests, weather (rainy or cloudy days), etc. If the vehicle's
  visor contains metal, it will be difficult for the GPS signal to pass through.
- Wireless communication products (such as mobile phones or radar-detecting devices) may interfere with the satellite signal, resulting in unstable signal reception.
- The Global Positioning System (GPS) is built and operated by the US
  Defense Department. The Department is responsible for the accuracy and
  maintenance of the system. Any changes that the Department makes may
  affect the accuracy and function of the GPS system.

## 9.3 Downloading Satellite Data via QuickGPS

Before you start using your phone for GPS navigation, open the **QuickGPS** program first to download ephemeris data (current satellite position and timing information) onto your phone. This data is needed to determine the GPS position of your current location.

QuickGPS downloads ephemeris data from a web server, instead of from the satellites, using the Internet connection on your phone, which can be via Wi-Fi, ActiveSync or GPRS/3G. This significantly speeds up the time for determining your GPS position.

#### To open QuickGPS

Click Start > All Programs > Accessories > QuickGPS.

#### To download data

Click **Download** on the OuickGPS screen.

On the screen, initially, you will see the **Valid time** of the downloaded data. As time passes, the remaining days and hours of validity will be shown.

To speed up GPS positioning, download the latest ephemeris data when the validity of the data expires.

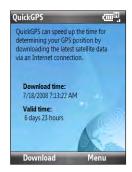

## **Download options**

To configure download times, click **Menu > Options** and choose from the available options:

#### Remind me when data expires.

Enables your phone to display a reminder message when the validity of the ephemeris data has expired.

When you see the reminder message, click **Menu** to dismiss the reminder or to set the snooze time so that you will be reminded again. Click **OK** to open the QuickGPS program and download the latest data.

#### · Auto download when data expires.

Allows ephemeris data to be automatically updated onto your phone when the data has expired.

#### Auto download when connected to PC via ActiveSync.

Allows ephemeris data to be automatically downloaded via ActiveSync to your phone when your phone is connected to your computer. Your computer must be connected to the Internet in order to download data.

**Note** The ephemeris data is stored on HTC web servers. QuickGPS is preconfigured to connect to these servers

166 Navigating on the Road

# **Chapter 10**

## **Experiencing Multimedia**

10.1 Taking Photos and Videos with the Phone Camera

10.2 Camera Album
10.3 Pictures & Videos

10.4 Windows Media Player Mobile

10.5 Streaming Media

10.6 Audio Booster

10.7 MP3 Trimmer

10.8 Java

## 10.1 Taking Photos and Videos with the Phone Camera

Taking photos and shooting video clips are easy with your phone's built-in 3.2 megapixel camera.

#### To open Camera

Do any of the following:

- Press the CAMERA button on the right side of the phone.
- On the Home screen, click Start > All Programs > Multimedia > Camera or Video Recorder.

The screen orientation automatically switches to landscape mode when the Camera program is launched.

#### To exit Camera

Press END.

Note

Pressing END simply "minimizes" the Camera program, it is still running in the background. To close the Camera program, go to Task Manager.

## Install the storage card

If you have a microSD card inserted, you will be prompted to choose whether to save your pictures on the microSD card or the phone. Select the location for storing pictures and videos taken with the camera and click **OK**. Select the **Don't show again** check box to prevent this message from appearing the next time you insert a storage card.

## Take a photo or capture a video clip

Aim the camera at the subject and then press CENTER OK or the CAMERA button to take the shot. When capturing video, press CENTER OK or the CAMERA button to start recording; press it again to stop.

## **Capture modes**

#### To change the capture mode

On the Camera screen, press NAVIGATION right or left (landscape orientation) to change the capture mode.

The Camera program lets you capture pictures and video clips by using various built-in modes. The title bar displays the active capture mode.

The available capture modes are as follows:

| lcon | Capture mode                                                                                            | Function                                                                                                    |
|------|----------------------------------------------------------------------------------------------------|----------------------------------------------------------------------------------------------------|
| 10   | Photo                                                                                                   | Captures standard still images.                                                                                                    |
|      | Video                                                                                                   | Captures video clips, with or without audio.                                                                                                 |
| Z.   | MMS Video Captures video clips suitable for sending via MMS.                                            |                                                                                                    |
|      | Contacts Picture Captures a still image suitable for assigning as an identification photo to a contact. |                                                                                                    |
|      | Picture Theme Captures still images and places them within frames.                                      |                                                                                                    |
|      | Panorama                                                                                                | Captures a sequence of still images continuously in one direction, and stitches the images together to create a panoramic view of a scenery. |

Using the above capture modes, the camera captures files in the following formats:

| Capture type      | Format                                 |
|-------------------|----------------------------------------|
| Still Image       | JPEG                                   |
| Video / MMS Video | MPEG-4 (.mp4)<br>H.263 baseline (.3gp) |

#### Camera mode icons and indicators

The camera icons and indicators disappear after a few seconds if there is no user interaction. Press the NAVIGATION CONTROL's direction keys, the Keypad's keys, or the left/right SOFT KEYs to display the icon indicators again.

#### The Camera [Photo] screen

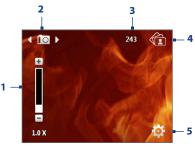

- Indicates the current zoom ratio. Press NAVIGATION up or down to increase or decrease the zoom level.
- 2 Indicates the current capture mode.
- 3 Depending on the capture mode, this shows the remaining available number of pictures that you can take or remaining duration that can be recorded. While recording video, this shows the recorded duration.
- 4 Click to open Camera Album.
- 5 Click to open the Camera settings menu.

#### The Camera [Video] screen

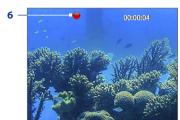

6 The Recording Status indicator blinks while video recording is in progress.

#### The Camera [Picture Theme] screen

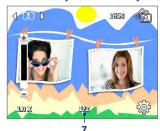

7 Displays the current and total number of photos that can be taken using the selected template.

## **Use zooming**

Before capturing a still image or a video clip, you can first zoom in to make the object in focus move closer, and you can zoom out to make the object move farther away. In all capture modes, press NAVIGATION up (landscape orientation) on your phone to zoom in, NAVIGATION down (landscape orientation) to zoom out.

The camera zoom range for a picture or video depends on the capture mode and capture size. Also, please note the capture sizes available for certain capture formats also vary from one capture mode to another.

## 172 Experiencing Multimedia

## The Review screen

After capturing a photo or video, you will be presented with options that you can do with the captured media file.

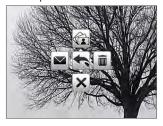

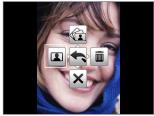

Contact Picture mode only

| Press (Landscape orientation) | То                                                                                                    |
|-------------------------------|----------------------------------------------------------------------------------------------------|
| NAVIGATION up                 | View the image in Camera Album or play back the video in Windows Media Player.                                                                  |
| NAVIGATION down               | Hide the Review screen icons. Press again to show the icons.                                                                                    |
| NAVIGATION right              | Delete the captured media.                                                                                                    |
| NAVIGATION left               | Send the captured image or video clip to someone via email or MMS.  (For Contacts Picture mode only) Associate the photo to a selected contact. |
| CENTER OK                     | Go back to the Camera screen.                                                                                                    |

Customize Camera Advanced settings
On the Camera screen, click (left SOFT KEY) on the Camera screen to open the Camera Advanced settings where you can activate self-timer, change the ambience, customize capture settings, and more.

Use the NAVIGATION CONTROL to go through the available settings.

| Option                                                | Allows you to                                                                                                    |  |
|-------------------------------------------------------|----------------------------------------------------------------------------------------------------|--|
| Mode                                                  | Select the capture mode to use.                                                                                                    |  |
| Self-timer                                            | Select the Self-timer option for capturing images: <b>Off, 2 seconds</b> , or <b>10 seconds</b> . Selecting <b>2 seconds</b> or <b>10 seconds</b> delays the capturing by the specified time after you press CENTER OK. |  |
| Brightness                                            | Adjust the brightness from -2 to +2 (increments of 0.5).                                                                                                    |  |
| White Balance                                         | Specify the white balance setting such as Auto, Daylight, Night,                                                                                                    |  |
|                                                       | Incandescent, and Fluorescent to suit the lighting environment.                                                                                                    |  |
| Resolution                                            | Choose the resolution to use. The resolution options depend upon which camera mode you are using.                                                                                                    |  |
| Capture Format<br>(Video and MMS<br>Video modes only) | Select whether to use <b>MPEG4</b> or <b>H.263</b> .                                                                                                    |  |
| <b>Template</b> (Picture Theme mode only)             | Choose one of the four templates to use for Picture Theme mode.                                                                                                    |  |
| Effect                                                | Choose a special effect such as Grayscale, Sepia, or Negative to apply to your photos or video clips.  Note: White Balance cannot be applied if an Effect has already been applied.                                     |  |
| Quality                                               | Select the JPEG image quality level for all captured still images. You can choose from Basic, Normal, Fine, and Super Fine. This option is available in all modes except Video and MMS Video.                           |  |
|                                                       |                                                                                                    |  |

## 174 Experiencing Multimedia

| Option                                      | Allows you to                                                                                                    |  |
|---------------------------------------------|----------------------------------------------------------------------------------------------------|--|
| Metering Mode                               | Select a metering mode to allow the camera to measure the amount of light in the center and around the image and calculate the best-fit exposure value before capturing. Choose either <b>Center Area</b> to measure light using the center area of the image or <b>Average</b> to measure light using the area all around the image.                   |  |
| <b>Time Stamp</b> (Photo mode only)         | Choose whether or not to include the shooting date and time on captured photos.                                                                                                    |  |
| Storage                                     | Select where you want to save your files. You can either save the files to the main memory or to a storage card.                                                                                                    |  |
| <b>Template</b> (Picture Theme mode only)   | Select the template to use.                                                                                                    |  |
| <b>Direction</b><br>(Panorama mode<br>only) | Choose in what direction images will be stitched in a panorama.                                                                                                    |  |
| Stitch Count<br>(Panorama mode<br>only)     | Select the desired number of snapshots to be taken and stitched into a panorama.                                                                                                    |  |
| Shutter Sound                               | Choose whether or not you want the camera to make a shutter sound when you take photos or record video clips.                                                                                                    |  |
| Keep Backlight                              | Choose whether to turn the backlight on or off while using the camera. This overrides your phone backlight settings while you are using the camera.                                                                                                    |  |
| Review Duration                             | Set a time length for displaying the captured image or video on the Review screen before automatically saving it and returning to the live Camera screen. Select <b>No Limit</b> to allow the picture to be displayed until you choose to take another action. Select <b>No Review</b> to immediately return to the live Camera screen after capturing. |  |

| Option                                                   | Allows you to                                                                                                    |
|----------------------------------------------------------|----------------------------------------------------------------------------------------------------|
| Record with Audio<br>(Video and MMS<br>Video modes only) | Select <b>On</b> to record audio while capturing video clips. This is selected <b>On</b> by default. If you select <b>Off</b> and then capture a video clip, it will have no audio.                                                                                                    |
| Flicker Adjustment                                       | When taking indoor shots, flicker on the camera screen may be caused by interference from fluorescent lighting. To reduce flicker, change the flicker adjustment setting to <b>Auto</b> or to the proper frequency ( <b>50Hz</b> or <b>60Hz</b> ) of the country where your phone is being used.                             |
| Prefix                                                   | Set a prefix to image or video filenames.  When Default is selected as the prefix, the filename of each new captured file is set to "IMAGE" or "VIDEO" followed by a sequential number, for example: IMAGE_001.jpg. You may also choose to prefix filenames using either the current <b>Date</b> or <b>Date &amp; Time</b> . |
|                                                          | <b>Note:</b> If you set the Camera to save captured photos to a storage card, the prefix cannot be selected. Captured photos will be named using the DCIM (Digital Camera Images) naming standard.                                                                                                    |
| Counter                                                  | Select <b>Reset</b> to reset the naming counter to 1.                                                                                                    |
| <b>Template Folder</b> (Picture Theme mode only)         | By default, templates are stored in the \My Documents\Templates folder on the phone's main memory. If you transferred some templates to a storage card (using File Explorer), set this option to <b>Main + Card</b> to specify that templates are located in both the main memory and the storage card.                      |
| Show Reminder<br>(Contacts Picture<br>mode only)         | Select <b>On</b> to be prompted to set the picture to a contact after taking a contact picture. Select <b>Off</b> to disable the prompt.                                                                                                    |
| Recording Limit                                          | Specify the maximum time or file size for recording video clips.                                                                                                    |
| About                                                    | Display the Camera's firmware information.                                                                                                    |

### 10.2 Camera Album

View your images and videos that you captured using the Camera program in Camera Album. Camera Album offers a host of features that let you rotate images, view your images as a slide show, use images as contact pictures, and more.

**Note** Camera Album can only display files using the JPEG, MPEG4 or H.263 file formats.

#### **To open Camera Album**

Do one of the following:

- Click Start > All Programs > Multimedia > Camera Album.
- In the Camera program, click (right SOFT KEY.) Depending on the capture
  mode you are in, Camera Album will either show still images or video files
  in your phone. For example, if you are in Photo mode, only still images will
  be shown in Camera Album. To view video files, switch first to Video or MMS
  Video mode before clicking the right SOFT KEY.

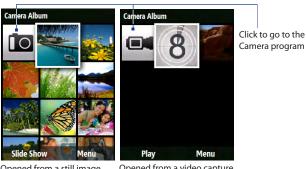

Opened from a still image capture mode

Opened from a video capture mode

#### To view an image in full screen

On the main Camera Album screen, use the NAVIGATION CONTROL to select the image you want to view and then press CENTER OK. While viewing the image, click **Zoom In** to zoom in on the image.

**Note** If you do not see **Zoom In** on the screen, press CENTER OK to show the menu bar at the bottom of the screen.

While zoomed in, use the NAVIGATION CONTROL to pan the image. Click **Zoom Out** to zoom out of the image.

#### To go to the next image

Press NAVIGATION right or left to go to the next or previous image.

**Note** If you are zoomed in on an image, you need to zoom out first before you can go to the next or previous image.

#### To rotate the image

- 1. On the main Camera Album screen, select the image you want to rotate.
- 2. Click Menu > Rotate.

The image is rotated 90 degrees clockwise everytime you click **Menu** > **Rotate**.

#### To view the images as a slide show

On the Camera Album screen, select the image where you want to start the slideshow from and then click **Slide Show**. The slideshow automatically starts playing back from the selected image

#### Tips

- Press CENTER OK to pause the slideshow playback. Press CENTER OK again to resume playback.
- On the main Camera Album screen, click Menu > Options > Slide Show to set slide show options such as transition to use and duration of each image.

#### To play back video files

On the main Camera Album screen, click the thumbnail of the video file you want to play back. Windows Media Player then plays back the file.

## 10.3 Pictures & Videos

The Pictures & Videos program allows you to view and manage media files on your phone.

#### To copy a picture or video clip to your phone

You can copy pictures and video files from your PC to the My Pictures folder on your phone, and then view them on your phone.

For more information about copying files from your PC to your phone, see Windows Mobile Device Center or ActiveSync Help on your PC.

Note You can also copy pictures and video files from your PC to your phone using a memory card. Insert the memory card into the memory card slot on your phone, and then copy them from your PC to the folder you created on the memory card.

#### To view media files

- On the Home screen, click Start > All Programs > Multimedia > Pictures & Videos.
- Select a media file and click View or Play (if video file) to view or play back the file.

Note If you cannot find the media file in the default My Pictures folder, click Menu > Folders > My Device to go to other folders.

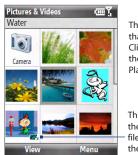

This icon indicates that the file is a video file. Click **Play** to play back the file in Windows Media Player Mobile.

This icon **IF** indicates that the file is a GIF animation file. Click **View** to play back the file.

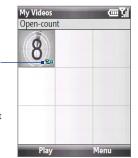

### Pictures & Videos menu

Select a media file onscreen and click **Menu** to open a list of options that you can do with the selected media file.

You can choose to send the selected media file via one of your messaging accounts, beam it to another device, play the pictures as a slide show, send the picture to your Windows Live MySpace account, and more

Click **Options** to customize picture settings and slide show playback preferences.

**Note** The available menu options depend on the selected media file

Tip When viewing a picture, click Menu > Use as Home Screen to set the picture as your Home Screen background. You can also do minor touch ups to the picture such as rotate and crop by clicking Menu > Edit

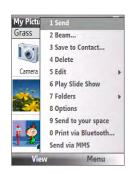

## 10.4 Windows Media Player Mobile

You can use Microsoft® Windows Media® Player Mobile for Smartphone to play digital audio and video files that are stored on your phone or on a network, such as on a Web site.

To open Windows Media Player Mobile, click **Start** > **All Programs** > **Multimedia** > **Windows Media**.

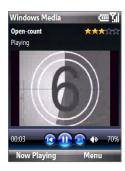

#### About the controls

By default, these hardware buttons are assigned to Windows Media Player Mobile functions.

Tip To change the assigned hardware buttons, on the Playback screen, click **Menu** > **Options** > **Buttons**.

| То                                          | Press            |
|---------------------------------------------|------------------|
| Play or pause                               | CENTER OK        |
| Skip to a previous file                     | NAVIGATION left  |
| Skip to the next file                       | NAVIGATION right |
| Increase the volume                         | NAVIGATION up    |
| Decrease the volume                         | NAVIGATION down  |
| Turn the sound on or off quickly (mute)     | #                |
| Switch to full screen during video playback | 0                |

| То                  | Press                   |
|---------------------|-------------------------|
| Change rating       | *                       |
| Fast-forward a file | NAVIGATION right (hold) |
| Rewind a file       | NAVIGATION left (hold)  |

## About the screens and menus

Windows Media Player Mobile has three primary screens:

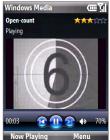

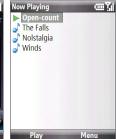

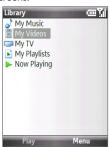

# Playback screen

The default screen that displays the playback controls and the video window.

## **Now Playing screen**

This special playlist
Indicates the current file
being played and files that
are queued up to play next.
The scree
quickly fi
files, vide
files, vide
playlists.

#### Library screen

The screen that lets you quickly find your audio files, video files, and playlists.

Click **Menu** to open a list of options that you can do in a particular screen The commands on this menu vary, depending upon which screen you are viewing.

## **About licenses and protected files**

Some media files have associated licenses that protect them from being unlawfully distributed or shared.

If you want to copy a protected file from your PC to your phone, use the Windows Media Player on your PC to synchronize the file to your phone. This will ensure that the license is copied along with the protected file. For more information about synchronizing files to your phone and other mobile devices, see the Windows Media Player Help.

Note You can view the protection status for a file by checking its file properties (Menu > Properties).

## Copy files to your phone

Use the **Sync** feature in Windows Media Player on your PC to synchronize (copy) digital media files from your PC to your phone. Using **Sync** ensures that protected files and album art (for skins) are copied to your phone correctly.

Notes

- Always use Windows Media Player 11 on your PC to synchronize (copy) files to your phone.
- Audio files copy faster if Windows Media Player is configured to automatically set the quality level for audio files copied to your phone. For more information, see the Windows Media Player Help.

## To synchronize content to your phone automatically

- 1. On your PC, start Windows Media Player and then connect your phone to your PC.
- 2. In the Device Setup Wizard, type a name for the phone and click **Finish**.
- 3. On the leftmost pane, right-click your phone and select **Set Up Sync**.
- 4. On the Device Setup dialog box, select the Sync this device automatically and then select the playlist(s) that you want to sync between the PC and your phone.
- 5. Click Finish.

# **Note** You can also sync your storage card if you have one installed on your phone. To sync, right-click **Storage Card**.

The files begin synchronizing to your phone. The next time you connect your phone to your PC while Windows Media Player is running, synchronization will start automatically.

## To synchronize and copy content manually to your phone

- 1. If you have not set up synchronization between your phone and PC, follow steps 1 to 3 in "To synchronize content to your phone automatically."
- Click the Sync tab on the Windows Media Player. Select a Playlist or a Library on the left panel of the Windows Media Player.
- 3. From the content list, drag files you want to sync to your phone to the right panel of the Windows Media Player.
- 4. Click **Start Sync** to start copying files to your phone.

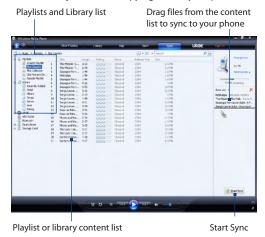

## Play media

## To play media on your phone

Use the library to find and play songs, videos, and playlists that are stored on your phone or storage card.

- 1. If you are not on the Library screen, click **Menu > Library**.
- If necessary, on the Library screen, click Menu > Library, and then select the library that you want to use.
- 3. In most cases, Windows Media Player Mobile automatically updates the library. However, you can manually update the library to ensure that it contains new files that you recently copied to your phone or storage card. Click Menu > Update Library to manually update the library list.
- Select a category (for example, My Music or My Playlists), select the item
  that you want to play (such as a song, album, or artist name), and then click
  Play.

Note To play a file that is stored on your phone but is not in a library, on the Library screen, click Menu > Open File. Select the item that you want to play (such as a file or a folder), and click Play.

# **Troubleshooting**

For more information, see the Troubleshooting Windows Media Player Mobile page at the Microsoft Web site (<a href="http://www.microsoft.com/windows/windowsmedia/player/windowsmebile/troubleshooting.aspx">http://www.microsoft.com/windows/windowsmedia/player/windowsmebile/troubleshooting.aspx</a>).

# 10.5 Streaming Media

The Streaming Media program allows you to stream live broadcasts or on-demand media content from the Web. You do not have to wait until the entire media content is completely downloaded before watching the video or hearing the sound. The media is sent in a continuous stream to your phone and is played as it arrives, along with the audio.

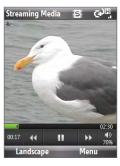

| Press                        | То                                                                                                    |
|------------------------------|----------------------------------------------------------------------------------------------------|
| CENTER OK                    | Play or pause playback.                                                                                                    |
| NAVIGATION<br>left           | Rewind                                                                                                    |
| NAVIGATION right             | Fast forward                                                                                                    |
| NAVIGATION<br>up/down        | Increase or decrease volume.                                                                                                    |
| Left SOFT KEY<br>(Landscape) | Switch to <b>Landscape</b> mode and play the video in full screen. While watching in full screen, press CENTER OK to go back to normal viewing mode. |

The Streaming Media program allows you to play 3GP and MPEG-4 files. It also supports playback of SDP (Session Description Protocol) files. An SDP file is a text file that contains the format, broadcast times, media content, and other information about a live broadcast, or it may contain a playlist and links to prerecorded media files if you are viewing on-demand streaming media.

## To access streaming content via Internet Explorer

In Internet Explorer, you can open a Web page containing http links to streaming media content and play the content in the Streaming Media program.

1. On the Home screen, click **Start > All Programs > Internet Explorer**.

- Click Menu > Address Bar. In the address bar, enter the URL address of the Web page that contains the http link to the desired \*.3gp, \*.mp4, or \*.sdp file.
- 3. On the Web page, select the RTSP link and press CENTER OK.
- 4. Streaming Media then automatically opens and starts playing the file. During playback, use the button controls to play/pause the video and adjust the sound volume.
- Tip Click Menu > Zoom > Zoom In to zoom in on the video.

## To stream media files directly on the Streaming Media Player

Streaming Media only supports RTSP links when you stream \*.3gp and \*.mp4 files directly on the program.

**Note** Before you launch the Streaming Media program, make sure that you are connected to the Internet.

- On the Home screen, click Start > All Programs > Multimedia > Streaming Media.
- 2. From the program, click **Menu** > **Connect**.
- 3. Enter the URL for the Web site (rtsp://) and the file name.
- 4. Click Go.
- Streaming Media then starts playing the file. During playback, use the button controls to play/pause and adjust the sound volume.

## To view streaming video file information

You can view the properties and general information of a streaming video clip, such as file format, audio codec, dimension, frames, and duration of the video.

Click **Menu** > **Properties** from the program.

## To configure streaming video connection settings

Click **Menu** > **Options** to configure the following settings:

- Playback. Specify the media buffer (in terms of duration) to allot for storing video and audio data while streaming media.
- Networks. Choose whether you want to connect to the Internet or corporate network (intranet) to locate a streaming video clip. Specify also a range of port numbers to use for streaming.
- **Video**. Set to use landscape mode when watching media in full screen.

## 10.6 Audio Booster

Audio Booster optimizes sound for a better listening experience. It provides preset moods, such as hip hop, jazz, rock, etc., and several enhancement presets that suit different types of music.

## To open Audio Booster

Click Start > All Programs > Multimedia > Audio Booster.

**Note** You must plug in the headset first onto the earphone jack of your phone before you can open the program.

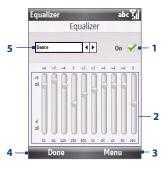

| Thi | This control Does this |                                                                                                    |
|-----|------------------------|----------------------------------------------------------------------------------------------------|
| 1   | On                     | Click the check box to enable or disable the equalizer.                                                                                                    |
| 2   | Frequency<br>band      | Click then use the NAVIGATION CONTROL to adjust the frequency.                                                                                                    |
| 3   | Menu                   | Click Menu > Cancel to exit<br>Audio Booster without applying<br>the modified settings.     Click Menu > Save as Preset or<br>Delete Preset to save or delete<br>preset equalizer settings. |
| 4   | Done                   | Click to apply the modified settings.                                                                                                    |
| 5   | Equalizer presets      | Click to choose the Equalizer preset to use.                                                                                                    |

## To use a Equalizer preset

Click the list box then select a desired preset.

## To create a custom equalizer preset

- Click the frequency band area and then adjust the frequency bands to your desired values by using the NAVIGATION CONTROL. The selected values are indicated on top of the sliders.
- 2. Save your equalizer settings as a preset by clicking Menu > Save as Preset.
- Enter a preset name and then click **Done**. The preset you created will be added to the list box.

## To delete a custom equalizer preset

- 1. Click the list box then select the Equalizer preset you want to delete.
- 2. Click Menu > Delete Preset.

You can only delete custom equalizer presets. Equalizer presets that are pre-installed cannot be deleted

## 10.7 MP3 Trimmer

Use MP3 Trimmer to trim MP3 files. You can choose to save it as a new file or set it as a ring tone.

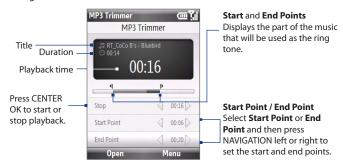

#### To trim the MP3 file

- 1. Click Start > All Programs > MP3 Trimmer.
- 2. Click **Open** to find the MP3 file in the device or storage card.
- On the MP3 Trimmer screen, navigate to Start Point and End Point, and then press NAVIGATION left/right to adjust the start and end points.

After you set the **Start Point**, the song will play back starting from the start point.

After you set the **End Point**, the song will play back starting from 5 seconds before the end point.

## 190 Experiencing Multimedia

- 4. Navigate to Play and then press CENTER OK to play back the trimmed song.
- 5. Click **Menu** and select to whether set the file as the default ring tone, save the file to the ring tone folder, or save it using another file name.
  - Tip If you only want to save the song to the ring tone folder for future use, select
    Save to Ring Tone Folder. Later on, you can click Start > All Programs >
    Settings > Sounds and then click Ring tone to set it as your ring tone.

## 10.8 Java

MIDlets are Java™-based applications that can run on mobile phones. Your phone supports Java 2 Edition, J2ME™. Java allows you to download Java-based applications, such as games and tools that are specifically designed for mobile phones. Java gives you the flexibility of installing and managing additional J2ME applications from the Internet.

## Install and run MIDlets/MIDlet suite

#### To install MIDIets from the Internet

- 1. On the Home screen, click **Start > All Programs > Accessories > Java**.
- 2. Click Menu > Install > Browser to open Internet Explorer Mobile.
- 3. Locate the MIDlet/MIDlet suite while connected to the Internet.
- 4. Select the MIDlet/MIDlet suite to download.
- 5. To start installing the MIDlet/MIDlet suite, click Yes.
- 6. Click **Done** to confirm the installation.

#### Notes · Yo

- · You can cancel the installation at any time.
- Downloaded MIDlets will be automatically saved in the My Documents folder.

#### To install MIDlets from a PC

You can install the MIDlets/MIDlet suites on your phone from a PC using the USB sync cable, or Bluetooth. MIDlets copied to your phone using Bluetooth or email attachments are automatically saved in the My Documents folder.

#### To install MIDlets from a local folder

- 1. On the Home screen, click Start > All Programs > Accessories > Java.
- Click Menu > Install > Local Files to install the MIDlets currently saved in the My MIDlets folder.
- Select the MIDlet/MIDlet suite from the list by using the NAVIGATION CONTROL.
- 4. Click Install.

You may be prompted to confirm installation of an untrusted MIDlet. Click **Yes** to install the MIDlet or **No** to cancel.

- After selecting Yes, you are prompted to select a folder to install the MIDlet in.
- Click OK to select the default folder or click Menu > New Folder to choose a different location.
- 7. The MIDlet/MIDlet suite is installed.

## To run MIDlets/MIDlet suites on your phone

- 1. On the Home screen, click Start > All Programs > Accessories > Java.
- 2. Select a MIDlet from the list using the NAVIGATION CONTROL.
- 3. Press CENTER OK or click Launch to run the MIDlet.

## Manage MIDlets/MIDlet suite

You can organize the MIDlets/MIDlet suites into folders. You can also uninstall, move or rename MIDlets/MIDlet suites.

#### To uninstall a MIDlet

Before you uninstall a MIDlet/MIDlet suite, make sure that it is not running.

- On the Java Apps screen, select the MIDlet/MIDlet suite using the NAVIGATION CONTROL.
- 2. Click Menu > Actions > Uninstall.
- 3. Click OK to confirm.

Note On the Java screen, click Menu > Uninstall All to uninstall all MIDlets.

## To update a MIDlet/MIDlet suite

Java will search for updates for the selected MIDlet/MIDlet suite where it was installed from before.

- On the Java Apps screen, select the MIDlet/MIDlet suite using the NAVIGATION CONTROL.
- 2. Click **Menu** > **Actions** > **Update**. Java then searches for updates.
- 3. Click Yes or No depending on the update scenario.

## To change the display name of a MIDlet or folder

- On the Java Apps screen, select the MIDlet/MIDlet suite using the NAVIGATION CONTROL.
- 2. Click Menu > Actions > Rename.
- 3. Enter a new name for the MIDlet then click Save.

## To move a MIDlet or folder to another location

- On the Java Apps screen, select the MIDlet/MIDlet suite using the NAVIGATION CONTROL.
- 2. Click Menu > Actions > Move.
- Click the location where you want to move the MIDlet or folder to then click OK.

**Tip** Click **Menu** > **New Folder** to create a new folder.

## To view protection information of a MIDlet

If the MIDlet/MIDlet suite is protected by DRM (Digital Rights Management), there are some restrictions on how you can use the MIDlet/MIDlet suite. DRM is a technology used by publishers to control access to digital data.

- On the Java Apps screen, select the MIDlet/MIDlet suite using the NAVIGATION CONTROL
- 2. Click Menu > Actions > Protection.
- 3. Choose the information you want to view and click Select.

194 Experiencing Multimedia

# **Chapter 11**

# **Using Other Applications**

11.1 Microsoft® Office Mobile

11.2 Microsoft® Office Word Mobile

11.3 Microsoft® Office Excel® Mobile

11.4 Microsoft® Office PowerPoint® Mobile

11.5 Microsoft® Office OneNote® Mobile

11.6 Adobe® Reader® LE

11.7 Speed Dial

11.8 Voice Command

## 11.1 Microsoft® Office Mobile

**Microsoft® Office Mobile** consists of three applications that let you view and edit Microsoft documents. These three applications are:

- Microsoft® Office Word Mobile lets you view and edit Microsoft Word documents and text files.
- Microsoft® Office Excel® Mobile lets you view and edit Microsoft Excel worksheets.
- Microsoft® Office PowerPoint® Mobile lets you view Microsoft PowerPoint slides.
- Microsoft® Office OneNote® Mobile lets you easily create notes with audio and images.

To learn how to copy files, see "Copying and Managing Files" in Chapter 4.

# 11.2 Microsoft® Office Word Mobile

Microsoft® Office Word Mobile gives you editing and viewing capabilities for your Word documents and text files.

## To open Word Mobile

On the Home screen, click **Start > All Programs > Office Mobile > Word Mobile**.

**Note** Word Mobile does not fully support some features of Microsoft Word. Some data and formatting may be lost when you save the document on your phone.

## View documents

#### To open a document

- In Word Mobile, click Menu and choose the location where the \*.doc, \*.rtf, or \*.txt file is saved.
- 2. Locate the file you want to open and click Select.

Note

You can only open one document at a time. You must close the opened document first before you can open another document.

## To change the zoom ratio

Click **View** and then on the menu, select the zoom ratio to use.

Click **View > Wrap to Window** to adjust the text flow so that the text wraps based on the screen size. This way, you do not need to scroll right to read long paragraphs or sentences.

Note Text in tables cannot be wrapped.

## To change scrolling preference

Click Menu > Scroll Up/Down and then select By Page or By Line.

#### To find a word in a document

- 1. Click Menu > Find.
- 2. Type in the word you want to find in **Find What**. Select **Match case** and/or Whole words only if needed.
- 3. Click Find.

#### To close the document

Click Menu > Close File.

## **Edit and send documents**

In order to edit Word documents or text files, you need to switch to Edit mode. To switch to Edit mode, click **Menu > Edit**.

## To type words into the document

- 1. In the document, use the NAVIGATION CONTROL to position the cursor where you want to insert the text.
- 2. Type in the text using the QWERTY keyboard or keypad.

## 198 Using Other Applications

- Tips
- Click Menu > Format to change the font format. You can use Bold, Italic, Underline, and Highlight.
- If you are using a formatting style and you want to revert to no formatting style, click Menu > Format and select the formatting style you are using from the menu.

#### To save the document

- 1. Click Menu > File > Save As.
- 2. Type in the **Name** you want to use for the edited document and select the **Location** where you want to save the document.
- 3. Click Save.

## To send the document through email

- 1. Click Menu > File > Send.
- In the Messaging screen, select the email account you want to use to send the document and click Select.
- 3. In the email, the file is automatically appended as an attachment.
- 4. Enter the recipient name and click **Send**.

# 11.3 Microsoft® Office Excel® Mobile

Microsoft® Office Excel® Mobile gives you editing and viewing capabilities for your Excel worksheets.

## To open Excel Mobile

Click Start > All Programs > Office Mobile > Excel Mobile.

**Note** Excel Mobile does not fully support some features such as Microsoft Excel. Some data and formatting may be lost when you save the workbook on your phone.

## **View worksheets**

## To open a file

- In Excel Mobile, click Menu and choose the location (e.g. My Device) where the \*.xis file is saved.
- 2. Locate the file you want to open and click **Select**.

**Note** You can only open one worksheet at a time. You must close the opened worksheet first before you can open another worksheet.

By default, the worksheet opens in Full Screen mode, to change the view mode, press the left SOFT KEY (to show the **View** menu) and click **View > Full Screen**.

#### To view the contents of a cell

There are times that the text in a cell cannot be fully displayed onscreen. To view the text in the cell in its entirety, select the cell and then click **View > Cell Text**.

#### To use Freeze Pane

- Select the cell that is after and below the row and column you want to freeze.
   For example, if you want to freeze column E and row 4, you should select cell F5.
- Click View > Freeze Panes. To unfreeze the panes, click View > Unfreeze Panes.

## To change the zoom ratio

Click **View > Zoom** and then select the zoom ratio to use.

#### To switch to another worksheet

If your Excel file has multiple worksheets, you can go to a different worksheet by clicking **View > Sheet** and then select the worksheet you want to view.

## **Edit and send worksheets**

In order to edit Excel worksheets, you need to switch to Edit mode. To switch to Edit mode, click **Menu > Edit**.

#### To edit the cell text

- Select the cell whose text you want to edit and then press CENTER OK or click Menu > Edit > Cell Text.
- 2. Type in the text and click **Done**.

#### To delete the cell content

Select the cell whose content you want to delete and click **Menu > Edit > Clear Cell**.

Tip You can select multiple cells by clicking **Menu > Select** and then choosing what to select in the worksheet.

## To edit the cell range of a defined name

If your worksheet contains defined names created in Microsoft Excel on the PC, you can edit the cell range of the defined name.

- 1. Click Menu > Edit > Define Name.
- 2. In Range Name, select the name whose cell range you want to change.
- 3. In Refers to, type in the new cell range.
- 4. Click Done.

#### To delete cells

Select the cell you want to delete and click Menu > Edit > Delete Cells.

**Tip** You can select multiple cells to delete by clicking **Menu > Select** and then choosing what to select in the worksheet.

## To copy and paste cell contents

- 1. Select the cell(s) you want to copy and then click **Menu** > **Edit** > **Copy**.
- Select the cell(s) where you want to copy the cell contents to and click Menu > Edit > Paste.

#### To insert a row or column

Select the cell where you want to insert a row or column and then click **Menu** > **Insert** > **Row** or **Column**. If you insert a row, the row will be inserted above the selected cell; if you insert a column, the column will be inserted at the left of the selected cell.

**Tip** You can also shift the contents of a row or column. To shift, select the cell you want to shift and click **Menu > Insert > Shift Right** or **Shift Down**.

## To go to a cell

Click **Menu** > **Tools** > **Go To** and then enter the Cell reference or name. Click **OK**.

Tip You can also sort and find text in the worksheet by clicking **Menu > Tools > Sort** or **Find**.

#### To undo and redo an action

Click Menu > Undo [Action] or Redo [Action].

#### To save the worksheet

- 1. Click Menu > File > Save As.
- Type in the Name you want to use for the edited worksheet and select the Location where you want to save the worksheet.
- 3. Click Save.

## To send the document through email

- 1. Click Menu > File > Send.
- In the Messaging screen, select the email account you want to use to send the worksheet.
- 3. In the email, the file is automatically appended as an attachment.
- 4. Enter the recipient name and click **Send**.

## 11.4 Microsoft® Office PowerPoint® Mobile

Microsoft® Office PowerPoint® Mobile gives viewing capabilities for your PowerPoint presentations.

## To open PowerPoint Mobile

Click Start > All Programs > Office Mobile > PowerPoint Mobile.

## To open a file

- In PowerPoint Mobile, click Menu and choose the location where the \*.ppt file is saved.
- Locate the file you want to open and click Select. The screen orientation automatically switches to Landscape mode.

## To go through the slides of the presentation

Press NAVIGATION right (Landscape mode) to go forward in the presentation; press NAVIGATION left (Landscape mode) to go back to the previous action or slide of the presentation. You can also go to a particular slide in your presentation by pressing the right SOFT KEY (to show the **Menu**) and clicking **Menu** > **Go to Slide** then choosing the slide to go to.

## To view a custom show

You can view custom shows that you created on Microsoft PowerPoint on your phone.

- 1. Press the right SOFT KEY to show Menu.
- Click Menu > Custom Show and then select the custom show you want to view on the list.

## To set PowerPoint Mobile preferences

- 1. Press the right SOFT KEY to show **Menu**.
- Click Menu > Options.
- 3. Set the Orientation and Playback options and click Done.

#### To show links in a slide

On your phone, you can show and activate hyperlinks in slides that you created on Microsoft PowerPoint.

- 1. Press the right SOFT KEY to show **Menu**.
- 2. Click Menu > Show Links.
- Press CENTER OK to activate the hyperlink. If there is more than one hyperlink on the slide, use NAVIGATION CONTROL to select the hyperlink you want to activate.

## To end the presentation

Press the left/right SOFT KEY (to show **End**) and then click **End**.

# 11.5 Microsoft® Office OneNote® Mobile

Microsoft Office® OneNote® Mobile lets you easily create notes with audio and images. Create the notes in your phone, then synchronize them with your PC to keep your OneNote files current.

Note You need an ActiveSync partnership between your computer, phone, and Microsoft Office OneNote to synchronize OneNote files.

## To open OneNote Mobile

Click Start > All Programs > Office Mobile > OneNote Mobile.

OneNote Mobile opens with the list of notes in your phone. Click **Menu** to rename a file and set the sort order for the list.

#### To create a new OneNote file

- 1. In OneNote Mobile, click **New**.
- 2. Enter the note by typing in text or by adding pictures or audio. You can do the following when creating your note.
  - To add an audio file into the note, click Menu > Insert Recording.

## 204 Using Other Applications

- To take a picture and add it into the note, click **Menu > Take Picture**.
- To add a picture from file into the note, click **Menu > Insert Picture**.
- To create a bulleted or numbered list, click Menu > List > Numbered or Bulleted.
- To change the text format, click Menu > Format.
- Tip If you are using a formatting style and you want to revert to no formatting style, select Menu > Format and then select the formatting style you are using from the menu.
- 3. After completing the note, click **Done**.

# 11.6 Adobe® Reader® LE

Adobe® Reader® LE lets you view Portable Document Format (PDF) files.

When you open a password-protected PDF file, you will be prompted to enter the password before the file can be opened.

# To open a PDF file on your phone

- 1. Click Start > All Programs > Accessories > Adobe Reader LE.
- 2. Click Open.
- 3. Browse to a folder and click the PDF file you want to open.

Note To open another PDF file, click **Menu > Open > Browse For File**. You can also open a PDF file from File Explorer by clicking it.

## To navigate through a PDF file

You can do any of the following:

- Use the NAVIGATION CONTROL to scroll through the pages.
- Click Tools > Go To and select an option to go to a specific page in the PDF file.

While reading a PDF file, click **Menu** or **Tools** to open a list of options that lets you zoom in, directly go to a bookmark, find text in the file, and more.

# 11.7 Speed Dial

You can create speed dial entries for frequently-called numbers or frequentlyaccessed items so you can dial a number or access an item by pressing a single key.

## To create a speed dial entry for a contact

- 1. On the Home screen Home tab, click Contacts.
- 2. Select a contact.
- 3. Press CENTER OK to view the contact details.
- 4. Select the desired phone number and click Menu > Add to Speed Dial.
- 5. Enter appropriate details in Name, Value, and Keypad assignment.
- **6.** Click **Done**. To quit at any time during this process, click **Menu > Cancel**.

## To create a speed dial entry for an item

- On the Home screen, click Start then choose (just highlight) the item you want.
- 2. Click Menu > Add Speed Dial.
- 3. Enter details in Name, Value, and Keypad assignment.
- 4. Click **Done**. To guit at any time during this process, click **Menu > Cancel**.

Note The first speed dial location is generally reserved for your voicemail. Speed Dial uses the next available location by default. If you want to place a number in a location that is already used, the new number replaces the existing number.

## To retrieve a voicemail message

On the Home screen, press and hold 1 to access your voice mailbox, and follow the prompts to retrieve your messages.

## To make a call or launch a program using Speed Dial

If you have assigned a speed dial (for example, the second location) to a contact or a program in Speed Dial, you can simply press and hold the 2 key on the phone keypad to dial the contact's number or open the program.

## To delete a speed dial entry

- 1. On the Home screen, click Start > All Programs > Speed Dial.
- 2. Select the desired entry and click **Menu** > **Delete**.

## 11.8 Voice Command

Voice Command lets you call your contacts, open applications, play back music, and get calendar information just by using your voice. Voice Command only responds to a set of predefined commands. You cannot create your custom commands in Voice Command. When Voice Command is activated, the icon will appear at the top-right corner of the screen.

To set Voice Command preferences, click **Start > All Programs > Voice Command**. To learn about the different options and commands, click **Start > All Programs > Voice Command > Menu > Help**.

#### To call a contact

- 1. Hold the phone a few inches away from your mouth.
- 2. Press and hold TALK/SEND to activate Voice Command.
- 3. In a clear voice, say "Call [Contact Name]."
- Voice Command will confirm with you the contact you want to call. After the Voice Command confirmation, say "Yes" or "Correct."

**Note** If Voice Command is wrong about the contact to call, say "No" or "Incorrect" to try again.

5. The phone calls the contact.

#### To show the contact card of a contact

This will only show contacts that are saved on the phone.

- 1. Hold the phone a few inches away from your mouth.
- 2. Press and hold TALK/SEND to activate Voice Command.
- 3. In a clear voice, say "Show [Contact Name]" or "Lookup [Contact Name]."

## To request information from your calendar

- 1. Hold the phone a few inches away from your mouth.
- 2. Press and hold TALK/SEND to activate Voice Command.
- 3. In a clear voice, say the information you want to retrieve. For example, "What's my next appointment?" or "What's my next meeting?"

Consult the Voice Command help file to learn the other commands that you can use to retrieve other Calendar information.

## To open a program

- 1. Hold the phone a few inches away from your mouth.
- 2. Press and hold TALK/SEND to activate Voice Command.
- 3. In a clear voice, say "Open [Program Name]."
  - **Tip** You can also say "Show [Program Name]" or "Start [Program Name]" to open programs. Use the phrase that you are most comfortable with.

## To request phone status information

- 1. Hold the phone a few inches away from your mouth.
- 2. Press and hold TALK/SEND to activate Voice Command.
- 3. In a clear voice, say the phone status information you want to retrieve. For example, say "What time is it?" or "What date is it?"

Consult the Voice Command help file to learn the other commands that you can use to retrieve other phone status information.

## 208 Using Other Applications

## To get help in using Voice Command

- 1. Hold the phone a few inches away from your mouth.
- 2. Press and hold TALK/SEND to activate Voice Command.
- 3. In a clear voice, say "Help."

## To use Voice Command with a Bluetooth headset

Activate Voice Command from your Bluetooth headset by pressing the voice dial button on the Bluetooth headset.

For more information about Voice Command, visit http://www.microsoft.com/windowsmobile/voicecommand/default.mspx

# **Appendix**

A.1 Regulatory Notices
A.2 Specifications

# **A.1 Regulatory Notices**

# **Regulatory Agency Identifications**

For regulatory identification purposes, your product is assigned a model number of **ROSE130**.

To ensure continued reliable and safe operation of your device, use only the accessories listed below with your **ROSE130**.

The Battery Pack has been assigned a model number of **ROSE160**.

This product is intended for use with a certified Class 2 or Class 3 Limited Power Source, rated 5 Volts DC, maximum 1 Amp power supply unit.

## **Federal Communications Commission Notice**

This device complies with part 15 of the FCC Rules. Operation is subject to the following two conditions: (1) This device may not cause harmful interference, and (2) this device must accept any interference received, including interference that may cause undesired operation.

This equipment has been tested and found to comply with the limits for a Class B digital device, pursuant to Part 15 of the FCC Rules. These limits are designed to provide reasonable protection against harmful interference in a residential installation. This equipment generates, uses, and can radiate radio frequency energy and, if not installed and used in accordance with the instructions, may cause harmful interference to radio communications. However, there is no guarantee that interference will not occur in a particular installation. If this equipment does cause harm-ful interference to radio or TV reception, which can be determined by turning the equipment on and off, the user is encouraged to try to correct the interference by one or more of the following measures:

- Reorient or relocate the receiving antenna.
- Increase the separation between the equipment and receiver.

- Connect the equipment into an outlet on a circuit different from that to which the receiver is connected.
- Consult the dealer or an experienced radio or television technician for help.

## Modifications

The FCC requires the user to be notified that any changes or modifications made to the device that are not expressly approved by HTC Corporation may void the user's authority to operate the equipment.

# Safety precautions for RF exposure

- Use only original manufacturer-approved accessories, or accessories that do not contain any metal.
- Use of non-original manufacturer-approved accessories may violate your local RF exposure guidelines and should be avoided.

# **Exposure to Radio Frequency (RF) Signals**

Your device contains a radio transmitter and receiver. The radiated output power is far below the international radio frequency exposure limits. These limits are part of comprehensive guidelines and establish permitted levels of RF energy for the general population. The guidelines are based on the safety standards previously set by international standards bodies:

- American National Standards Institute (ANSI) IEEE. C95.1-1992
- National Council on Radiation Protection and Measurement (NCRP). Report 86, 1986
- International Commission on Non-Ionizing Radiation Protection (ICNIRP) 1996
- Ministry of Health (Canada), Safety Code 6. The standards include a substantial safety margin designed to assure the safety of all persons, regardless of age and health.

## 212 Appendix

The exposure standard for wireless mobile phones employs a unit of measurement known as the Specific Absorption Rate, or SAR. The standard incorporates a substantial margin of safety to give additional protection for the public and to account for any variations in usage.

As with other mobile radio transmitting equipment, users are advised that for satisfactory operation of the equipment and for the safety of personnel, it is recommended that no part of the human body be allowed to come too close to the antenna during operation of the equipment.

Your device has an internal antenna. Use only the supplied integral antenna. Use of unauthorized or modified antennas may impair call quality and damage the phone, causing loss of performance and SAR levels exceeding the recommended limits as well as result in non-compliance with local regulatory requirements in your country.

To assure optimal phone performance and ensure human exposure to RF energy is within the guidelines set forth in the relevant standards; always use your device only in its normal-use position. Do not touch or hold the antenna area unnecessarily when placing or receiving a phone call. Contact with the antenna area may impair call quality and cause your device to operate at a higher power level than needed. Avoiding contact with the antenna area when the phone is IN USE optimizes the antenna performance and the battery life.

Body-worn measurements were tested for typical body-worn operations with the back of the device kept 1.5 cm from the body.

Tests for SAR are conducted using standard operating positions specified by the FCC with the phone transmitting at its highest certified power level in all tested frequency bands. Although the SAR is determined at the highest certified power level, the actual SAR level of the phone while operation can be well below the maximum value. This is because the phone is designed to operate at multiple power levels so as to use only the power required to reach the network. In general, the closer you are to a wireless base station antenna, the lower the power output. Before a phone model is available for sale to the public, it must be tested and certified to the FCC that it does not exceed the limit established by the

government-adopted requirement for safe exposure. The tests are performed in positions and locations (for example, at the ear and worn on the body) as required by the FCC for each model. (Bodyworn measurements may differ among phone models, depending upon available accessories and FCC requirements). For body worn operation, to maintain compliance with FCC RF exposure guidelines, use only original manufacturer approved accessories. When carrying the phone while it is on, use the specific original manufacturer supplied or approved carrying case, holster, or other body-worn accessory.

## **SAR Information**

1.290 W/kg@1g

# Telecommunications & Internet Association (TIA) safety information

#### **Pacemakers**

The Health Industry Manufacturers Association recommends that a minimum separation of six inches be maintained between a handheld wireless phone and a pacemaker to avoid potential interference with the pacemaker. These recommendations are consistent with the independent research by and recommendations of Wireless Technology Research. Persons with pacemakers:

- Should ALWAYS keep the phone more than six inches from their pacemaker when the phone is turned ON.
- Should not carry the phone in a breast pocket.
- Should use the ear opposite the pacemaker to minimize the potential for interference. If you have any reason to suspect that interference is taking place, turn your phone OFF immediately.

## 214 Appendix

## **Hearing Aids**

Some digital wireless phones may interfere with some hearing aids. In the event of such interference, you may want to consult your service provider, or call the customer service line to discuss alternatives.

#### **Other Medical Devices**

If you use any other personal medical device, consult the manufacturer of your device to determine if they are adequately shielded from external RF energy. Your physician may be able to assist you in obtaining this information.

Turn your phone OFF in health care facilities when any regulations posted in these areas instruct you to do so. Hospitals or health care facilities may be using equipment that could be sensitive to external RF energy.

# FCC Hearing-Aid Compatibility (HAC)

**Regulations for Wireless Devices** 

On July 10, 2003, the U.S. Federal Communications Commission (FCC) Report and Order in WT Docket 01-309 modified the exception of wireless phones under the Hearing Aid Compatibility Act of 1988 (HAC Act) to require digital wireless phones be compatible with hearing-aids. The intent of the HAC Act is to ensure reasonable access to telecommunications services for persons with hearing disabilities.

While some wireless phones are used near some hearing devices (hearing aids and cochlear implants), users may detect a buzzing, humming, or whining noise. Some hearing devices are more immune than others to this interference noise, and phones also vary in the amount of interference they generate.

The wireless telephone industry has developed a rating system for wireless phones, to assist hearing device users find phones that may be compatible with their hearing devices. Not all phones have been rated. Phones that are rated have the rating on their box or a label located on the box.

The ratings are not guarantees. Results will vary depending on the user's hearing device and hearing loss. If your hearing device happens to be vulnerable to interference, you may not be able to use a rated phone successfully. Trying out

the phone with your hearing device is the best way to evaluate it for your personal needs.

M-Ratings: Phones rated M3 or M4 meet FCC requirements and are likely to generate less interference to hearing devices than phones that are not labeled. M4 is the better/higher of the two ratings. **ROSE130 is rated M3**.

T-Rating: Phones rated T3 or T4 meet FCC requirements and are likely to be more usable with a hearing device's telecoil("T Switch" or Telephone Switch") than unrated wireless devices. T4 is the better/higher of the two ratings. **ROSE130 is rated T3**.

Hearing devices may also be rated. Your hearing device manufacturer or hearing health professional may help you find this rating. Higher ratings mean that the hearing device is relatively immune to interference noise. The hearing aid and wireless phone rating values are then added together. A sum of 5 is considered acceptable for normal use. A sum of 6 is considered for best use.

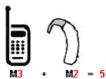

In the above example, if a hearing aid meets the M2 level rating and the wireless phone meets the M3 level rating, the sum of the two values equal M5. This should provide the hearing aid user with "normal usage" while using their hearing aid with the particular wireless phone. "Normal usage" in this context is defined as a signal quality that is acceptable for normal operation.

The M mark is intended to be synonymous with the U mark. The T mark is intended to be synonymous with the UT mark. The M and T marks are recommended by the Alliance for Telecommunications Industries Solutions (ATIS). The U and UT marks are referenced in Section 20.19 of the FCC Rules. The HAC rating and measurement

## 216 Appendix

procedure are described in the American National Standards Institute (ANSI) C63.19 standard.

For information about hearing aids and digital wireless phones

FCC Hearing Aid Compatibility and Volume Control:

http://www.fcc.gov/cgb/dro/hearing.html

Gallaudet University, RERC:

http://tap.gallaudet.edu/DigWireless.KS/DigWireless.htm

## **WEEE Notice**

The Directive on Waste Electrical and Electronic Equipment (WEEE), which entered into force as European law on 13th February 2003, resulted in a major change in the treatment of electrical equipment at end-of-life.

The purpose of this Directive is, as a first priority, the prevention of WEEE, and in addition, to promote the reuse, recycling and other forms of recovery of such wastes so as to reduce disposal.

The WEEE logo on the product or on its box indicates that this product must not be disposed of or dumped with your other household waste. You are liable to dispose of all your electronic or electrical waste equipment by relocating over to the specified collection point for recycling of such hazardous waste. Isolated collection and proper recovery of your electronic and electrical waste equipment at the time of disposal will allow us to help conserving natural resources. Moreover, proper recycling of the electronic and electrical waste equipment will ensure safety of human health and environment. For more information about electronic and electrical waste equipment disposal, recovery, and collection points, please contact your local city centre, household waste disposal service, shop from where you purchased the equipment, or manufacturer of the equipment.

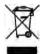

# **RoHS Compliance**

This product is in compliance with Directive 2002/95/EC of the European Parliament and of the Council of 27 January 2003, on the restriction of the use of certain hazardous substances in electrical and electronic equipment (RoHS) and its amendments.

# **A.2 Specifications**

| System information |                                                                                                    |
|--------------------|----------------------------------------------------------------------------------------------------|
| Processor          | Qualcomm® MSM7225™ 528MHz                                                                                                    |
| Operating system   | Microsoft® Windows Mobile® 6.1 Standard                                                                                                    |
| Memory             | <ul> <li>ROM: 256 MB</li> <li>RAM: 256 MB SDRAM</li> </ul>                                                                                                    |
|                    | Figures are the total ROM and RAM memory available for use and storage. Since the memory is shared by the Operating System, applications, and data, the actual available memory is less than what is written. |
| Dimension          | 116.3 mm(L) x 43.4 mm(W) x 16.6 mm(T)                                                                                                    |
| Weight             | 140g with battery pack                                                                                                    |
| Display            | 2.4 inch TFT-LCD with backlight LEDs and QVGA resolution                                                                                                    |
| Network            | HSDPA/WCDMA 850/1900 MHz Up to 384 kbps up-link and 7.2 Mbps download speeds Quad-band GSM/GPRS/EDGE 850/900/1800/1900 MHz (Band frequency and data speed are operator dependent.)                            |
| GPS                | GPS ready                                                                                                    |

# 218 Appendix

| Connectivity   | Bluetooth® 2.0 with Enhanced Data Rate and A2DP for stereo<br>wireless headsets<br>Wi-Fi®: IEEE 802.11 b/g                                                                                                    |
|----------------|----------------------------------------------------------------------------------------------------|
|                | HTC ExtUSB™ (11-pin mini-USB 2.0 and audio jack in one)                                                                                                    |
| Camera         | 3.2 megapixel color camera with fixed focus                                                                                                    |
| Audio          | Built-in microphone and speaker<br>Ring tone supported formats: AAC, AAC+, eAAC+, AMR-NB, AMR-<br>WB, QCP, MP3, WMA, and WAV.                                                                                                    |
| Battery        | Rechargeable Lithium-ion polymer battery Capacity: 1000 mAh Standby time: Up to 400 hours for WCDMA Up to 260 hours for GSM Talk time: Up to 300 minutes for WCDMA Up to 350 minutes for GSM (The above are subject to network and phone usage.) |
| Expansion Slot | microSD™ memory card (SD 2.0 compatible)                                                                                                    |
| AC Adapter     | AC input: 100 ~ 240V AC, 50/60 Hz<br>DC output: 5V and 1A                                                                                                    |

# Index

# A

## Accessibility settings

- confirmation time out 74
- in-call alert volume 74
- multipress time out 74
- system font size 73

## ActiveSync 64

- overview 39
- synchronize 65, 117

Add and remove programs 77 Add attachment to message 110

Adobe Reader 38, 204 Airplane mode 130

Alarm 73

Alarm settings 71

Alerts 71

Answer/end call 55

Attachments 112

Audio Booster 40, 187

## B

## **Battery**

- battery information 48
- battery management 74
- charge battery 28
- low battery 49

Beam via Bluetooth 142

- Bluetooth
   beaming 142
  - Bluetooth modem 145

- hands-free headset 141
- modes 138
- overview 138
- partnerships 140
- stereo headset 141
- synchronize 67 - visible 139

Bluetooth Explorer 38, 144 Browsing the Web 135

## C

Calculator 38

Calendar 39, 89

Call History 39

## Camera

- icons and indicators 170
- overview 40
- -zoom 171

Camera Advanced settings 173

Camera Album 40, 176

Capture formats 169

Capture modes 169

Check battery power 49

Clear Storage 38

Close running programs 78

Comm Manager 38, 130

Company Directory 123

Compose MMS message 103

Compose text message 97

Conference call 57

Configure data connection settings 30

Confirmation time out 74
Connecting to Wi-Fi Network 131
Connection Setup 30, 38
Connect phone to Internet

- Dial-up 133
- Wi-Fi 131

Connect phone to private network 134 Contacts 39, 84

- Beam contact information 86
- Call a contact 85
- Create a new contact 84
- Find a contact 85
- Send contact information via a text message 86
- Send contact information via MMS 87
- View and edit a contact 85

Contacts picture (capture mode) 169 Copy

- contacts to SIM/USIM card 87
- media files from PC to phone 182
- pictures and videos 178
- SIM contacts to phone 87
- sound file to phone 72

Currency setting 70

Customize Home screen 70

# D

Date setting 70
Device Enrollment 157
Device lock 79
Dial-up connection 133
Digitally sign messages 125, 126
Digital Rights Management (DRM) 182
Digital signature 126
Direct Push 117
Download

- download complete e-mail 111
- satellite data 164
- synchronize e-mails 112
- web feeds 154

# E

### E-mail 110

- Outlook 106
- security 125
- synchronize 112

Emergency call 58

Encrypt messages 125, 126 Enter text and numbers 42

Equalizer 188

Error reporting 75

Event notification 71

Excel Mobile 41

Exchange Server 117

# F

Fetch Mail 119
File Explorer 38, 76
Filter e-mail 111
Find contacts online 123
Flag your messages 120
Font size (display) 73
Forward message 112

# G

Games 40 Getting Started 38 Google Maps 40, 160 GPRS 133 GPS 162, 164

# Н

## Home screen

- change background 70
- customize 70
- overview 31, 70

## HTC Home 32

- Appointments 32
- Email 33
- Getting Started 34
- Home 32
- Internet Explorer 34
- Message 33

- Music 34
- Notifications 33
- Settings 34
- Weather 33

## ı

In-call alert volume 74
Insert a long pause in dialing sequence 58
Insert pause in dialing sequence 58
Install Microsoft ActiveSync 64
Install MIDlets

- from Internet 190
- from PC 191
- -locally 191

International call 58 Internet 131

Internet Explorer Mobile 40, 135 Internet Sharing 39, 137

## п

Java 39

## П

Language/locale setting 70 LED indicator lights 24, 38 Licensed and protected media 182 Lock

- kevboard 79
- phone 79

# M

## Make call

- from Call History 54
- from Contacts 54
- from Speed Dial 55

Managed Programs 157

Managing Meeting Requests 122

Memory 77

Messaging 40, 96

Messenger 40

Microsoft ActiveSync 64

Microsoft Windows Mobile Device Center

63

#### MMS

- access MMS 101
- blacklist 105
- create and send 103
- MMS settings 101

MMS video (capture mode) 169 Modem

- Bluetooth modem 145
- USB modem 138

MP3 Trimmer 189

Multipress mode 43

# N

News channels (web feeds) 154 Number format 70

Numeric mode 45

# 0

Office Mobile 41
OneNote Mobile 41, 203
Operating system version 75
Out-of-office 121
Outlook e-mail 106
Owner information 73

## P

Panorama 169 Parts and accessories 22 Pause in dialing sequence 58 PDF 204 Personal information 73 Phone program 51 Phone specification 75 Photo (capture mode) 169 Pictures & Videos 40, 178 Picture theme (capture mode) 169 PIN 52, 78 Play media 184 Power management 74 PowerPoint Mobile 41 Profile 71 Programs 38

- ActiveSync 39
- Adobe Reader 38
- Audio Booster 40
- Bluetooth Explorer 38
- Calculator 38

- Calendar 39, 89
- Call History 39
- Camera 40
- Camera Album 40
- Clear Storage 38
- Clock & Alarm 38
- Comm Manager 38
- Connection Setup 38
- Contacts 39, 84
- File Explorer 76
- Games 40
- Getting Started 38
- Google Maps 40
- Internet Explorer 40
- Internet Sharing 39, 137
- Java 39
- Messaging 40, 96
- Messenger 40
- MP3 Trimmer 41
- Phone 51
- Pictures & Videos 40, 178
- OuickGPS 39
- Ouick Notes 41
- RSS Hub 41
- SIM Manager 39, 87
- Speed Dial 41, 205
- Streaming Media 40
- Task Manager 39, 77
- -Tasks 41, 91
- Video Recorder 40
- Voice Command 41

- Voice Notes 39, 93
- Voice Recorder 39
- Windows Live 41
- Windows Live Mobile 147
- Windows Media Player Mobile 40, 180

Put call on hold 57

# Q

QuickGPS 39, 164 Quick List 42 Quick Notes 41, 92 QWERTY Keyboard 47

# R

Receive

- call 55

Recent Programs Screen 37 Regional settings 70

Reply

- MMS 104
- text (SMS) 99

Reply message 112

Reset phone 81

Restart phone 80

Review screen 172

Ring tone 52, 93

RSS Hub 41

- about 154

- headline list 155
- news channels 154
- summary view 156

# S

SAPSettings 59 Search for e-mails on the Exchange Server 120

Secure/Multipurpose Internet Mail Extension (S/MIME) 125

Securing Wi-Fi Connection 132 Send

- email/SMS message 110

- MMS message 103 Send appointments 90

Send messages 110

Settings 41

Settings (Connections tab)

USB to PC 67

Setting Up E-mail Accounts 105

Set up ActiveSync on PC 64

Set up Home screen 70

Share contact information 86

SIM Access Profile (SAP) 59

SIM Manager - copy contacts to SIM/USIM card 87

- copy SIM contacts to phone 87
- create SIM contact 87

Sounds 71 Speed Dial 41, 55, 205 Start menu 37

Stop programs 78 Streaming Media 40 Synchronize

- ActiveSvnc 65
- change information types 66
- music and video 68
- schedule synchronization with Exchange Server 117
- via Bluetooth 67
- Windows Media Player 68
- with computer 65

System Center Mobile Device Manager 157

System font size 73

T9 mode 44 Taking Photos and Videos 168 Task Manager 39, 77 Tasks 41, 91 Text messages - copy from SIM card 100

- copy to SIM card 100

Time setting 70 Troubleshoot

- sync connection 67 Turn device on and off 29

# U

USB to PC 67 Using Your Phone as a Modem 137

# V

Verify digital signature 126
Video (capture mode) 169
Video Recorder 40
View and reply to MMS messages 104
Viewing media files 178
View your appointments 89
Visible (Bluetooth) 139
Voice Command 41, 206
Voice Notes 39, 93
Voice Recorder 39

# W

Web browser 135 Wi-Fi 131 Windows Live 41 Windows Live Messenger 150 Windows Media Player

- file formats 180
- menus 181
- overview 40
- troubleshooting 184

Windows Mobile Device Center 63 Windows Mobile software version 75 Word Mobile 41 Z

Zoom 171